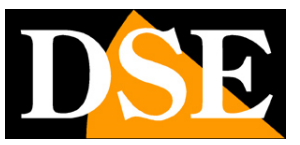

# **Opzioni di configurazione**

# Telecamere IP SERIE RK GUI Versione 6.0

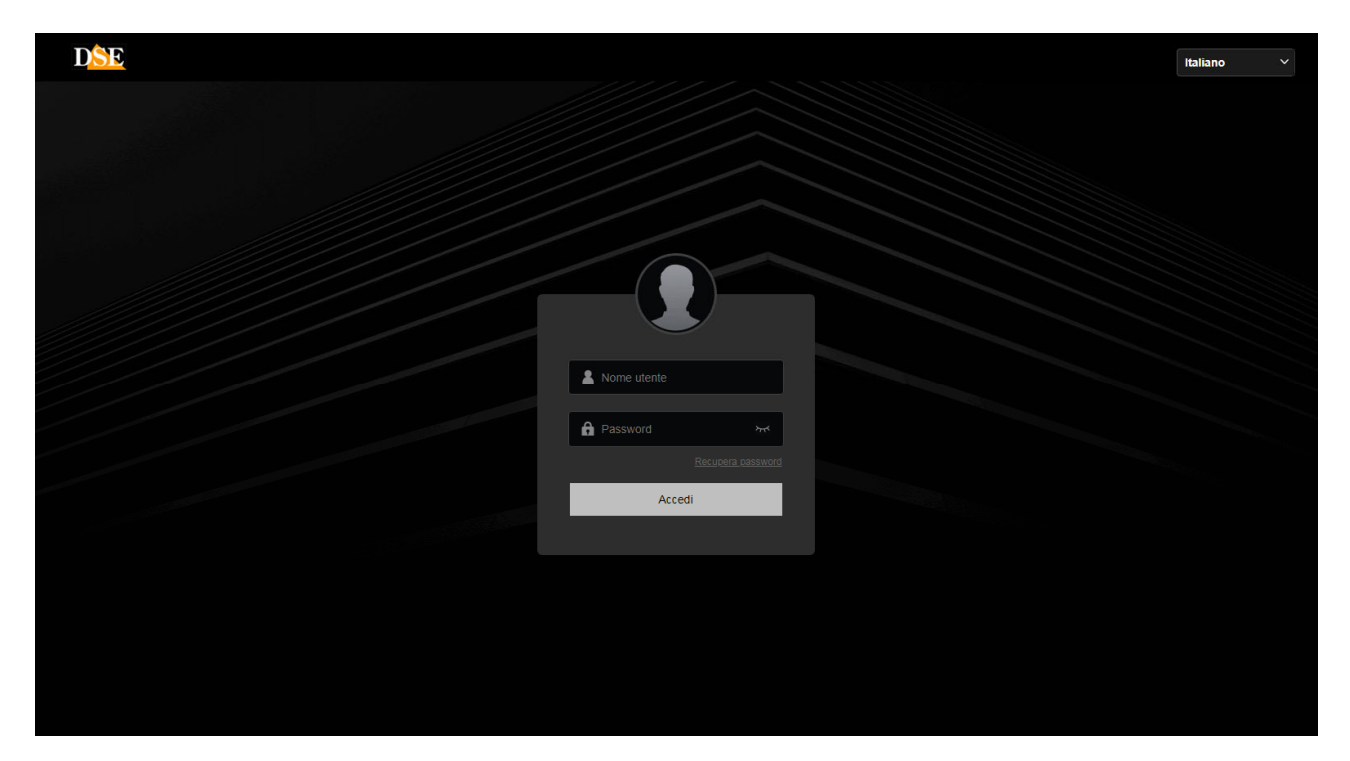

# Manuale operativo per l'installatore e per l'utente

Come configurare la telecamera con il browser

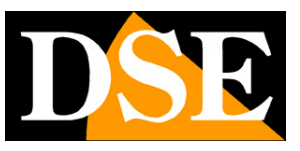

# **Introduzione**

Le telecamere serie RK dispongono di numerose opzioni di funzionamento configurabili.

E' possibile personalizzare queste impostazioni accedendo alle telecamere con qualsiasi browser per Internet, come Google Chrome o Firefox.

In questo manuale vengono spiegate tutte le opzioni di configurazione.

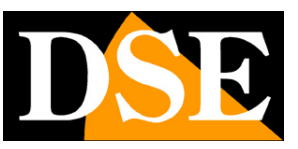

# **Accesso con browser**

Nel manuale di installazione della telecamera viene spiegato come accedere alle telecamere con il PC utilizzando il browser. Le telecamere RK oggi supportano tutti i comuni browser, mentre modelli vecchi possono richiedere unicamente Internet Explorer.

Se non hai mai eseguito prima d'ora l'accesso con il browser alla tua telecamera conviene riprendere il manuale di installazione e seguire le istruzioni per collegarsi con successo. In questo manuale partiamo dalla finestra di login in cui inserire nome utente e password per l'accesso.

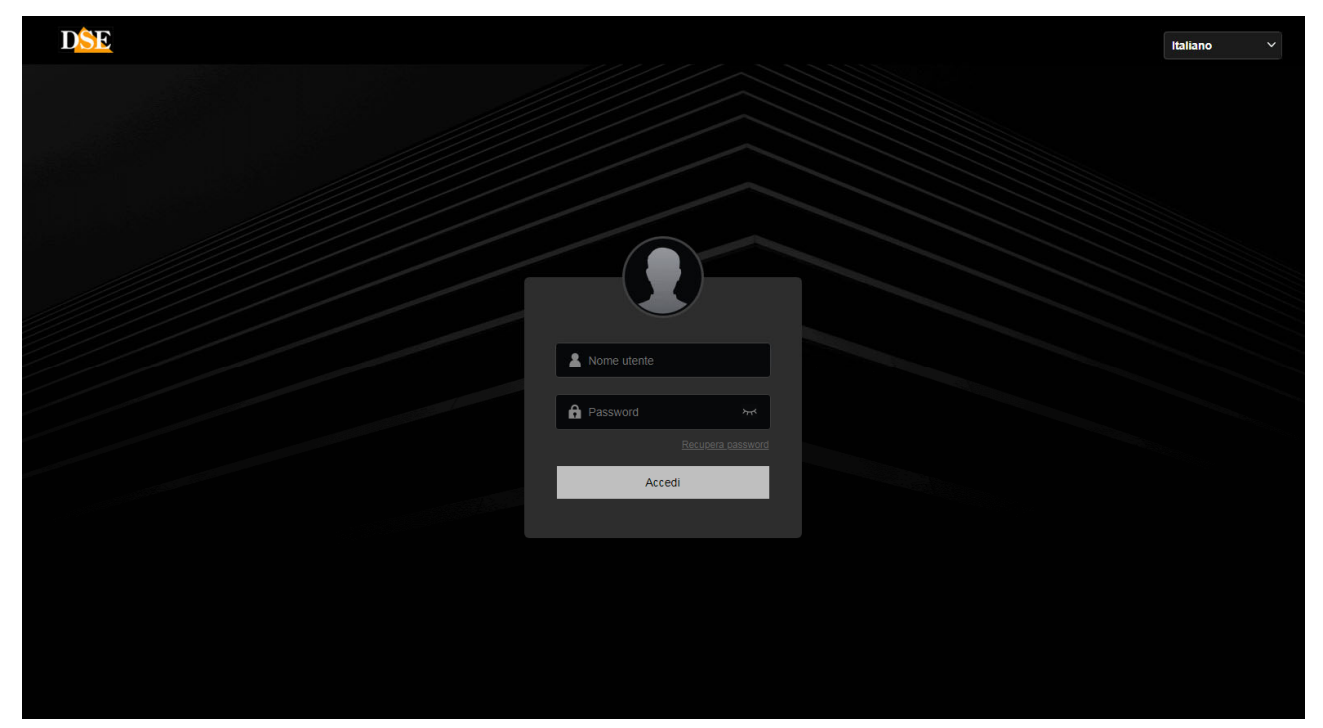

I dati di accesso di fabbrica delle telecamere Serie RK sono:

#### **NOME UTENTE: admin**

#### **PASSWORD: admin**

E' importante scegliere la **lingua italiana** per ottenere l'interfaccia che viene usata in questo manuale. La SCELTA DELLA LINGUA si fa nella casella di scelta in alto a destra. Si accede alla maschera di controllo della telecamera.

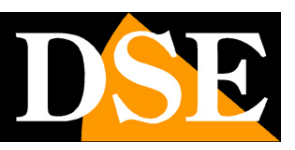

**Pagina**:4

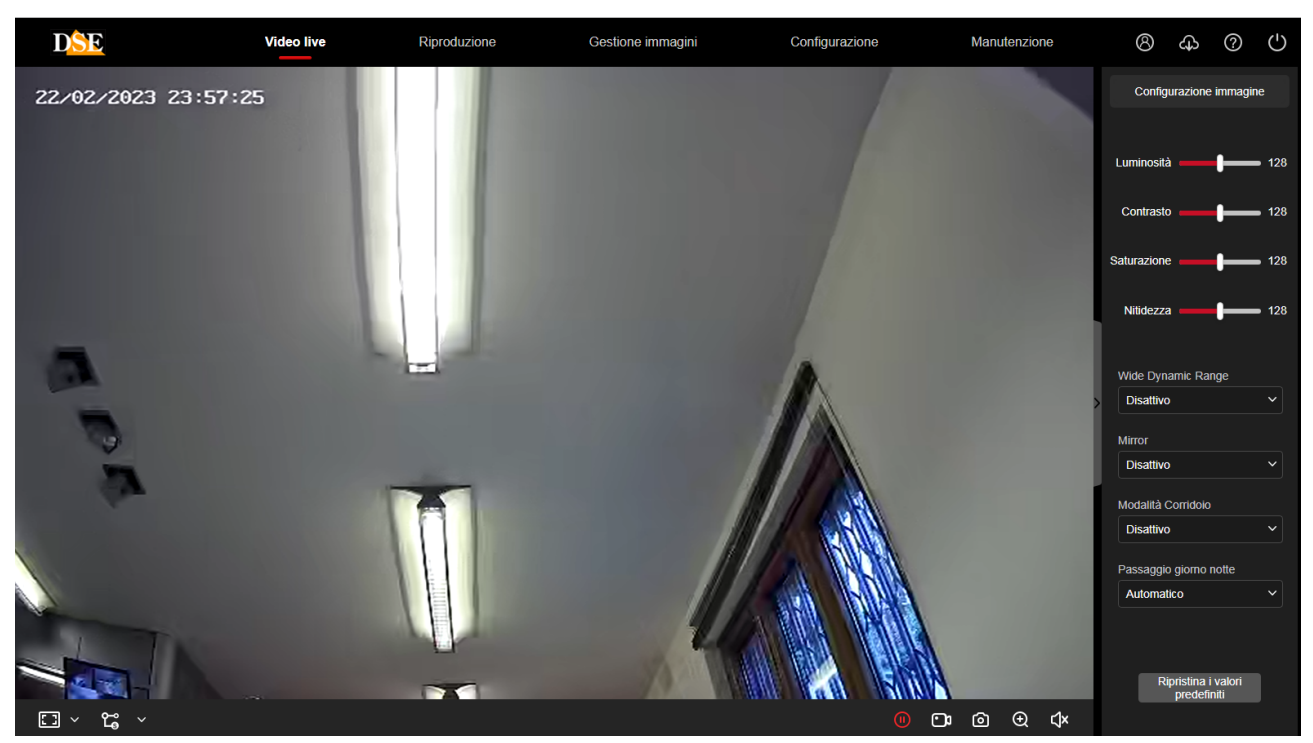

ATTENZIONE – E' possibile collegare contemporaneamente diversi client fino ad un massimo di 15 client per telecamera.

Un messaggio suggerisce di modificare la password di fabbrica, se non l'hai già fatto. Puoi posticipare, se non desideri modificare la password di fabbrica per il momento.

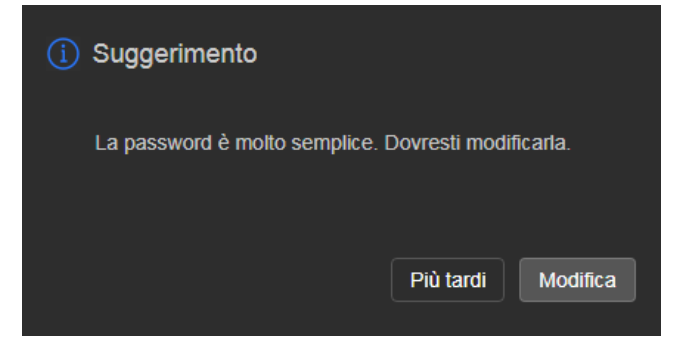

### **INSTALLAZIONE PLUGIN**

E' possibile collegarsi alla telecamera con tutti i browser senza installare alcun plugin e fruire di tutte le funzioni di visione live e configurazione. Solo per alcune funzioni, come poter riprodurre le registrazioni archiviate nella SD card e per utilizzare l'audio bidirezionale, è necessario installare un componente aggiuntivo plugin premendo il pulsante download in alto a destra

## **MANUALE CONFIGURAZIONE**

SERIE RK - TELECAMERE IP ONVIF (GUI vers. 6.0)

**Pagina**:5

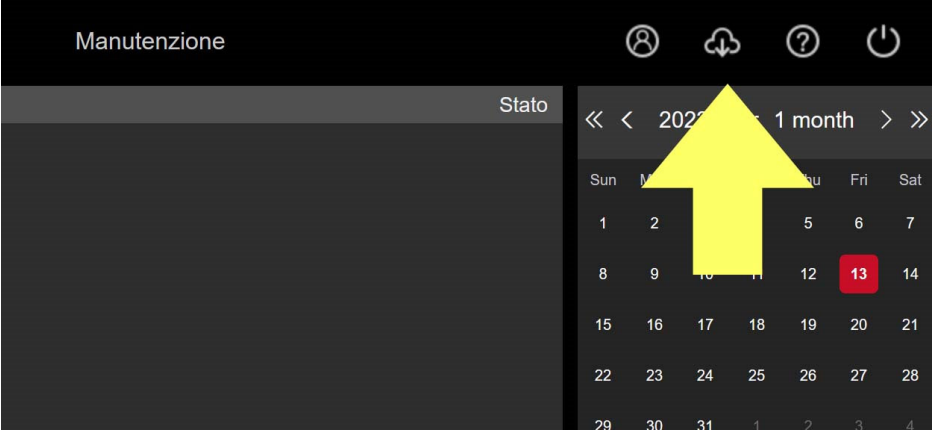

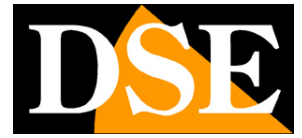

**Pagina**:6

# **Video live**

All'avvio della connessione, si apre automaticamente la visione LIVE della telecamera.

Se avete aperto altre finestre di configurazione, premete il pulsante **VIDEO LIVE** in alto per ritornare alla visione dal vivo.

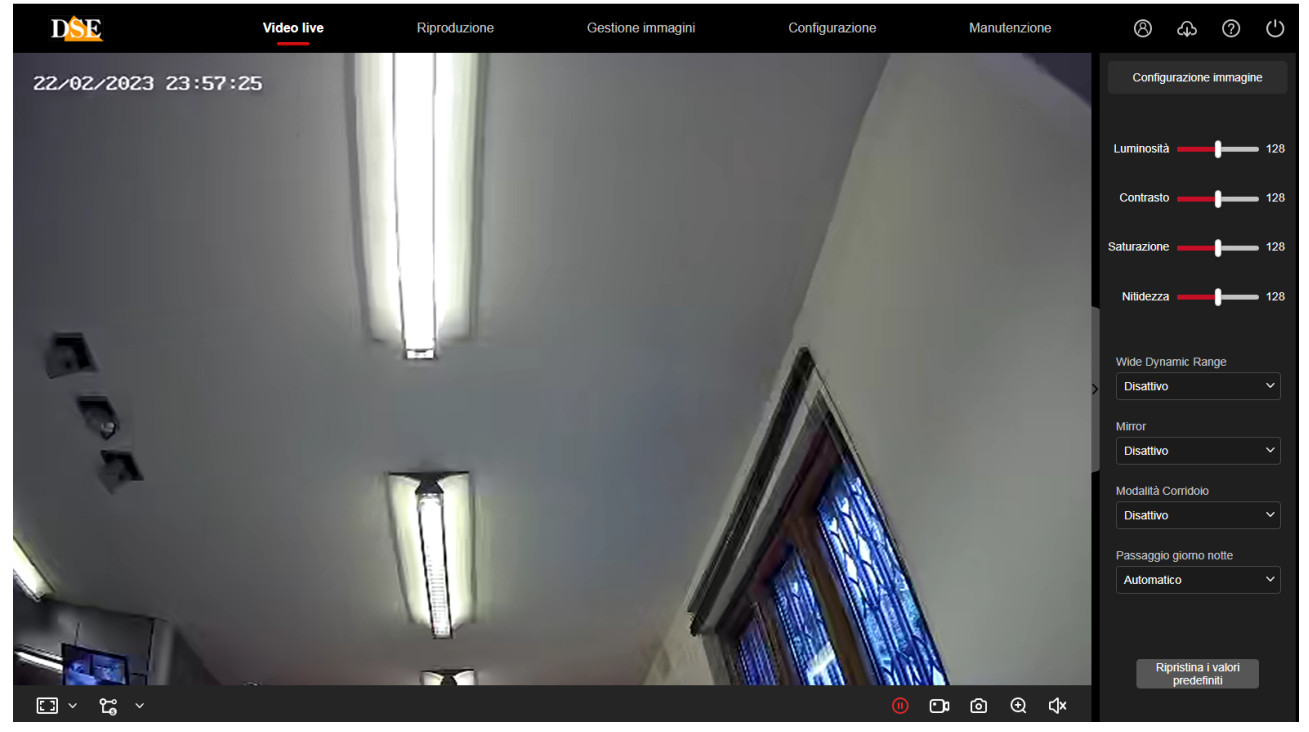

Vediamo innanzitutto le funzioni disponibili nella barra dei comandi in basso nel browser

#### $\Box$   $\vee$   $\Box$   $\vee$

 $\mathbf{D}$   $\mathbf{D}$   $\mathbf{D}$   $\mathbf{D}$   $\mathbf{D}$   $\mathbf{D}$ 

Il primo pulsante a sinistra permette di scegliere la proporzione della visione live

**4:3** – Questo pulsante riproduce l'immagine in un riquadro 4:3, tipica risoluzione del video analogico. Si può utilizzare per vedere correttamente l'immagine quando la telecamera fosse impostata su una risoluzione 4:3 come ad esempio VGA 640x480

**16:9** - Questo pulsante riproduce l'immagine in un riquadro 16:9, tipico delle moderne telecamere megapixel. Si può utilizzare per vedere correttamente l'immagine quando la telecamera è impostata su una risoluzione 16:9 come ad esempio HD 1280x720 o Full HD 1920x1080.

**1:1** – Questo pulsante mostra la telecamera a schermo nel suo formato di risoluzione originale. Se questo formato fosse più grande del numero di pixel disponibili sullo schermo, l'immagine apparirà solo parzialmente.

Questa opzione è quella di fabbrica e mostra il video della telecamera

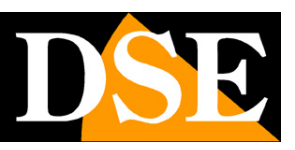

#### **Pagina**:7

ridimensionandolo in modo da occupare tutto lo spazio disponibile nella finestra. Normalmente si tratta della modalità di visione preferibile.

**DOPPIO CLICK** – Facendo doppio click sull'immagine live si porta la visualizzazione a pieno schermo senza l'interfaccia grafica di contorno. Fare nuovamente doppio click per uscire.

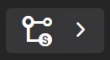

**FLUSSO PRINCIPALE/SUB STREAM/TRI STREAM** – Ogni telecamera di questa gamma può gestire fino a 3 streaming video diversi, ciascuno con diversa risoluzione e occupazione di banda. Con questi pulsanti si sceglie se ricevere il flusso principale oppure il sub-stream secondario oppure ancora il terzo stream. Sub stream e terzo stream sono di fabbrica impostati in modo da occupare meno banda e sono quindi più adatti se il client ha poca prestazione.

In basso a destra vi sono dei comandi a disposizione dell'utente

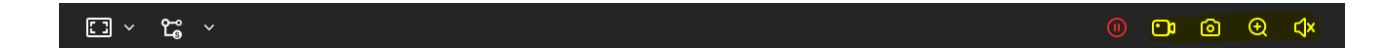

Avvia e sospende la visualizzazione live del video

Avvia e sospende la registrazione del video live. Premendo il pulsante REGISTRA, si inizia a salvare sul PC il filmato che si sta vedendo in tempo reale. La scritta REC in rosso appare in alto a destra nell'immagine, a segnalare la registrazione in corso. Premere nuovamente il pulsante per arrestare la registrazione e salvare il file. Il filmato viene salvato in formato AVI nella risoluzione nativa dello streaming video.

Si noti che la registrazione tramite browser va intesa per il salvataggio di brevi clip e non per la registrazione ininterrotta 24 ore su 24 per la quale occorre utilizzare un NVR. La cartella di salvataggio dei files si definisce in configurazione.

[o] Scatta e salva una foto. Premendo il pulsante **SCATTA FOTO** si salva sul PC il fotogramma che si sta vedendo in quel momento. L'ìmmagine si salva automaticamente in formato JPG nella risoluzione nativa dello streaming video.

Θ Attiva lo zoom digitale grazie al quale è possibile tracciare dei riquadri da ingrandire sull'immagine. Cliccare con il destro per uscire.

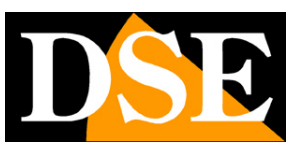

# **Riproduzione**

Se la telecamera dispone di uno slot per SD card puoi inserire una memoria micro SD per registrare. Puoi rivedere le registrazioni nella sezione RIPRODUZIONE

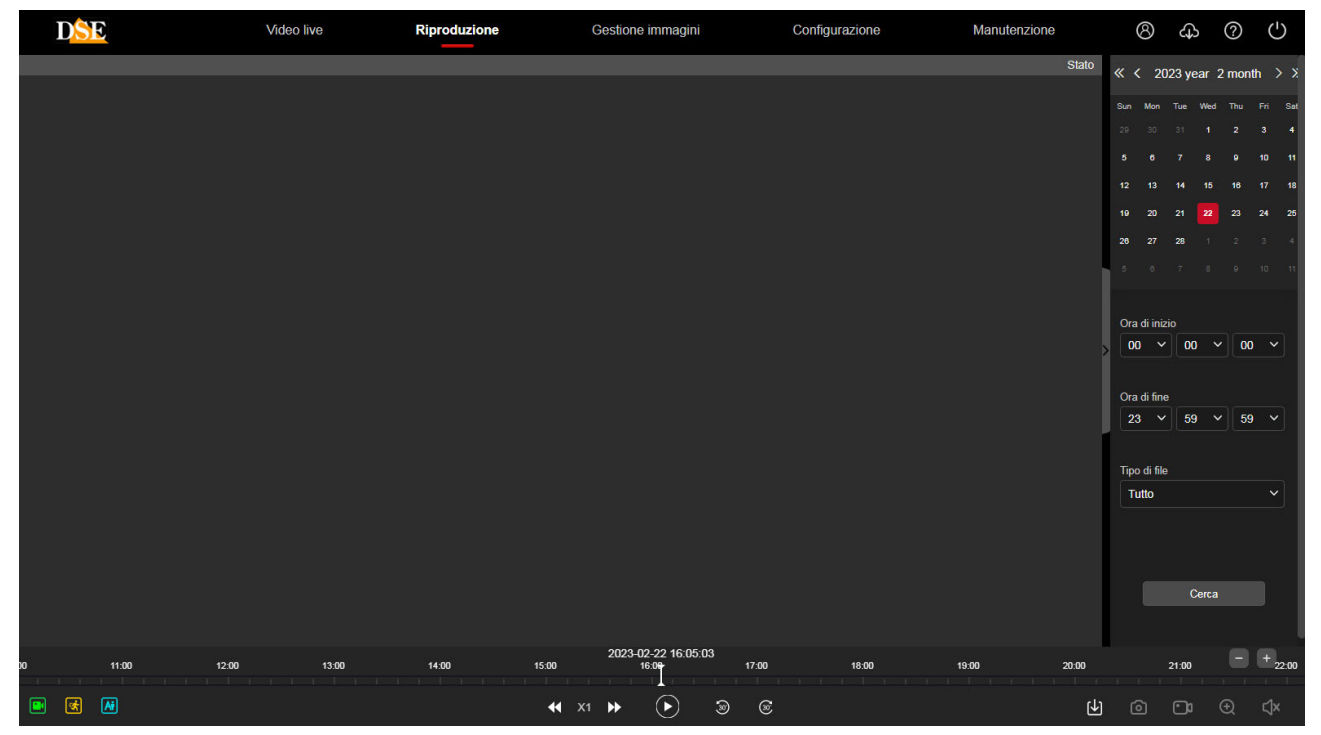

1 – CALENDARIO Scegli la data che vuoi ricercare in alto a destra

2 – ORA DI INIZIO/FINE Scegli una fascia oraria che ti interessa, impostando ora di inizio e di fine

3 – TIPO DI FILE Scegli il tipo fi file video che intendi ricercare. Questo dipende da come hai impostato la registrazione della telecamera sulla SD:

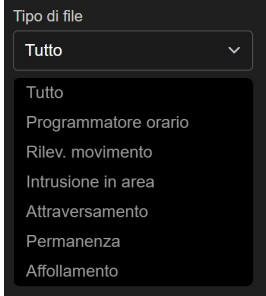

 $\overline{\phantom{a}}$ 

TUTTO ricerca tutte le registrazioni, PROGRAMMATORE ORARI ricerca la registrazione continua programmata, RILEV. MOVIMENTO ricerca le registrazioni in rilevazione movimento mentre le restanti opzioni si riferiscono ai video registrati per rilevazione umana e intelligente. .

4 – Premi il pulsante cerca e se sono presenti delle registrazioni vedrai la timeline in basso colorarsi di verde (registrazione continua) o di giallo (registrazione in rilevazione movimento) o di

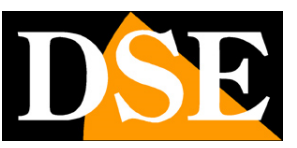

#### **Pagina**:9

azzurro (registrazione in rilevazione umana intelligente)

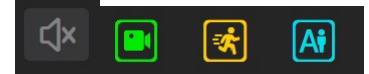

Puoi trascinare la timeline per rivedere il momento che preferisci e usare il pulsante play per avviare la riproduzione. Con le frecce di avanzamento puoi passare alla visione accelerata e ritornare a quella normale.

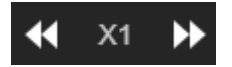

Al termine della timeline ci sono due pulsanti (+/-) con i quali puoi zoomare la timeline per maggiore precisione negli spostamenti

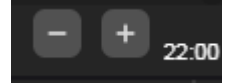

Sono anche disponibili questi pulsanti

Θ Attiva lo zoom digitale grazie al quale è possibile tracciare dei riquadri da ingrandire sull'immagine. Cliccare con il destro per uscire.

٢o٦ Scatta e salva una foto. Premendo il pulsante **SCATTA FOTO** si salva sul PC il fotogramma che si sta vedendo in quel momento. L'ìmmagine si salva automaticamente in formato JPG nella risoluzione nativa dello streaming video.

Scarica il video. Premendo questo pulsante puoi consultare l'elenco dei files video contenuti nella SD card e scaricarli

**C** X

Abilita audio. Attiva la riproduzione dell'audio, se presenta nella registrazione.

## **MANUALE CONFIGURAZIONE**

SERIE RK - TELECAMERE IP ONVIF (GUI vers. 6.0)

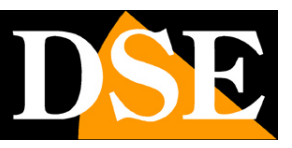

**Pagina**:10

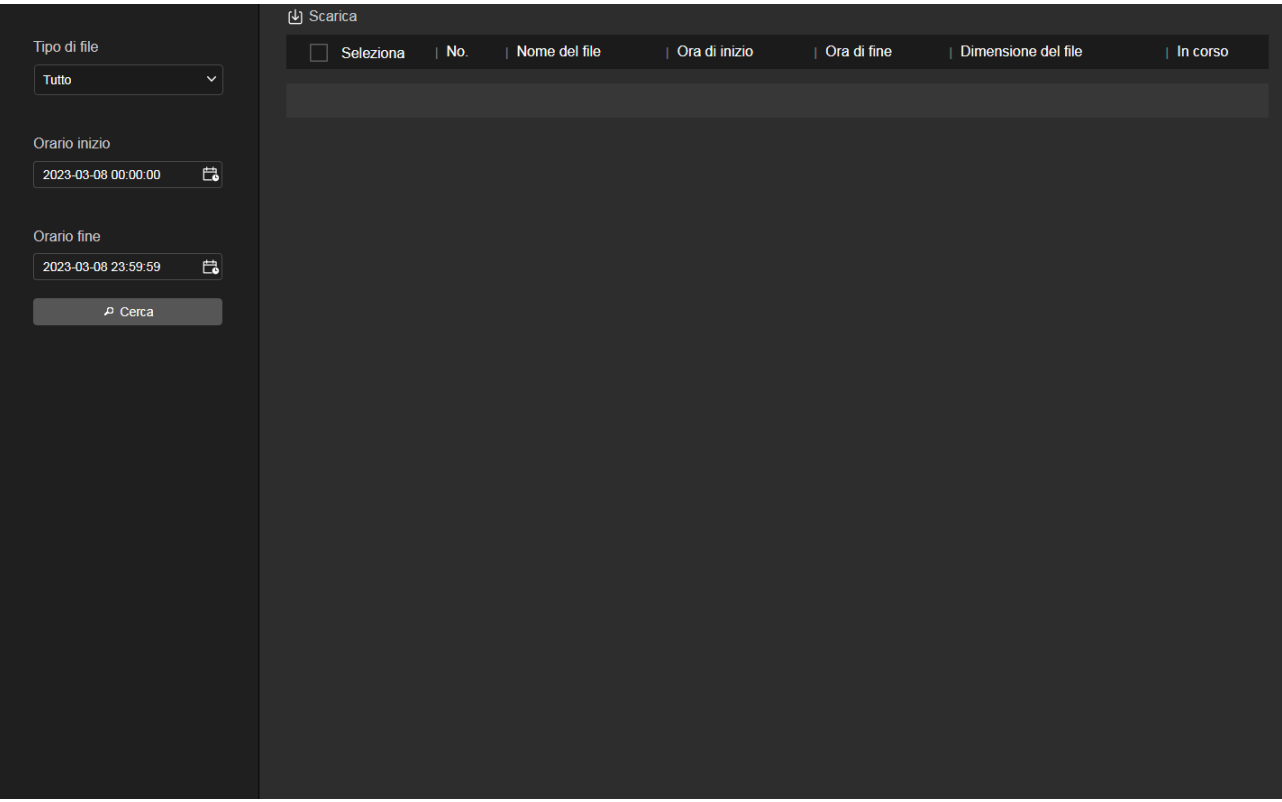

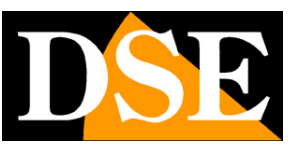

# **Gestione immagini**

Se la telecamera dispone di uno slot per SD card puoi anche salvare delle foto. Puoi rivedere le foto salvate nella sezione GESTIONE IMMAGINI

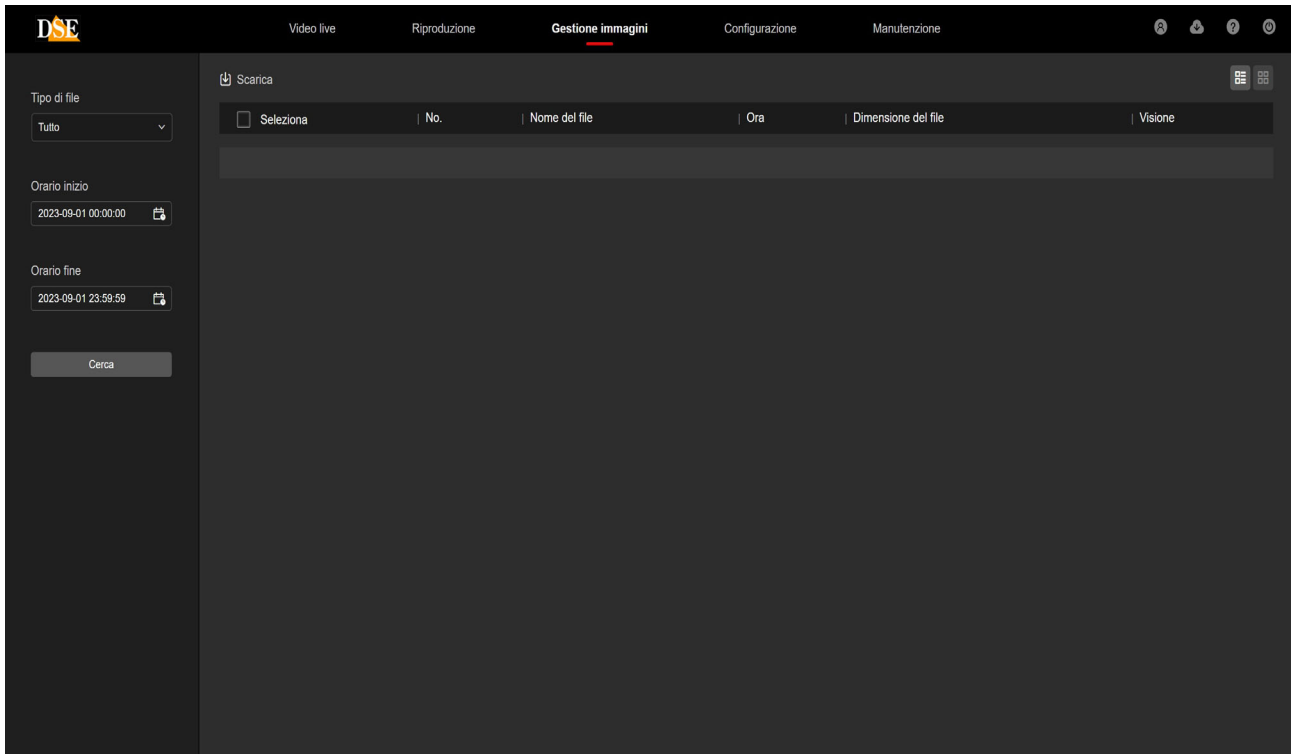

Puoi ricercare le immagini salvate nella memoria della telecamera come visto nel capitolo precedente per i video.

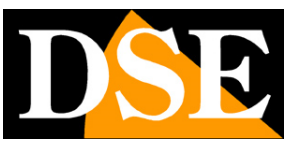

# **Manutenzione**

In questa sezione si effettuano operazioni di aggiornamento e reset

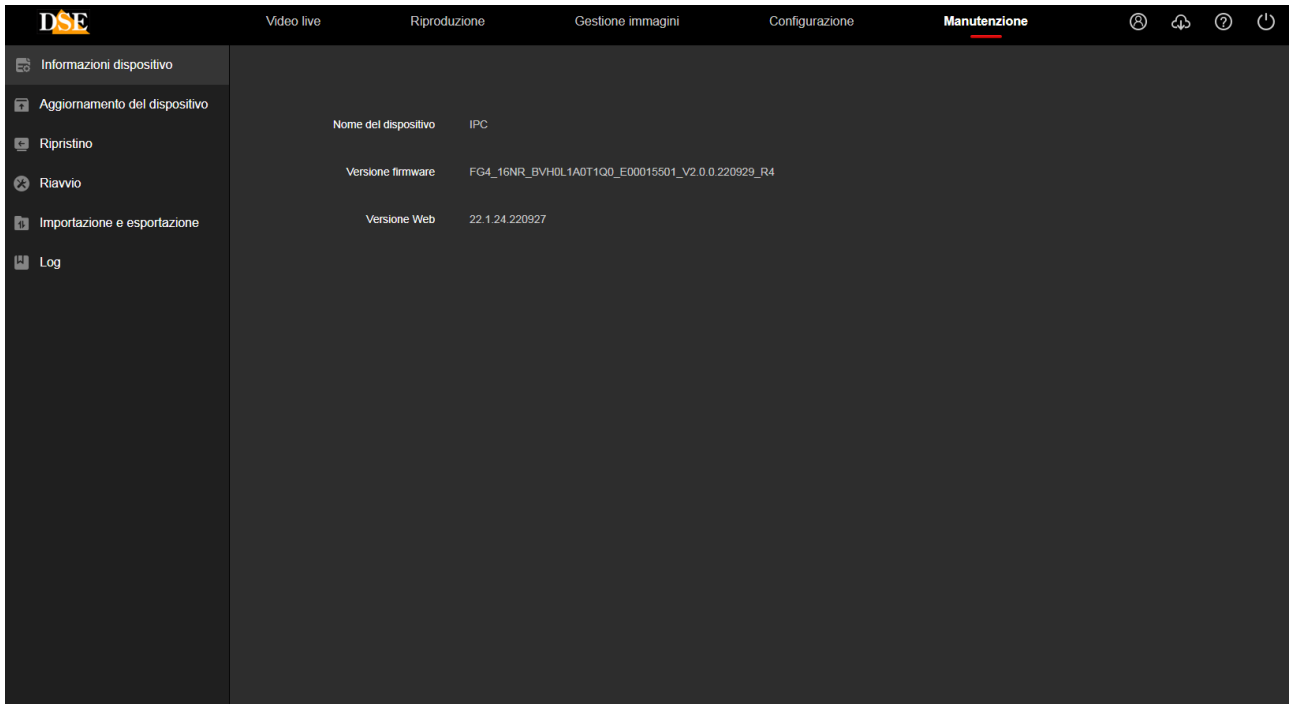

**INFORMAZIONI DISPOSITIVO** – Questa finestra mostra i dati della telecamera e particolarmente la versione del firmware interno

**AGGIORNAMENTO DEL DISPOSITIVO** – Permette di cercare il file di aggiornamento del firmware della telecamera e caricarlo sulla telecamera con il pulsante AGGIORNAMENTO. Questa operazione è da effettuarsi solamente dietro istruzione del nostro ufficio tecnico. Si ricorda che caricare firmware non originali sul dispositivo può renderlo inservibile e invalida la garanzia.

**RIPRISTINO** – Cancella tutte le configurazioni utente e riporta la telecamera alle impostazioni di fabbrica. E' possibile fare il reset totale oppure preservare le impostazioni di rete.

**RIAVVIO DEL DISPOSITIVO** – Premere il pulsante per effettuare una riavvio dell'apparecchiatura. RIAVVIO PIANIFICATO – E' possibile programmare un riavvio periodico della telecamera con cadenza giornaliera settimanale o mensile.

## **MANUALE CONFIGURAZIONE**

SERIE RK - TELECAMERE IP ONVIF (GUI vers. 6.0)

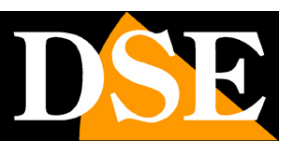

**Pagina**:13

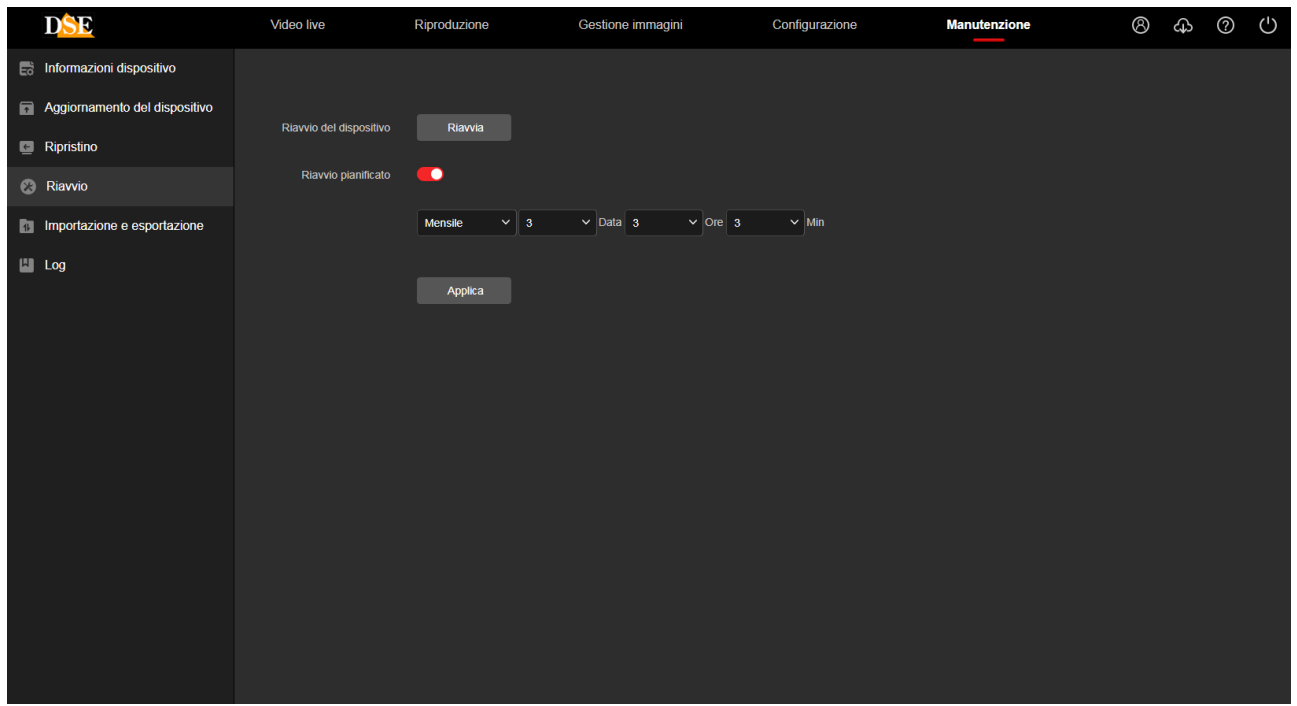

#### **IMPORTAZIONE ED ESPORTAZIONE**

In questa sezione puoi esportare l'intera configurazione della telecamera in un file che viene salvato sul PC locale. Se hai salvato una configurazione in precedenza puoi ricaricarla nella telecamera con il pulsante IMPORTA

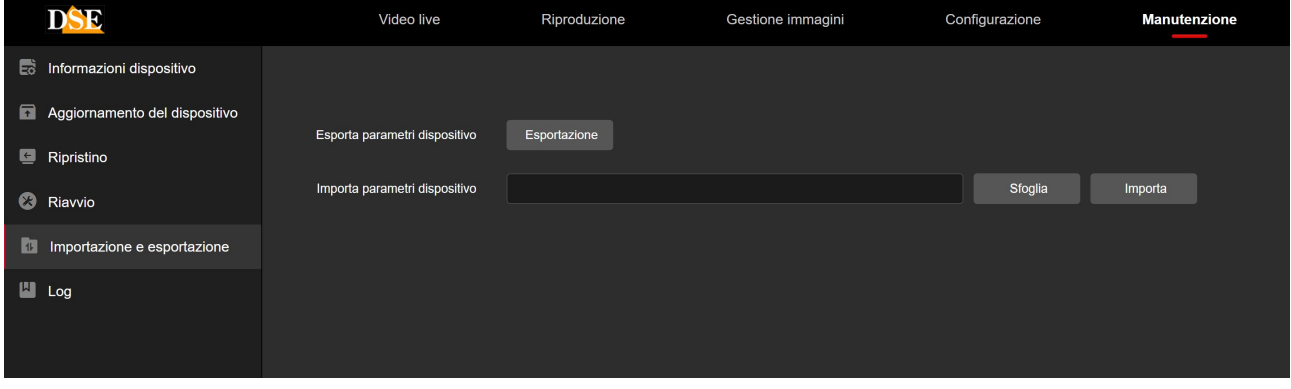

#### **LOG**

In questa finestra è possibile ricercare gli eventi registrati nella memoria della telecamera su base temporale.

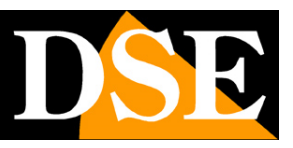

**Pagina**:14

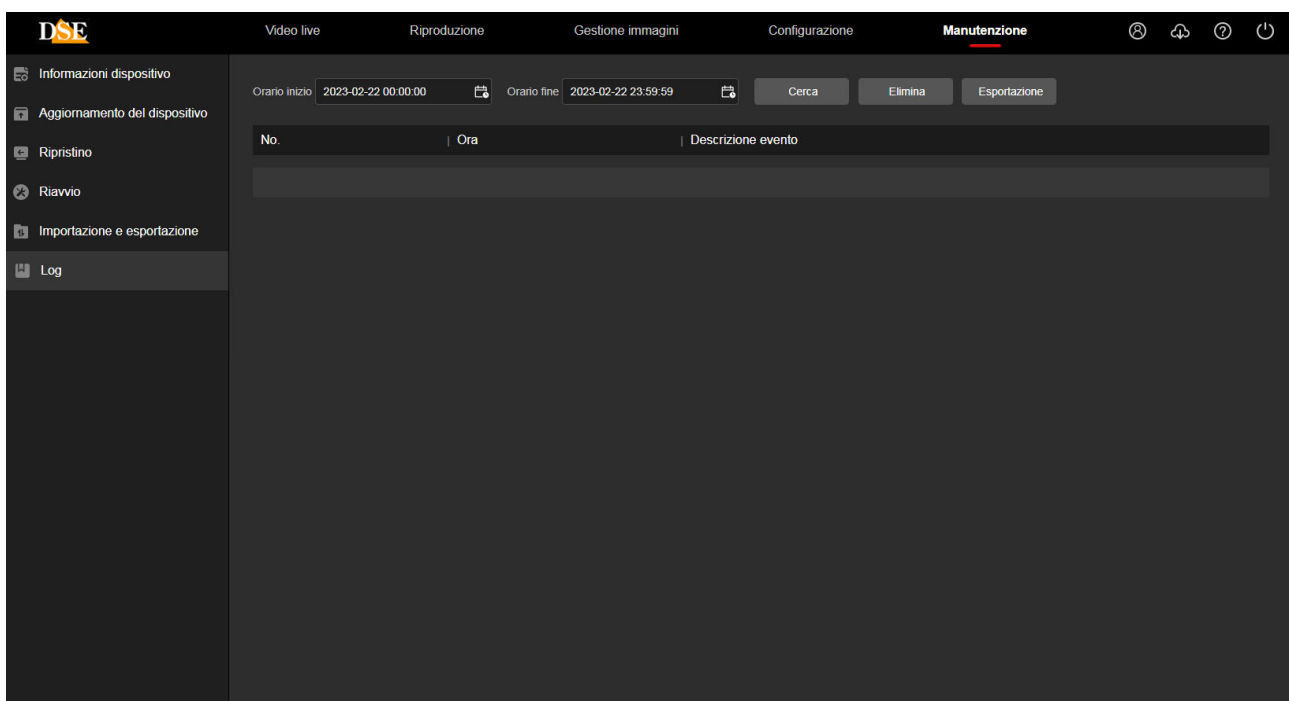

E' possibile esportare gli eventi in formato TXT.

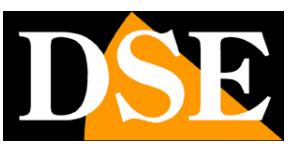

# **Configurazione**

Tutte le pagine di configurazione delle opzioni della telecamera sono raccolte nella sezione di CONFIGURAZIONE.

Di seguito in questo capitolo analizzeremo una per una tutte le opzioni che si trovano in queste cartelle. Le opzioni sono le stesse per tutte le telecamere della serie RK, con piccole varianti in base alle dotazioni e alle funzioni specifiche dei singoli modelli.

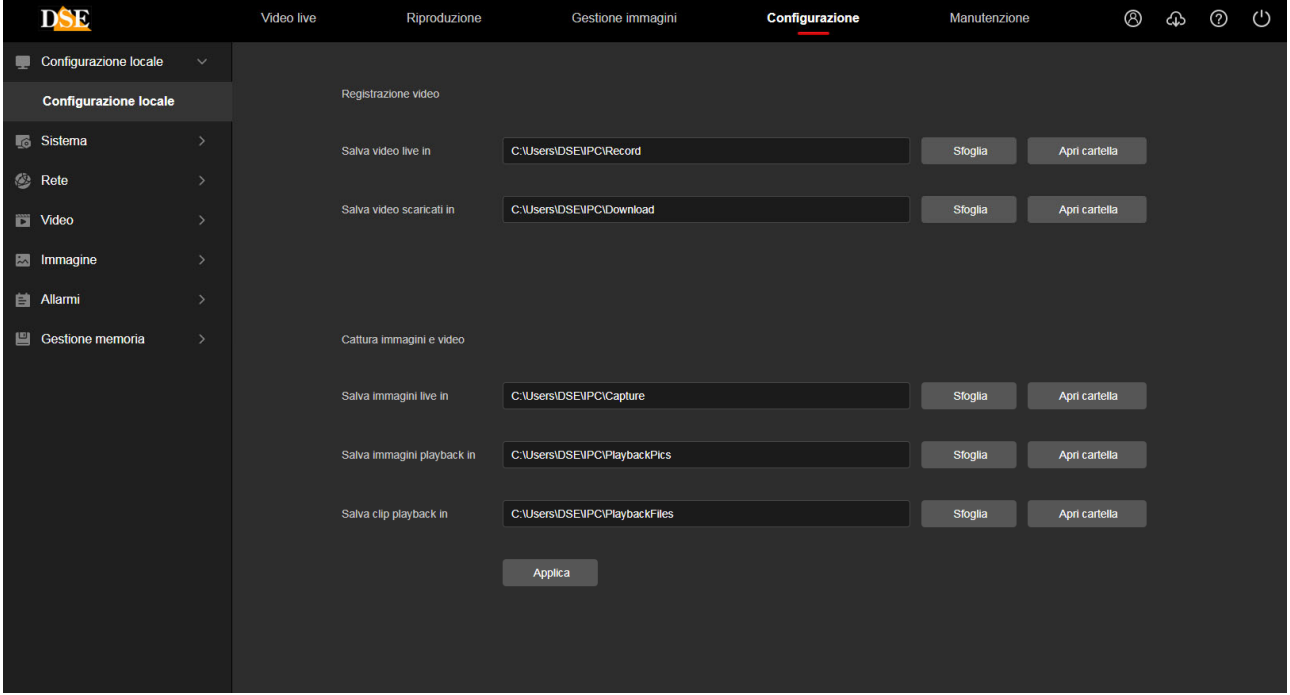

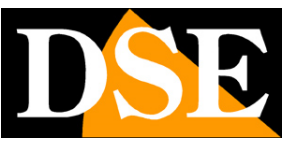

### **CONFIGURAZIONE LOCALE**

In questa sezione si impostano le cartelle di salvataggio che il browser utilizza per salvare i files nel computer locale

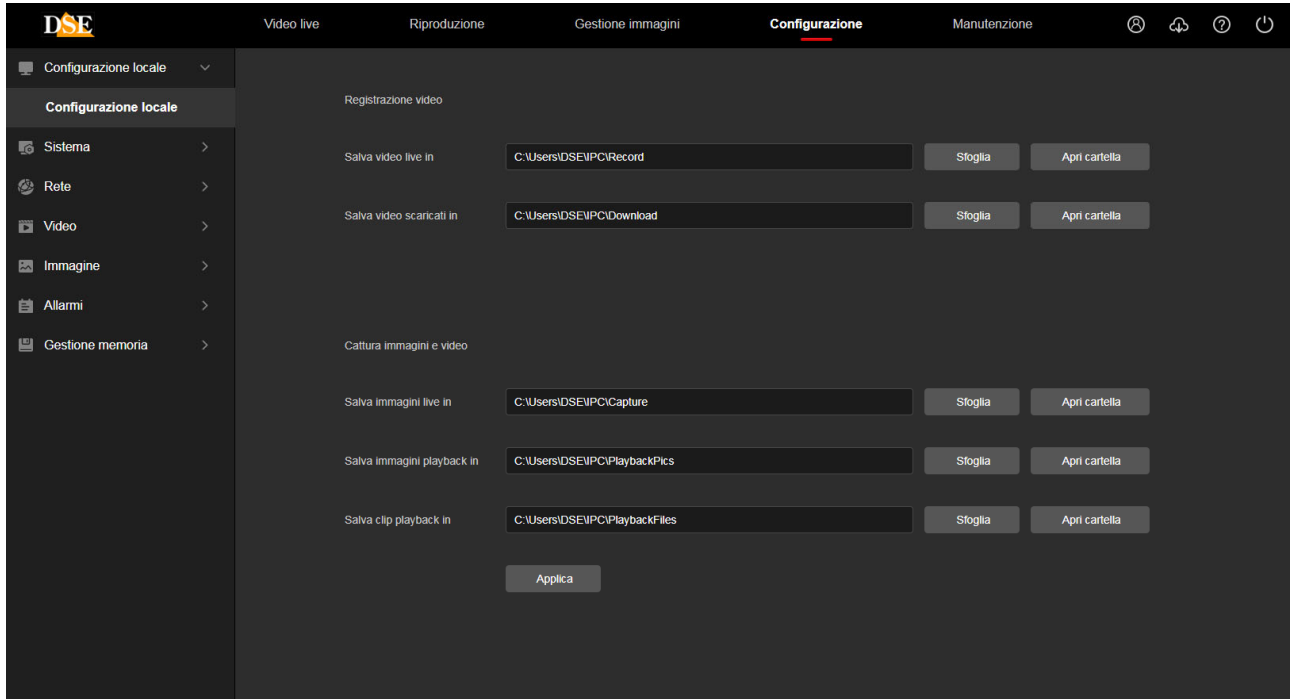

**SALVA VIDEO LIVE IN** – Sceglie in che cartella salvare i files video registrati live col browser **SALVA VIDEO SCARICATI IN** – Sceglie in che cartella salvare i files video scaricati dalla memoria nella telecamera.

**SALVA IMMAGINI LIVE IN** - Sceglie in che cartella salvare le foto scattate live col browser

**SALVA IMMAGINI PLAYBACK IN** – Sceglie in che cartella salvare le foto scattate durante la riproduzione playback

**SALVA CLIP PLAYBACK IN** - Sceglie in che cartella salvare i video registrati durante la riproduzione playback

#### **ATTENZIONE**

Se riscontri un errato funzionamento nell'impostazione di queste cartelle verifica di avere eseguito il browser come amministratore.

## **MANUALE CONFIGURAZIONE**

SERIE RK - TELECAMERE IP ONVIF (GUI vers. 6.0)

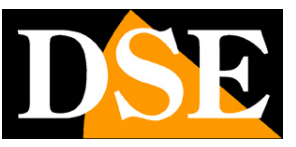

**Pagina**:17

#### **SISTEMA**

Questa sezione della configurazione contiene le opzioni generali di sistema. Contiene 2 sottosezioni.

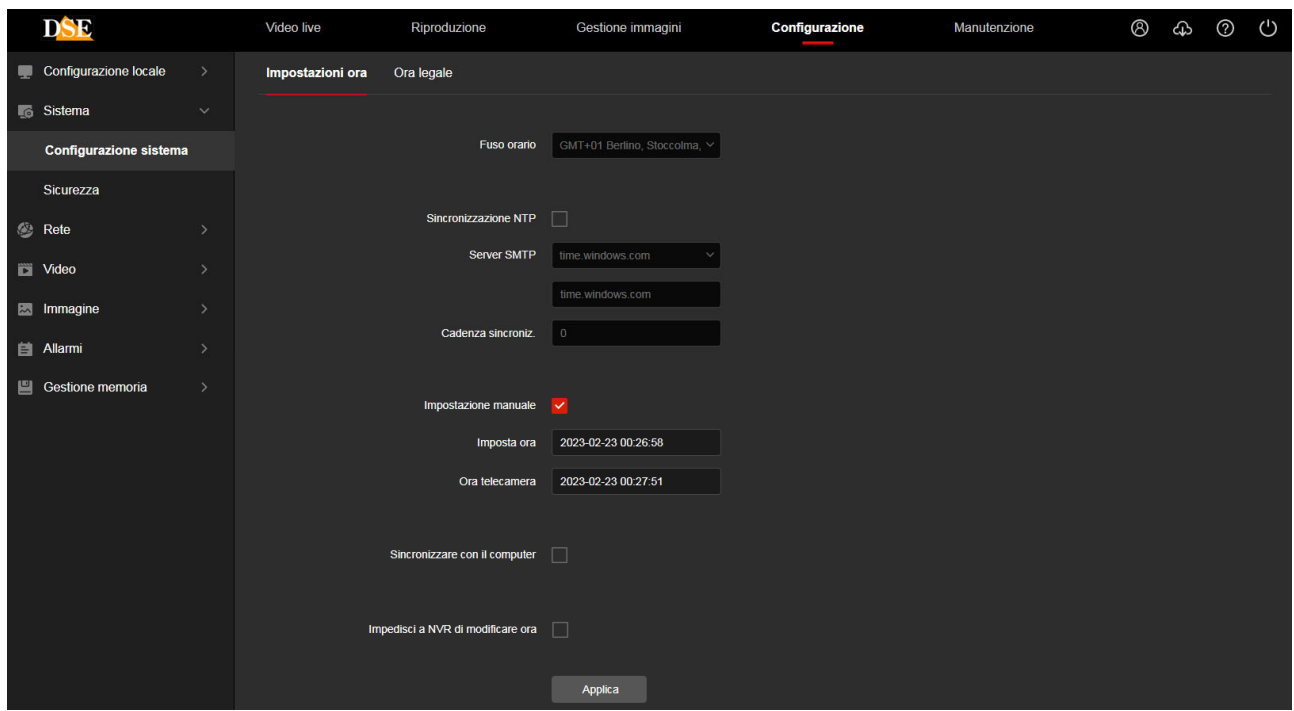

#### **IMPOSTAZIONI ORA**

In questa sezione si imposta la data e l'ora della telecamera che viene mostrata eventualmente in sovrimpressione ed è necessaria per un corretto funzionamento di varie funzioni.

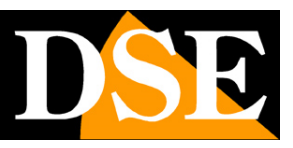

**Pagina**:18

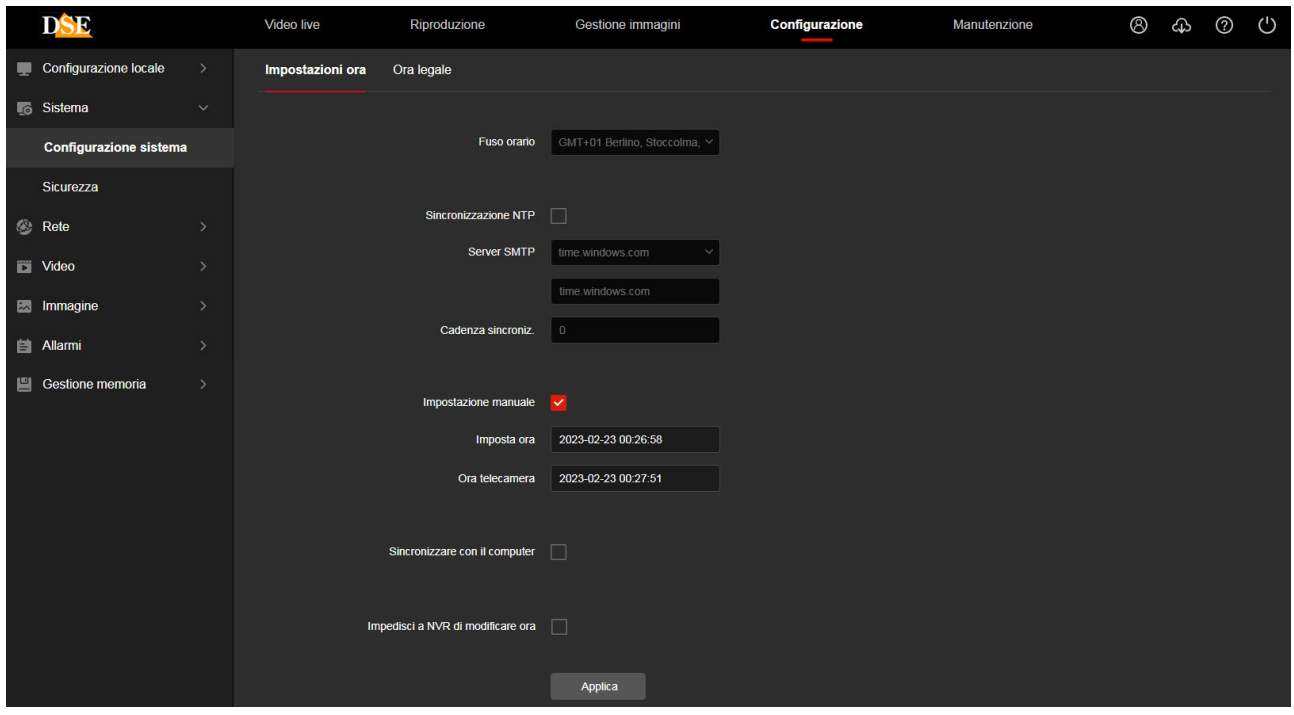

Le telecamere supportano 3 tipi di impostazione: Sincronizzazione automatica da Server NTP via web, Impostazione manuale, Sincronizzazione con computer

**FUSO ORARIO** – Selezionare il fuso orario di riferimento. Per l'Italia GMT+1.

**ORA TELECAMERA** – Visualizza la data e l'ora correnti memorizzate nella telecamera

**SINCRONIZZAZIONE NTP** – Selezionando questa opzione è possibile fare in modo che la telecamera sincronizzi automaticamente l'ora e la data via internet con un server NTP (Network Time Protocol) scelto fra i disponibili nell'elenco. Si tratta di un'opzione molto valida perché consente di mantenere l'ora sempre corretta. Perché la sincronizzazione possa avvenire occorre che la rete a cui la telecamera è collegata disponga di accesso a Internet e che nelle configurazioni di rete sia presente il gateway (di norma l'indirizzo del router xxxx.1) e il server DNS (consigliato quello di Google 8.8.8.8). Perché l'ora si sincronizzi correttamente è anche importante impostare l'ora legale (DST) e il fuso orario come descritto in seguito. Sono disponibili diversi server NTP, fra i più usati, eventualmente è possibile scegliere PERSONALIZZA e impostare un server NTP diverso. La sincronizzazione NTP non si può utilizzare se la telecamera non ha accesso diretto alla rete Internet, ad esempio quando viene collegata alle porte POE di un NVR.

**IMPOSTAZIONE MANUALE** – Selezionando questa opzione è possibile impostare l'ora e la data manualmente e trasferirli nella telecamera premendo SALVA. Si consideri però che le telecamere IP non hanno una batteria interna e non sono in grado di preservare la data e l'ora se vengono scollegate dalla rete. Per questo se scegli questa opzione è bene che la telecamera non perda mai alimentazione prevedendo un sistema di backup dell'impianto.

**SINCRONIZZARE CON ORARIO PC** – Selezionando questa opzione la telecamera sincronizza

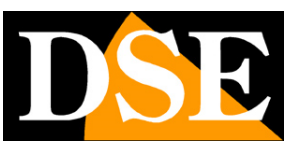

#### **Pagina**:19

automaticamente la data e l'ora con il computer in uso. Inoltre, se usi questa opzione, in caso di blackout la telecamera aggiornerà automaticamente l'ora interrogando in rete un NVR. E' un ottima impostazione da usare in una rete con NVR.

**IMPEDISCI A NVR DI MODIFICARE ORA** – Gli NVR sono in grado di modificare l'ora delle telecamere da remoto per sincronizzarla con la propria. In genere questa funzione è molto comoda per aggiornare automaticamente tutte le telecamere dell'impianto insieme e non dovere impostare ogni telecamera singolarmente. Con questa opzione è possibile impedire la modifica dell'ora da parte dell'NVR, se per qualche motivo desideri evitarlo.

#### **IMPOSTAZIONI ORA LEGALE**

In questa sezione si effettua l'impostazione per il passaggio automatico all'ora legale. E' importante impostare questa sezione correttamente per il funzionamento di diverse funzioni. Le impostazioni per l'Italia sono mostrate in figura

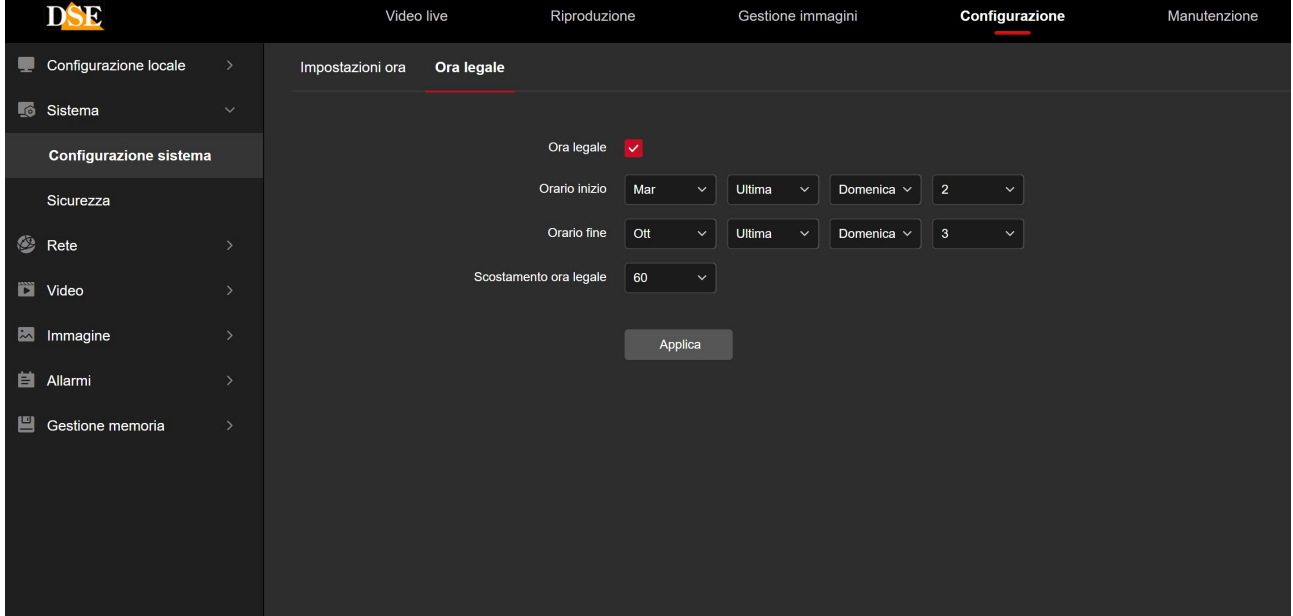

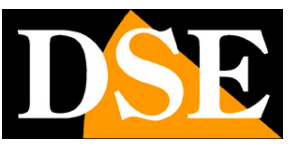

#### **Pagina**:20

#### **SICUREZZA**

In questa sezione si configurano le password di accesso alla telecamera e si impostano funzioni di sicurezza

#### **UTENTI**

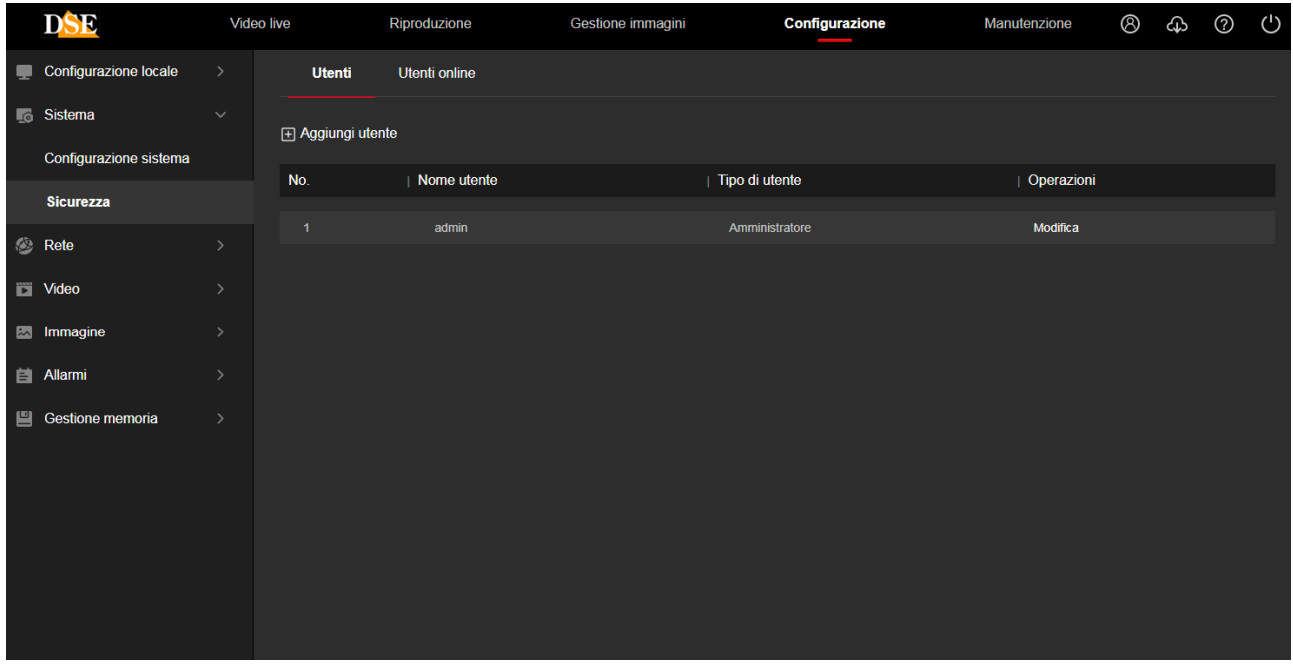

Ogni telecamera è in grado di riconoscere fino a 16 utenti diversi.

E' possibile inserire nuovi utenti con il pulsante AGGIUNGI UTENTE.

A ogni utente va abbinato un livello di accesso che può essere:

**AMMINISTRATORE** – Accesso a tutte le funzioni

**OPERATORE** – Accesso a tutte le funzioni tranne all'impostazione degli utenti

**UTENTE** – Accesso alla sola visione LIVE e controllo PTZ, inibito l'accesso alle altre funzioni.

#### **UTENTI ONLINE**

Questa finestra mostra tutti gli utenti che hanno in corso un accesso remoto alla telecamera in quel momento. L'elenco include indirizzo IP e inizio della connessione.

#### **SERVIZI DI SICUREZZA**

Qui puoi impostare il blocco della telecamera dopo un numero programmabile di tentativi di accesso con password non corretta.

## **MANUALE CONFIGURAZIONE**

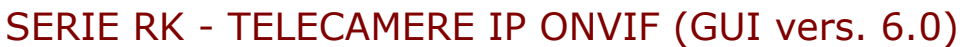

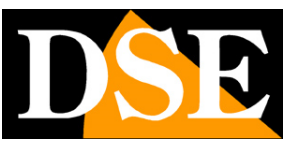

**Pagina**:21

#### **RETE**

Questa sezione è composta da diverse sezioni che riguardano l'interfaccia di rete della telecamera

#### **TCP/IP**

Qui si impostano i parametri fondamentali per la comunicazione di rete.

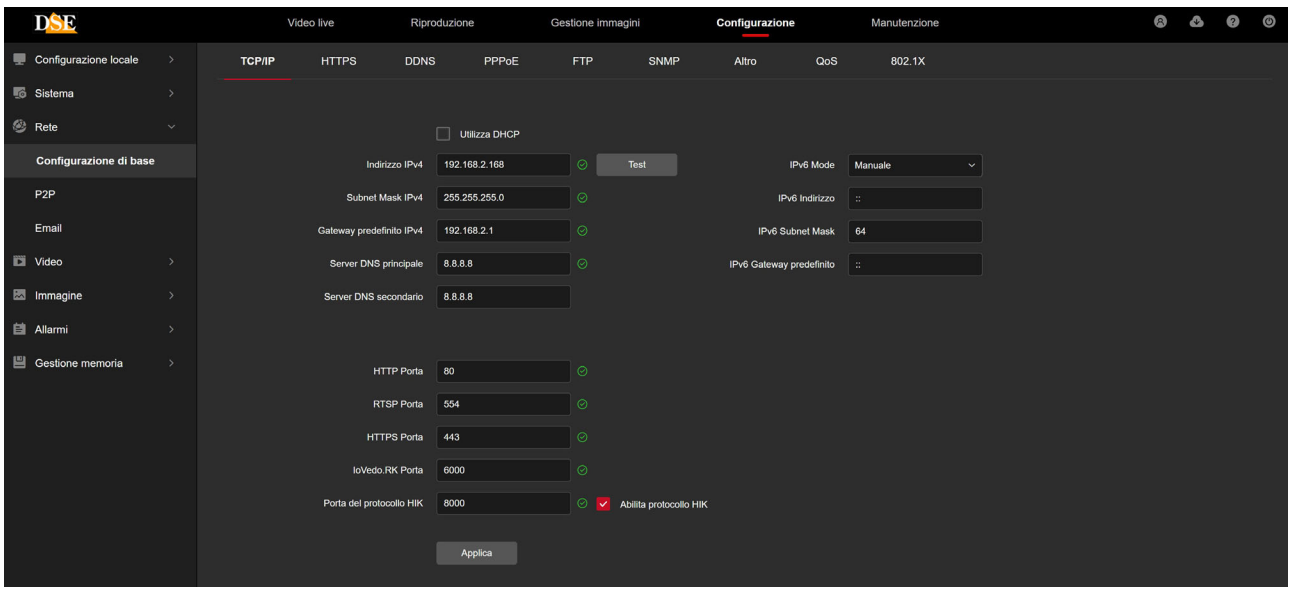

In genere questi parametri si programmano in fase di installazione con il programma IPtool.RK In questa finestra è possibile all'occorrenza modificarli facendo attenzione di farlo in modo consapevole in quanto la modifica di queste impostazioni porta normalmente a dover adeguare anche i dispositivi client per poter mantenere il collegamento.

Le telecamere supportano sia l'assegnazione manuale dell'indirizzo IP sia l'assegnazione automatica da parte di un server DHCP in rete. Quest'ultima è sicuramente la più comodo, ma in genere non viene utilizzata negli impianti TVCC IP perché potrebbe causare il cambio nel tempo dell'indirizzo della telecamera.

**INDIRIZZO IP/SUBNETMASK/GATEWAY**: Sono I classici parametri che permettono alla periferica di dialogare con la propria rete. Normalmente questi parametri vengono assegnati durante l'installazione con il software IPTool.RK come illustrato nel manuale di installazione. Se vengono inseriti i dati manualmente bisogna che la telecamera condivida i primi 3 numeri dell'indirizzo IP con il resto della rete (es. 192.168.0.xxx) e anche la subnet mask (di regola 255.255.255.0). Il gateway è l'indirizzo IP del dispositivo che permette l'accesso a Internet, di regola un router e quasi sempre è il numero 1 della rete (es. 192.168.0.1)

**DNS** – E' l'indirizzo del server DNS che consente alla telecamera di interpretare gli indirizzi dei siti web. Se questo indirizzo non è valido la telecamera non può contattare i siti web come ad esempio il nostro server P2P o il server NTP per l'orario.

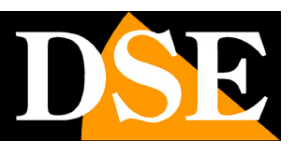

#### **Pagina**:22

Puoi inserire l'indirizzo del server DNS del tuo provider Internet (ISP) oppure altri server DNS online come quello di Google (8.8.8.8).

**TEST** – Se inserisci un nuovo indirizzo IP per la telecamera puoi, con il pulsante TEST, verificare che sia disponibile e non utilizzato da altri dispositivi in rete.

#### **PORTA**

Qui si possono modificare, se occorre, le porte di comunicazione che la telecamera utilizza nel dialogo di rete.

**PORTA HTTP** - E' la porta utilizzata dalla telecamera per il collegamento con i browser. La porta 80 di default è quella utilizzata dai browser normalmente se non si specifica una porta diversa. Se modificate questa porta sarà necessario indicare la nuova porta nella barra dell'indirizzo del browser ad ogni collegamento. Ad esempio per collegarsi all'indirizzo 192.168.2.120 sulla porta 72 si dovrà chiamare http://192.168.2.120:72

**PORTA RTSP**: E' la porta utilizzata per lo streaming video con protocollo RTSP verso client come VLC, REALPLAYER etc. Di fabbrica: 554

**PORTA HTTPS** – Questa porta viene utilizzata nelle comunicazioni di sicurezza crittografate con protocollo https

**PORTA IOVEDO.RK** – La porta utilizzata per il dialogo con l'app mobile. Di fabbrica 6000, è consigliabile non modificarla.

**PORTA PROTOCOLLO HIK** – La telecamera supporta anche il protocollo nativo Hikvision per il dialogo con questa marca di NVR. Qui puoi abilitare il protocollo e impostarne la porta.

Le impostazioni IPv6 di norma non vengono utilizzate

#### **HTTPS**

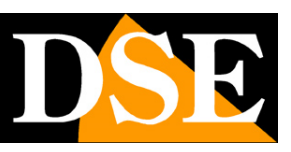

**Pagina**:23

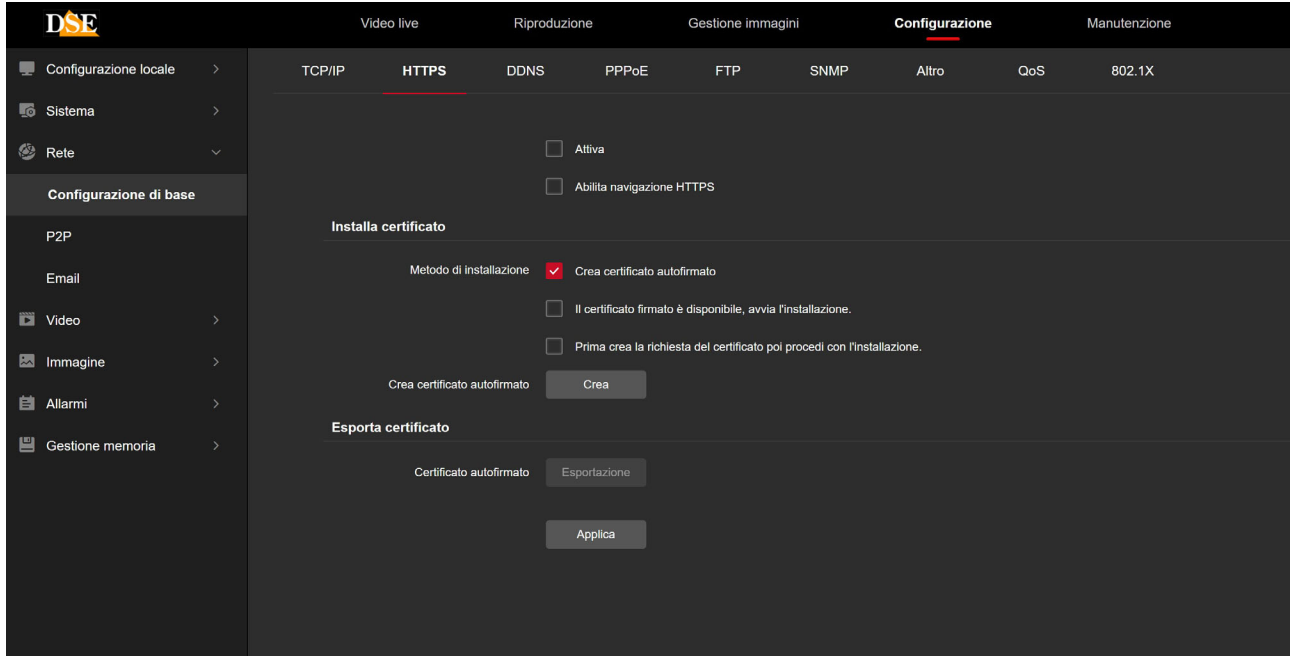

Le telecamere supportano il protocollo crittografato https. Il protocollo https è richiesto in applicazioni ad alto livello di sicurezza. Per usare il protocollo https l'utente deve disporre di un certificato SSL i cui dati si inseriscono in questa pagina. Questa funzione è riservata a personale esperto. Si sconsiglia di abilitare questa funzione senza le opportune conoscenze perché questo può rendere la telecamera non raggiungibile.

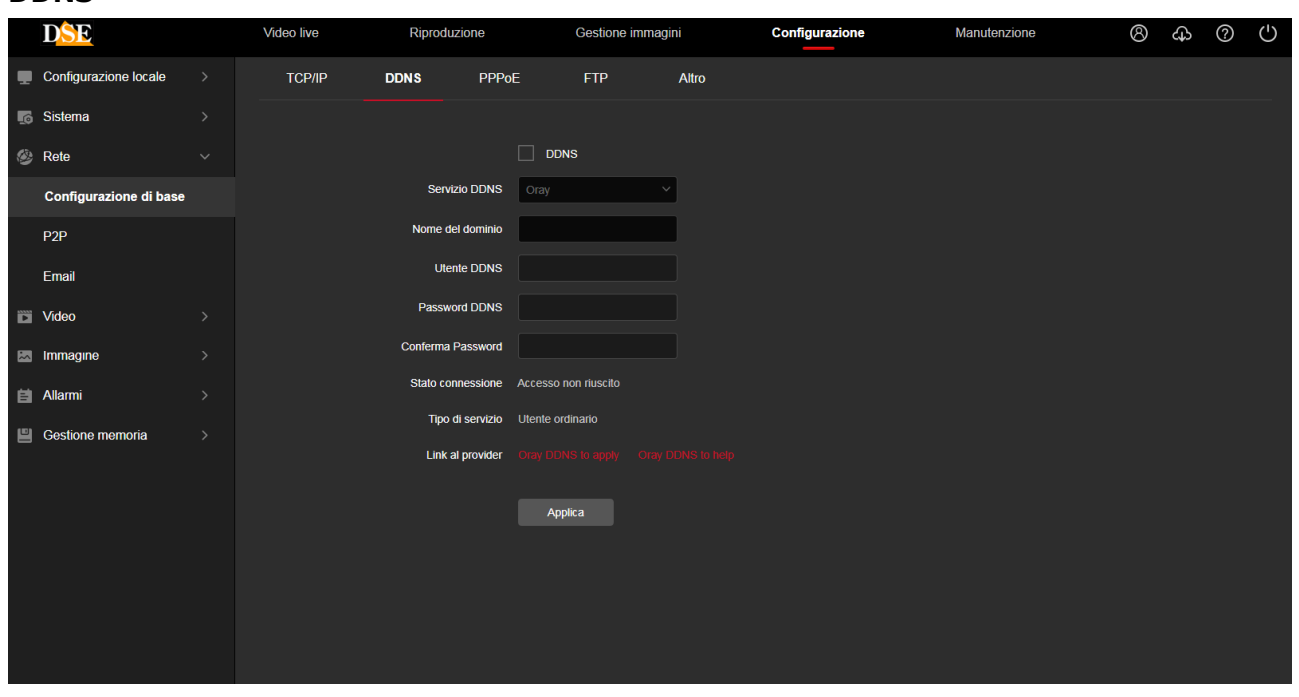

#### **DDNS**

Per collegarsi a una telecamera IP attraverso Internet in genere si utilizza il nostro servizio P2P,

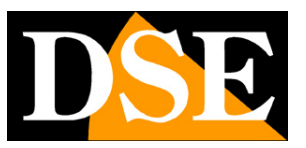

#### **Pagina**:24

che consente di collegarsi senza IP statico e senza configurare il router.

Se per qualche motivo desideri accedere via web, senza usare il nostro cloud P2P, sarebbe sicuramente meglio se disponessi di un indirizzo IP pubblico fisso in modo che si conosca sempre con esattezza l'indirizzo a cui collegarsi dal web. Se non puoi ottenere dal tuo provider un IP statico, tutte le telecamere della gamma supportano i servizi DDNS (Dynamic DNS) che permettono di monitorare continuamente l'indirizzo IP dell'apparecchiatura. Questi servizi, anche disponibili on-line gratuitamente, forniscono all'utente un nome di dominio da digitare nel browser. Il provider DDNS ridirige la comunicazione verso l'indirizzo IP che la telecamera ha in quel momento.

Le telecamere Serie RK supportano i più diffusi servizi DDNS e sono in grado di inviare al provider DDNS con cadenza periodica l'indirizzo IP internet a loro assegnato.

Si possono impostare i seguenti parametri:

**ABILITA DDNS -** Abilita il servizio

**SERVIZIO DDNS -** Fornitore del servizio DDNS. Sono supportati: Oray, No-IP , Dyn, Planet Dynamic DNS e Planet Easy DDNS

**NOME DEL DOMINIO:** nome del dominio personale che viene assegnato dal provider DDNS al dispositivo

**DDNS UTENTE / PASSWORD:** dati di autenticazione per l'accesso al servizio DDNS forniti dal provider DDNS.

Ricordiamo che l'uso del DDNS non è necessario quando usi il server cloud P2P IoVedo.RK il cui utilizzo è gratuito in quanto incluso con la telecamera, come illustrato nel manuale di installazione. La connessione con il server P2P, a differenza dei DDNS, non richiede la mappatura delle porte del router.

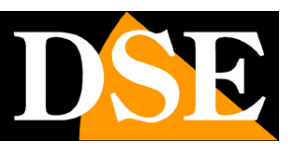

**Pagina**:25

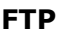

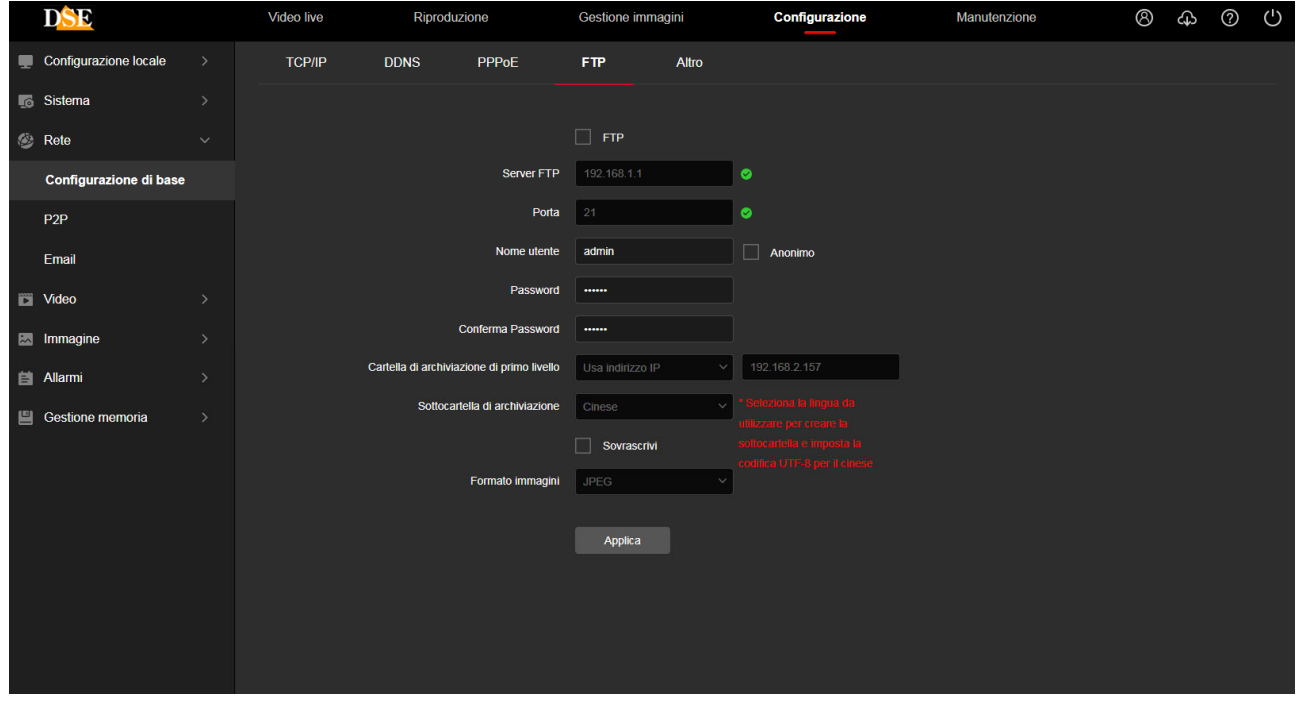

Le telecamere RK possono caricare immagini o video su un sito internet attraverso il protocollo FTP in seguito a un evento generato dalla motion detection o dalle rilevazioni intelligenti.

**SERVER FTP** – Indirizzo del server FTP

**PORTA** – Porta di comunicazione FTP (di norma 21)

**NOME UTENTE/PASSWORD** – Credenziali di accesso al server FTP

**CARTELLA ARCH. PRIMO LIVELLO** – Cartella del server dove uploadare i files. Puoi scegliere di nominare automaticamente la cartella usando l'IP o la sovrimpressione a schermo della telecamera, oppure puoi personalizzare un nome a piacere.

**SOTTOCARTELLA DI ARCHIVIAZIONE** – All'interno della cartella di primo livello vengono create altre sottocartelle automatiche per suddividere i files. Scegli lingua inglese per nominarle.

**SOVRASCRIVI** – Permette di sovrascrivere i file più vecchi una volta esaurito lo spazio a disposizione sul server ftp

**FORMATO IMMAGINI** – Permette di scegliere il formato dei files da caricare via FTP. Di norma è disponibile solo JPG

**TEST** – Con il pulsante test si può verificare se l'accesso al server FTP avviene correttamente con i parametri impostati.

#### **SNMP**

Le telecamere supportano il protocollo SNMP (Simple Network Management Protocol) per le reti che usano questo protocollo di amministrazione dei dispositivi. In questa finestra puoi inserire i dati relativi a questo protocollo. La maggioranza delle reti non usa questo protocollo, nel qual

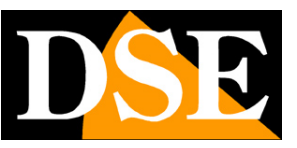

**Pagina**:26

caso puoi ignorare questa funzione e lasciare il protocollo disabilitato per non consumare inutilmente risorse.

#### **ALTRO**

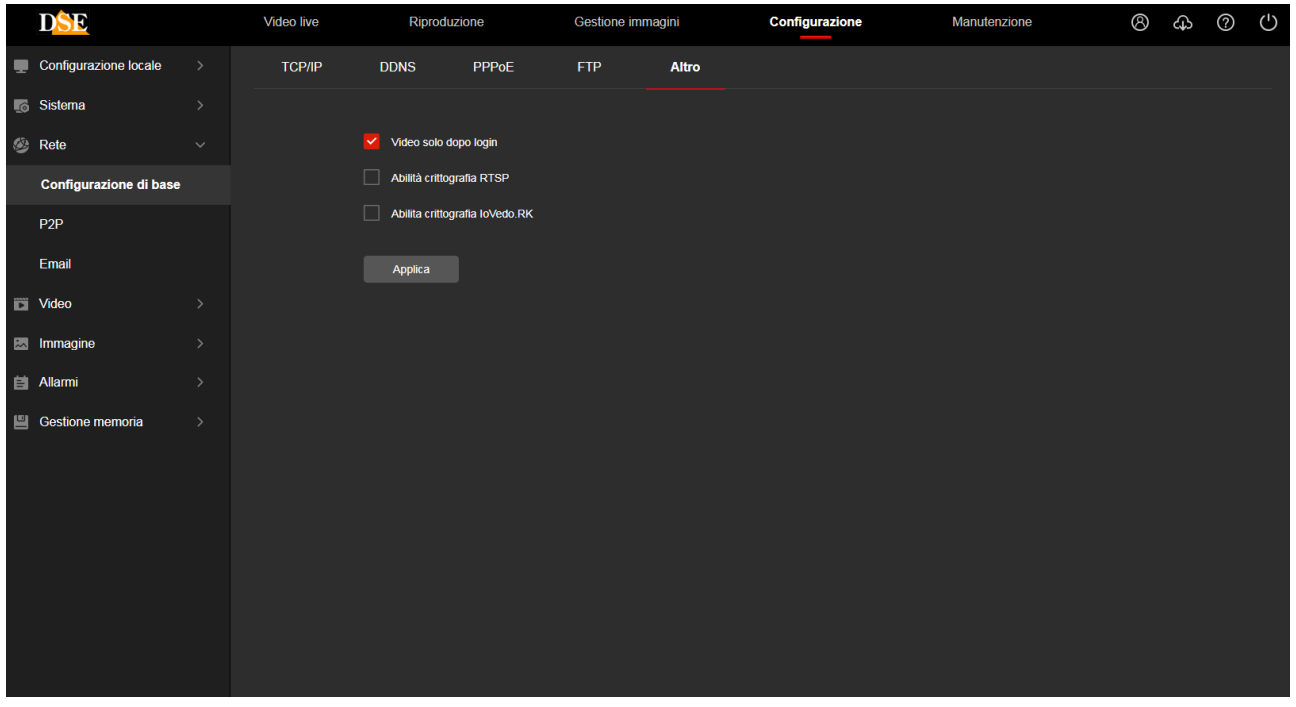

**VIDEO SOLO DOPO LOGIN** - Questo settaggio si riferisce all'accesso alla telecamera via RTSP con un cliente come VLC (vedi manuale di installazione). Se si disabilità questa opzione il client sarà in grado di ricevere lo streaming video senza bisogno di inserire le credenziali di accesso.

**ABILITA CRITTOGRAFIA RTSP e IOVEDO.RK** – Per le applicazioni ad alto rischio puoi abilitare la comunicazione criptata dello streaming video verso i client (RTSP) e della comunicazione con l'app IoVedo.RK.

#### **QOS**

Le telecamere supportano il protocollo per il controllo degli errori di rete QOS (quality of service). Si tratta di una funzione che è solamente utile per grandi sistemi con centinaia di telecamere. Se non è il tuo caso mantieni tutti i parametri sull'impostazione di fabbrica 0. La maggioranza delle reti non usa questo protocollo, nel qual caso puoi ignorare questa funzione e lasciare il protocollo disabilitato per non consumare inutilmente risorse.

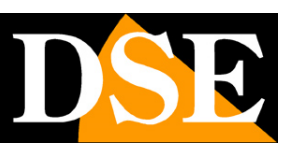

**Pagina**:27

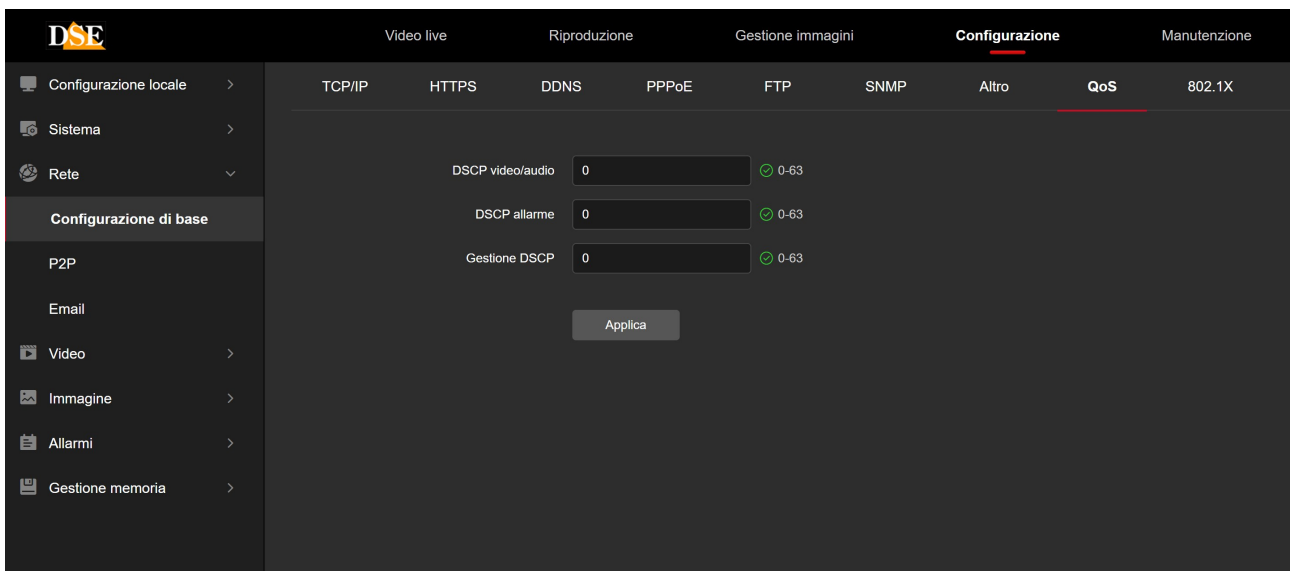

#### **802.1X**

Le telecamere supportano il protocollo 802.1x che è usato da alcune reti di alta sicurezza dove i dispositivi che si collegano devono autenticarsi eliminando il rischio di accessi non autorizzati. Qui puoi inserire il protocollo di autenticazione (supportati EAP-MD5 e EAP-LEAP) e la versione EAPOL. La maggioranza delle reti non usa questo protocollo, nel qual caso puoi ignorare questa funzione e lasciare il protocollo disabilitato per non consumare inutilmente risorse.

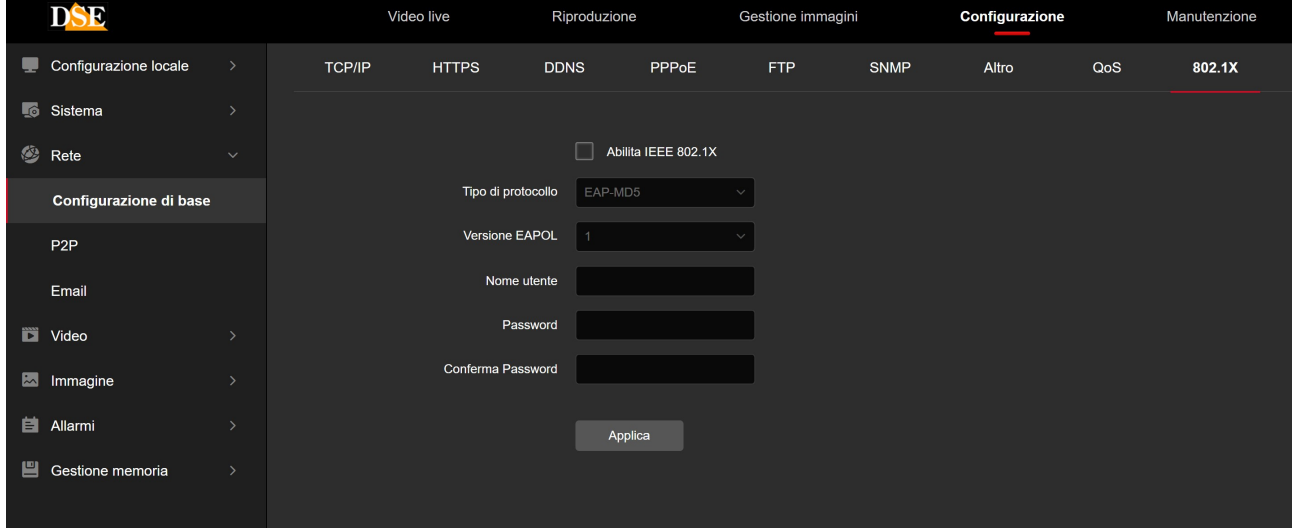

**P2P**

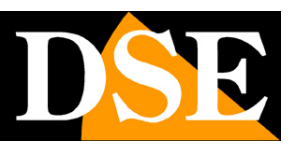

**Pagina**:28

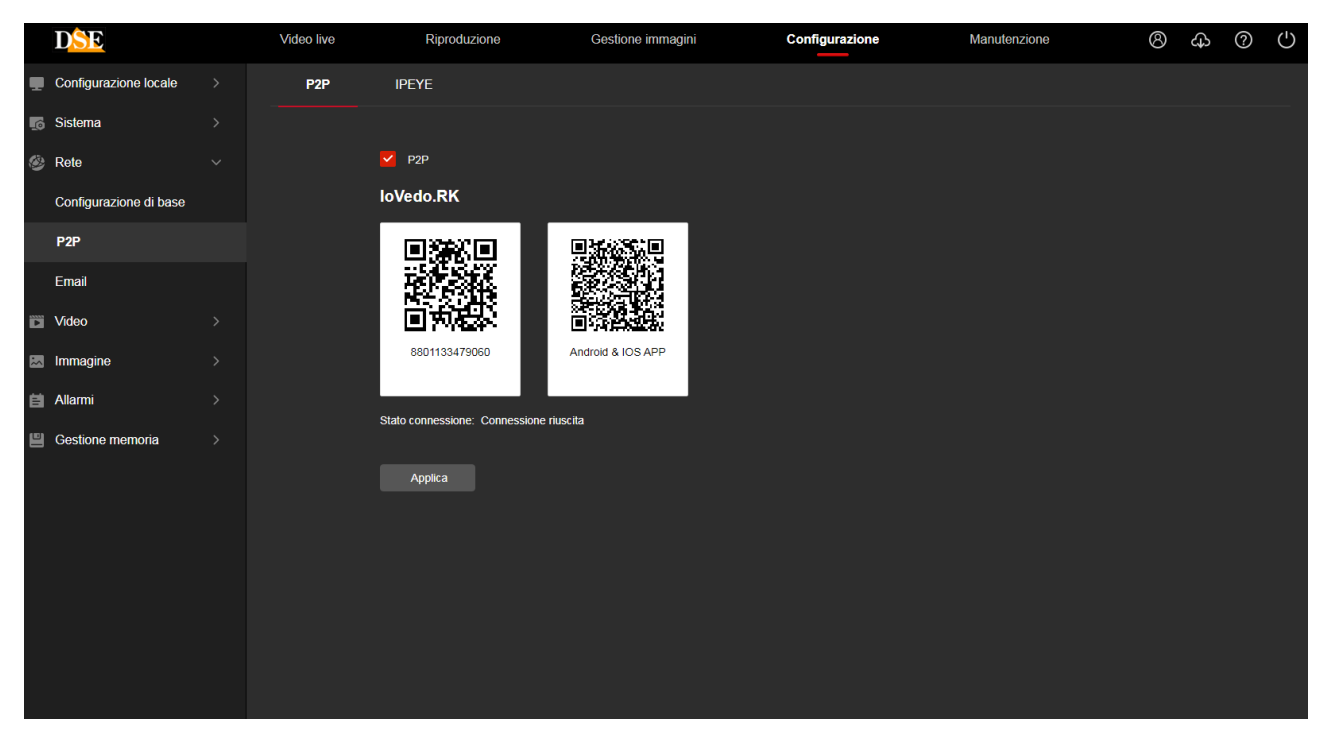

Questa funzione va abilitata se desideri accedere via web alla telecamera utilizzando il nostro server cloud P2P come illustrato nel manuale dell'app IoVedo.RK per ACCESSO REMOTO. L'accesso da remoto direttamente verso la telecamera si usa di norma quando non si dispone di

un NVR.

Il primo QR code a sinistra riporta il NUMERO DI SERIE della telecamera che è già registrato nel nostro server e che trovi anche sull'etichetta della telecamera e sulla confezione. Il secondo QR code, a destra, permette di scaricare la nostra applicazione IoVedo.RK.

Scarica il manuale dell'app IoVedo.RK per sapere come utilizzare i dati di accesso P2P con l'app. In questa finestra è particolarmente importante la voce:

#### **STATO CONESSIONE** che deve mostrare Connessione riuscita

Solo con Connessione riuscita puoi procedere a utilizzare l'app o il software IoVedo.RK per accedere da remoto. Diversamente se trovi Connessione fallita oppure Offline devi rivedere la connessione di rete al router oppure le impostazioni TCP/IP della telecamera per che la telecamera non sta dialogando correttamente con Internet.

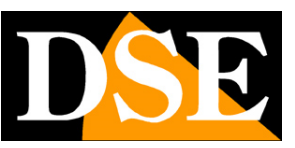

**Pagina**:29

#### **EMAIL**

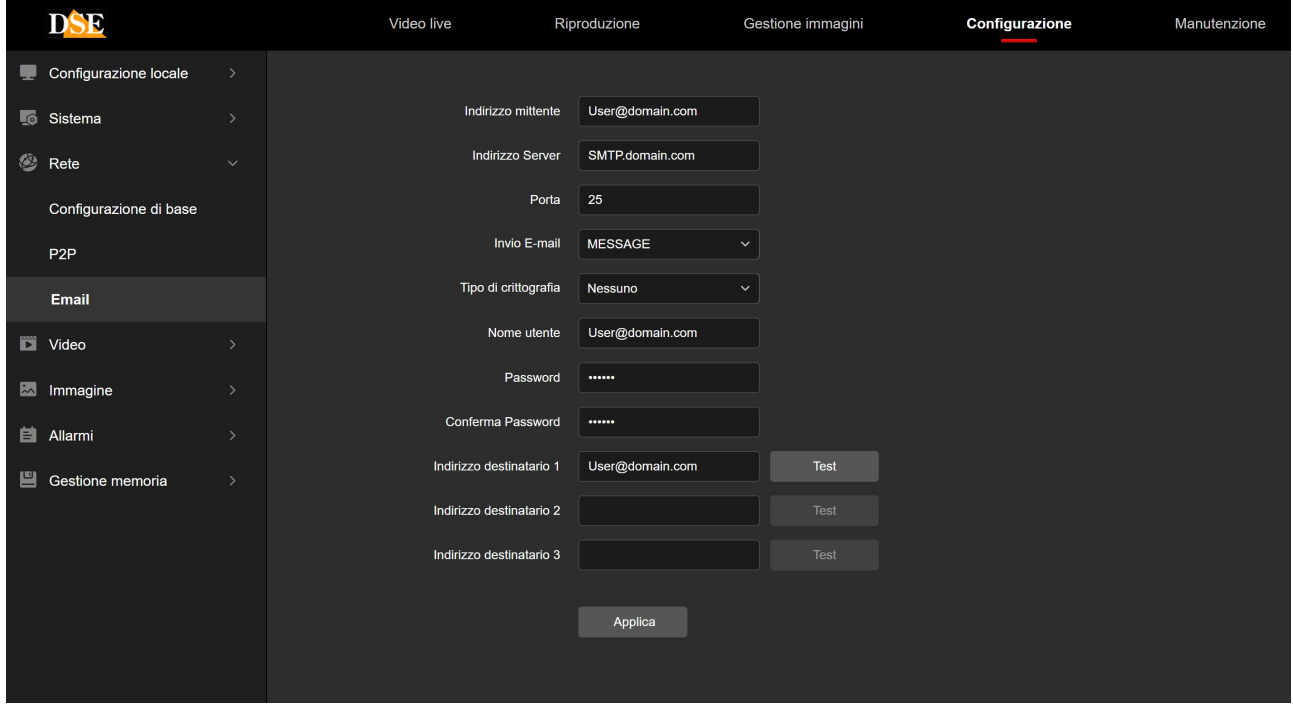

Le telecamere RK possono inviare EMAIL di allarme in seguito a un evento generato dalla motion detection, dalle rilevazioni intelligenti o da altre situazioni tecniche ed allegare anche una foto. Per usare l'invio di email devi disporre di un provider SMTP da usare per la posta elettronica e devi conoscere i dati di collegamento corretti per accedere al server. Puoi usare il server del tuo provider Internet oppure sottoscrivere un account gratuito, ad esempio con libero.it o email.it

**INDIRIZZO MITTENTE –** l'indirizzo mittente che apparirà nell'e-mail inviato dalla telecamera. **SERVER SMTP** - Nome del server SMTP che viene utilizzato per l'invio della posta elettronica. **PORTA -** Porta utilizzata dal server SMTP

**INVIO EMAIL** – Puoi scegliere se inviare via email un solo messaggio di testo, oppure allegare una foto JPEG.

**TIPO DI CRITTOGRAFIA** – Puoi scegliere quella usata dal server del tuo provider

**NOME UTENTE/ PASSWORD -** Se il server SMTP richiede autenticazione per inviare email è possibile inserire nome utente e password di accesso.

**DESTINATARI –** E' possibile inviare email a 3 destinatari.

Con il pulsante **TEST** è possibile provare un invio per vedere se i dati che hai inserito sono corretti.

Ricorda che se il test di invio email non va a buon fine non è colpa della telecamera ma è perché qualcosa non ha funzionato nella comunicazione col server. Prova altre impostazioni o altri provider SMTP che potrai sottoscrivere gratuitamente in rete.

## **MANUALE CONFIGURAZIONE**

SERIE RK - TELECAMERE IP ONVIF (GUI vers. 6.0)

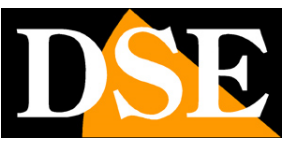

**Pagina**:30

#### **ESEMPIO CON LIBERO.IT**

Per inviare email ad esempio puoi sottoscrivere un account con LIBERO.IT e usare il loro server

SMTP senza crittografia sulla porta 25

Le impostazioni sono le seguenti

SERVER SMTP: smtp.libero.it

#### PORTA: 25

UTENTE/PASSWORD: Quelle del tuo account

Come in questo esempio

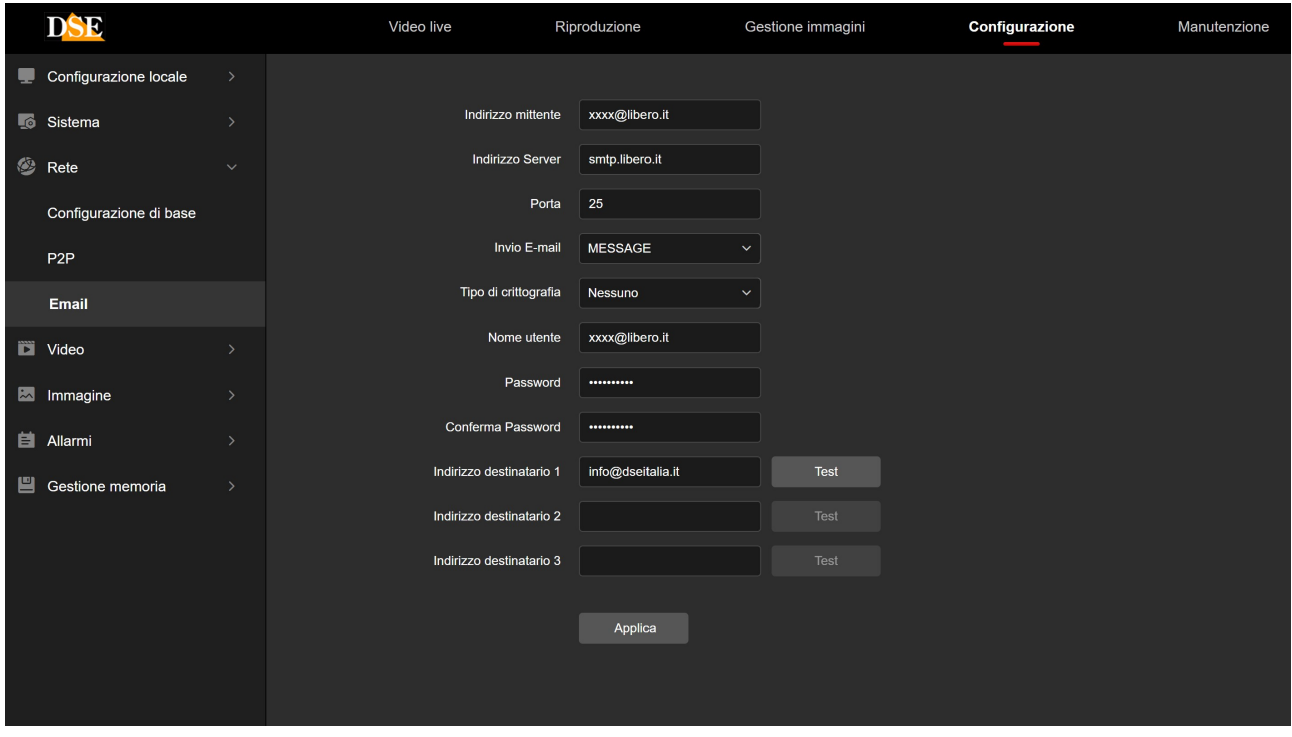

Puoi usare ovviamente qualsiasi server SMTP, per inviare le email, facendo però attenzione alle loro policy e a eventuali restrizioni.

Ad esempio, se vuoi usare il popolare **GMAIL** non puoi semplicemente inserire i dati di connessione al server nella telecamera, perché l'accesso verrebbe negato. Come prima cosa, se non l'hai già fatto, devi abilitare la verifica in due passaggi. Poi però, visto che l'NVR non può eseguire la verifica in due passaggi, come molte altre apparecchiature, devi ottenere una cosiddetta "Password per le app" che puoi generare nelle impostazioni di sicurezza del tuo account gmail. Infine devi usare questa password per le app nelle impostazioni del NVR ed eseguire il test che risulterà finalmente corretto.

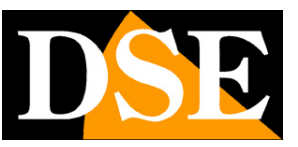

**Pagina**:31

#### **WIFI**

Se la tua telecamera è dotata di wifi, fra le schede della configurazione di rete troverai anche la scheda wifi che ti consente di collegare la telecamera a una rete wifi per usarla senza fili.

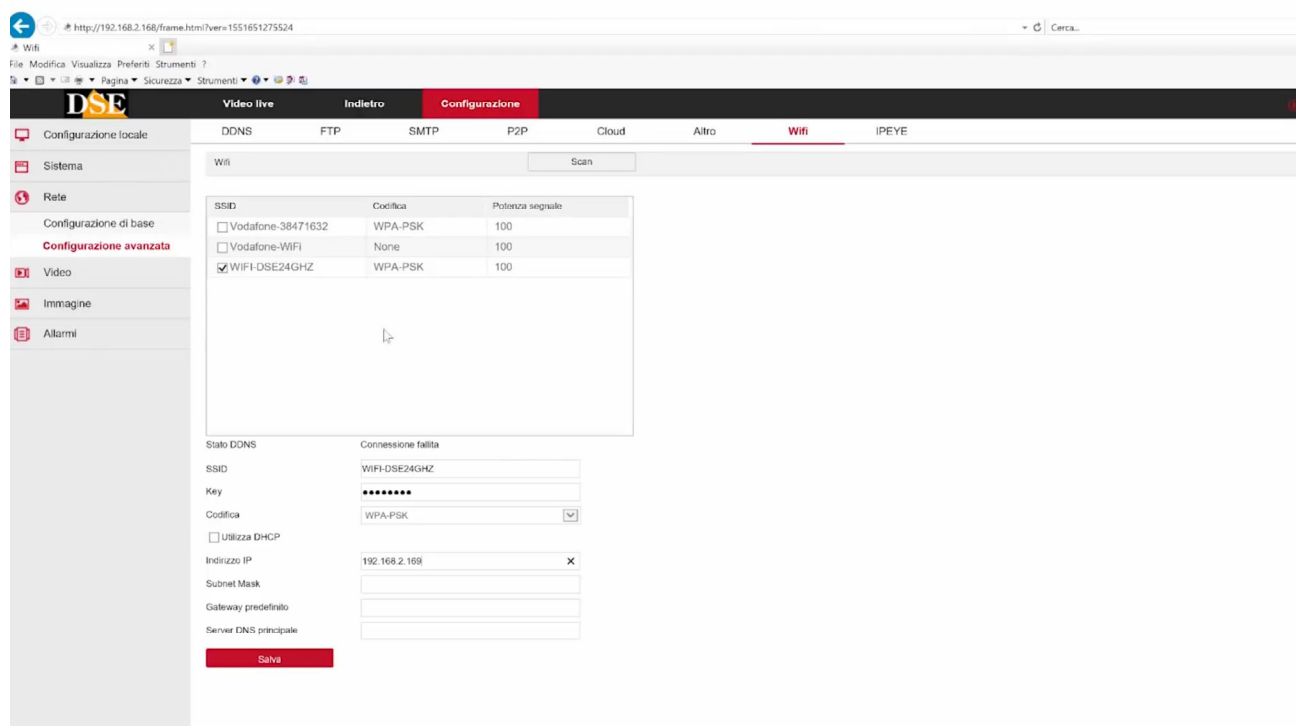

SCAN – Premi per ricercare tutte le reti wifi disponibili, che appariranno, al termine della scansione, nella tabella. Se selezioni una rete vedrai comparire i suoi dati nelle voci sottostanti. STATO – Indica lo stato della connessione alla rete wifi

SSID – Indica il nome della rete wifi che hai selezionato e alla quale puoi collegare la telecamera KEY – Inserisci la password di accesso alla rete wifi

CODIFICA – Indica la codifica usata dalla rete wifi che viene già presentata in automatico in base alla scansione effettuata

DHCP/IP – Puoi consentire che la telecamera si colleghi alla rete wifi in DHCP, ossia ottenendo un IP automatico, oppure puoi imporre dei parametri di rete fissi. Quest'ultima opzione sarebbe consigliabile in un impianto TVCC perché ti da la certezza che l'indirizzo della telecamera wifi non si modificherà nel tempo. Prima però di inserire dati di connessione manuali devi verificare che l'indirizzo che intendi dare sia disponibile in rete e inserire subnet mask, gateway e DNS corretti.

Dopo aver premuto SALVA la telecamera si collegherà alla rete wifi e lo stato connessione diventerà CONNESSO. A questo punto puoi scollegare il cavo di rete e contattare la telecamera sul nuovo indirizzo wifi.

ATTENZIONE – Su laptop con monitor molto piccoli o con scala di visione ingrandita, potrebbe non essere visibile il tasto SALVA in fondo alla pagina. Intervenire sulla risoluzione o sulla scala del

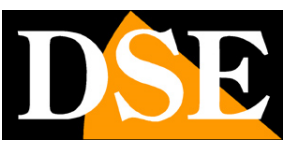

**Pagina**:32

monitor per adeguare la visione alle dimensioni della finestra.

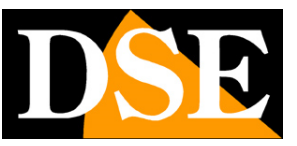

**Pagina**:33

### **VIDEO**

Questa sezione permette di regolare i parametri degli streaming video e audio della telecamera

#### **VIDEO**

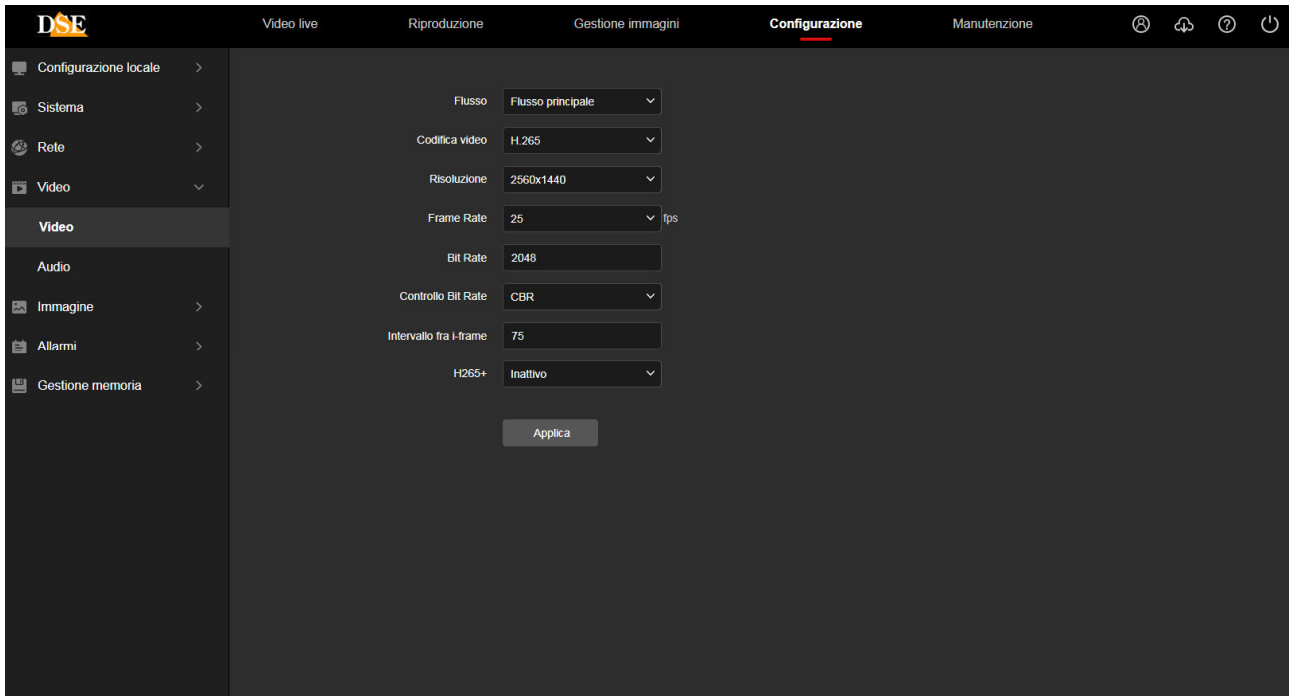

In questa sezione si impostano tutti i parametri che regolano gli stream video della telecamera e che determinano la loro pesantezza in termini di esigenza di banda a disposizione. Si tratta di una regolazione fondamentale nell'economia di un impianto di TVCC su IP e che spesso viene erroneamente trascurata con il risultato di appesantire i client ed ottenere lunghe latenze (ritardi fra azione e immagine).

Su rete locale in genere si consiglia di mantenere le impostazioni di fabbrica. Lo streaming video conviene tenerlo CBR, a banda costante, e impostare un massimo di 2000/3000 Kbps per telecamere 2-3MP e 4000/5000 Kpbs per telecamere 5-8MP. In questo modo si ottiene uno streaming di buona qualità e si possono collegare numerose telecamere senza introdurre molta latenza.

**FLUSSO** - Ogni telecamera può generare fino a 3 video stream diversi che sarà possibile scegliere dal client al momento di eseguire il collegamento. In questo modo ci si potrà adattare facilmente alla banda che si ha a disposizione e alle risorse hardware del dispositivo client. Se ad esempio abbiamo accesso alla telecamera attraverso una connessione mobile con scarsa disponibilità di banda, oppure usiamo un vecchio PC con processore lento, sceglieremo di ricevere uno stream con bassa risoluzione e frame rate (flusso secondario).

DSE SRL – ITALY – WWW.DSE.EU

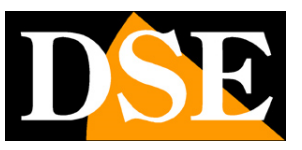

#### **Pagina**:34

Gli NVR scelgono automaticamente il flusso primario per la registrazione e per la visione a pieno schermo e il flusso secondario per multivisione di più telecamere.

In questa prima casella scegli quale streaming video configurare (principale, secondario, terzo flusso)

**CODIFICA** – Qui puoi scegliere la compressione dello streaming video: H265, H264, MJPEG. Di norma userai la compressione H265, più moderna ed efficiente, che è supportata da tutti i nostri NVR. Passa a H264 o MJPEG se devi collegare la telecamera a client che non supportano H265, e usano invece i precedenti formati H264 o MJPEG, come ad esempio vecchi NVR.

**RISOLUZIONE** – Qui si imposta la risoluzione dello streaming video selezionato. Normalmente lo streaming video principale si imposta sulla massima risoluzione gestibile dalla telecamera, mentre il secondo e terzo streaming su un valore inferiore che occupa meno banda, come ad esempio HD 1280x720.

**FRAME RATE** – Qui si imposta il numero di fotogrammi al secondo che compongono il flusso video (max. 25/30 – min. 1). Si consideri che 25 f/sec corrisponde al cosiddetto real-time ossia lo standard televisivo nel quale l'occhio umano non percepisce i singoli fotogrammi, ma un'unica sequenza ininterrotta. In genere è anche possibile ridurre questo parametro fino a 12/15 f/sec senza percepire grosse differenze di fluidità video ed economizzando molta banda. Se vuoi rendere lo streaming video molto leggero puoi anche impostare un frame rate basso, da 1 a 5 ad esempio, ma devi considerare che in questo caso l'immagine sul client non mostrerà più soggetti in movimento fluido ma a scatti

**BITRATE** – Rappresenta la massima banda che la telecamera occuperà con il suo streaming video. Di regola conviene non superare il valore di 3000 Kbps per telecamere 2/3MP e 5000 Kbps per telecamere 5/8MP. Non impostare qui valori troppo alti perché questo potrà mettere in crisi il dispositivo client che dovrà gestire un flusso molto pesante. Considera che impostare un bitrate molto alto non significa aumentare la qualità video bensì diminuire l'efficienza della compressione.

**CONTROLLO BITRATE** - Questa sezione dà la possibilità di scegliere fra due diversi modalità di gestione della banda occupata: CONSTANT BIT RATE (CBR) e VARIABLE BIT RATE (VBR).

Nella modalità CBR la telecamera mantiene un Bit Rate costante che è possibile impostare nella casella sopra. Nella modalità VBR invece la telecamera modifica il bit rate nelle varie condizioni di funzionamento in modo da mantenere una qualità video costante. Nella maggioranza delle applicazioni la gestione CBR è preferibile.

**INTERVALLO I FRAME** - E' l'intervallo fra 2 Key-Frame consecutivi nella compressione H.264 H.265. A intervallo più corto corrisponde maggiore accuratezza nella posizione temporale del video ma maggior impiego di banda. Normalmente si consiglia di non modificare l'impostazione 75 di fabbrica

**H265+** – E' un'ulteriore miglioramento della compressione H265. Puoi abilitarlo per

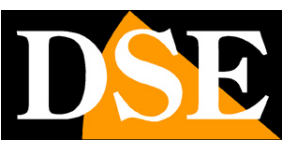

#### **Pagina**:35

economizzare banda, se il client, lo supporta. Tutti i nostri NVR supportano H265+ quindi puoi abilitare questa opzione senza problemi.

**WATERMARK** – Se vuoi puoi sovraimprimere un testo nello streaming video in modo che sia certificata la sua origine. Il testo della sovraimpressione si digita nella casella successiva TESTO WATERMARK

#### **AUDIO**

Alcune telecamere della serie RK supportano audio grazie al microfono incorporato o a un ingresso audio per microfono esterno.

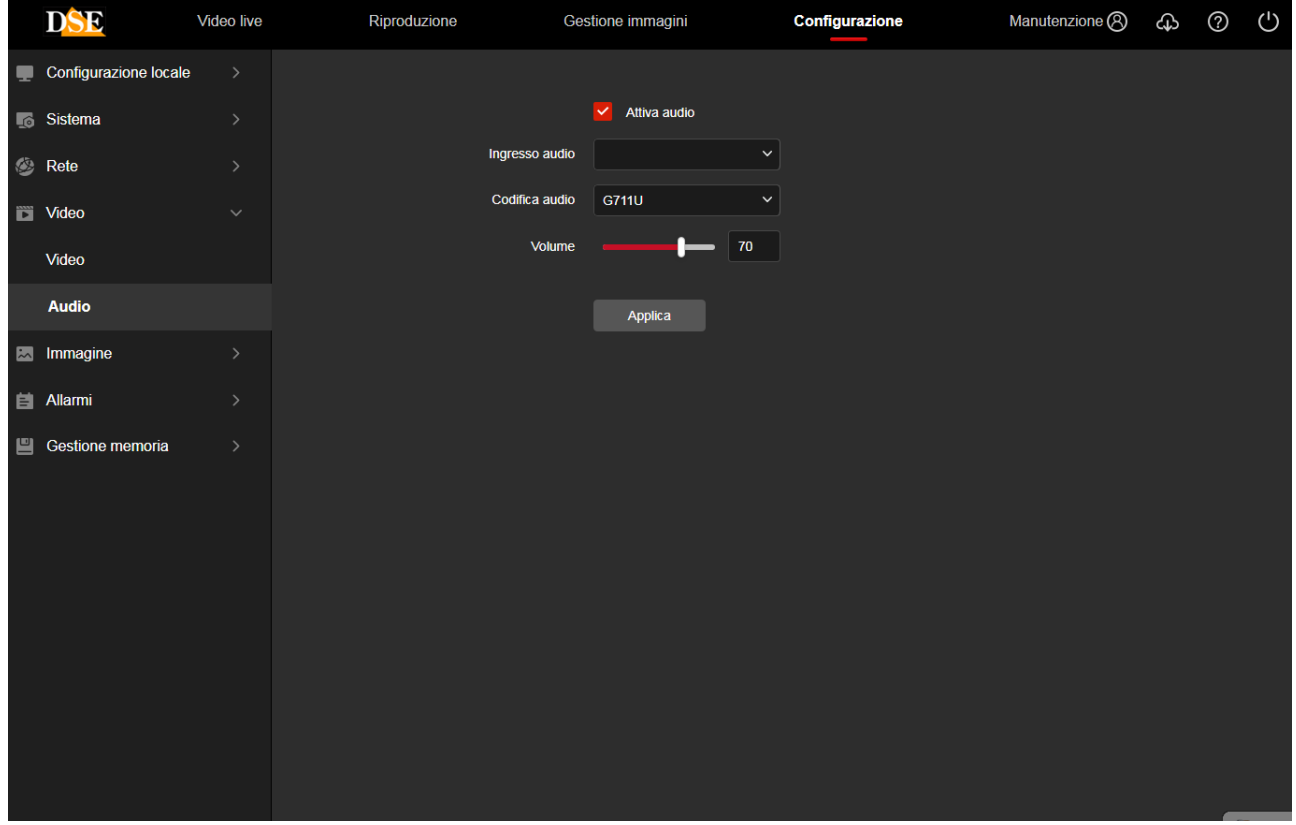

**ABILITA AUDIO** – Include l'audio nello streaming video

**INGRESSO AUDIO** – Seleziona la sorgente audio da usare fra quelle disponibili nella telecamera (microfono incorporato o ingresso audio esterno)

**CODIFICA AUDIO** – Qui scegli la compressione audio da usare: G711A, G711U o AAC. Puoi selezionare quella che ti da la resa audio migliore sul client

**VOLUME** – Regola il guadagno dell' ingresso audio e di conseguenza il volume del segnale audio.

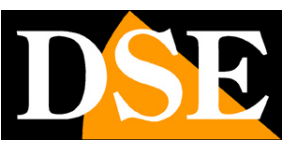

**Pagina**:36

### **IMMAGINE**

Questa sezione permette di regolare la qualità immagine della telecamera. Le voci a disposizione in questa sezione possono variare notevolmente. in base al modello della telecamera.

#### **IMMAGINE**

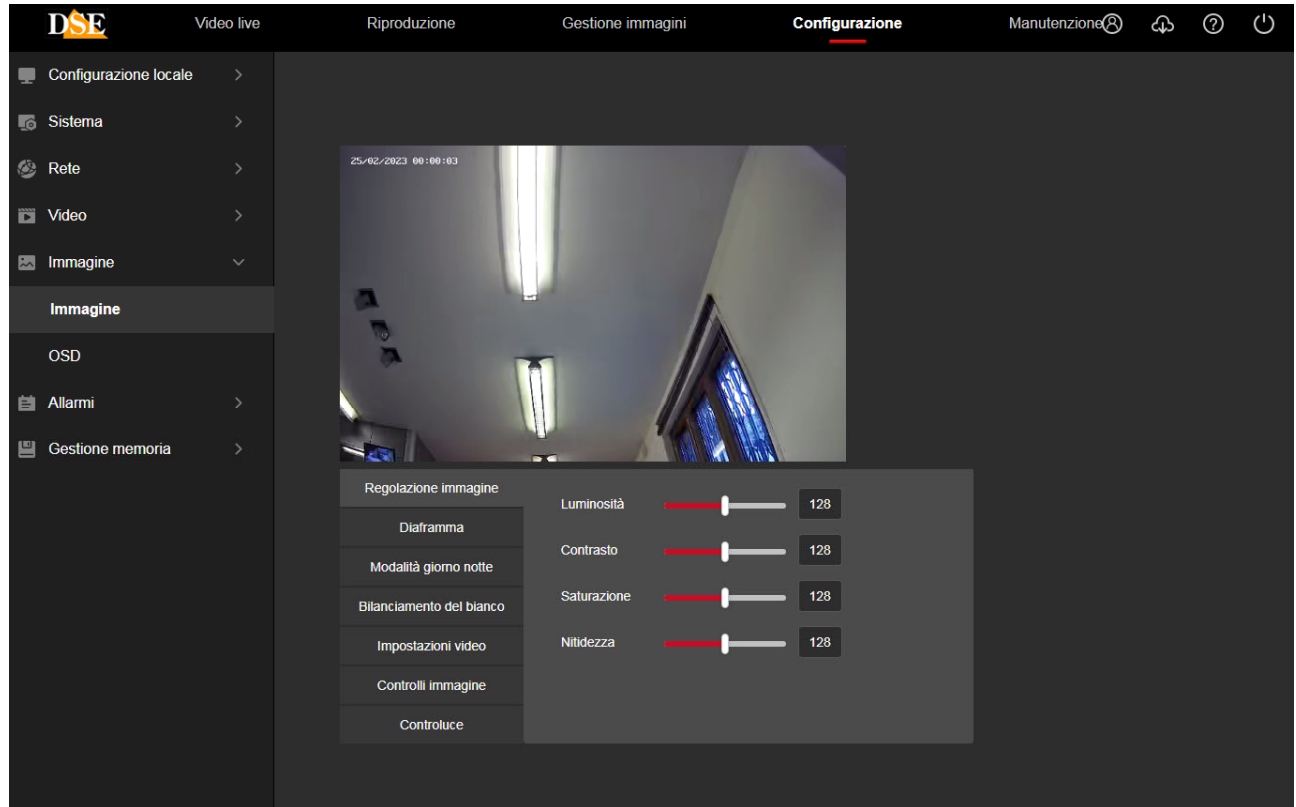

#### **REGOLAZIONE IMMAGINE**

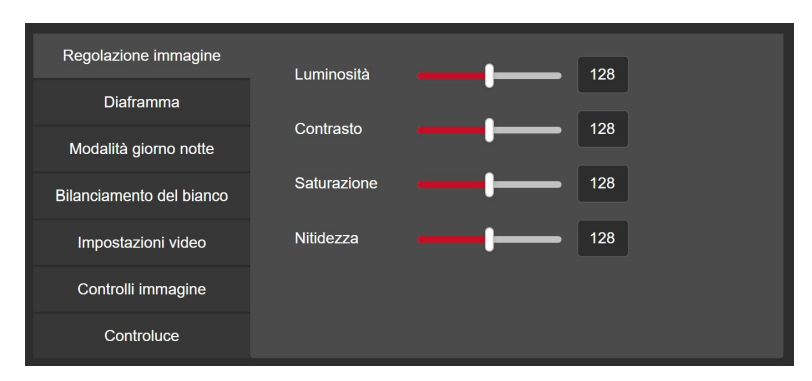

Contiene le regolazioni di LUMINOSITA' / CONTRASTO / SATURAZIONE / NITIDEZZA – Regolano direttamente l'immagine della telecamera consentendo di compensare eventuali situazioni non ottimali. Si possono vedere nell'anteprima gli effetti delle regolazioni.

#### **DIAFRAMMA SHUTTER**

## **MANUALE CONFIGURAZIONE**

SERIE RK - TELECAMERE IP ONVIF (GUI vers. 6.0)

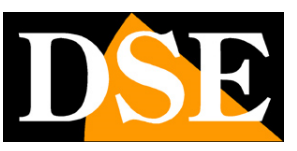

**Pagina**:37

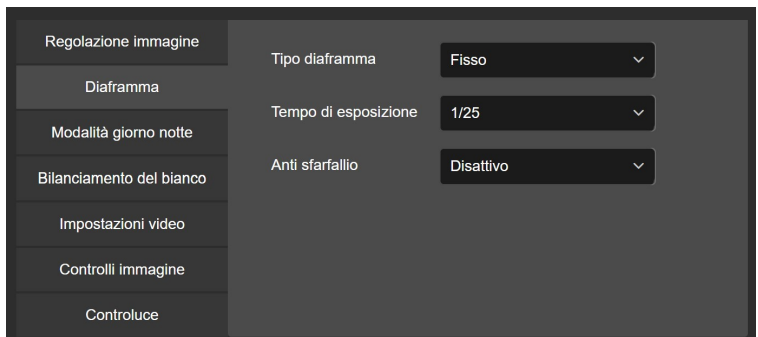

In questa finestra si definisce il comportamento dello shutter (diaframma) elettronico. In alcuni modelli è disponibile la modalità AUTOMATICO, in altri solo la regolazione manuale.

Si possono impostare tempi di apertura del diaframma da 1 secondo fino a 1/100000 sec. In funzione del modello. Normalmente si conserva l'impostazione di fabbrica.

E' anche disponibile la regolazione di ANTISFARFALLIO che gestisce automaticamente il diaframma in modo da evitare la onde che si presentano quando si riprende uno schermo.

#### **MODALITA' GIORNO NOTTE**

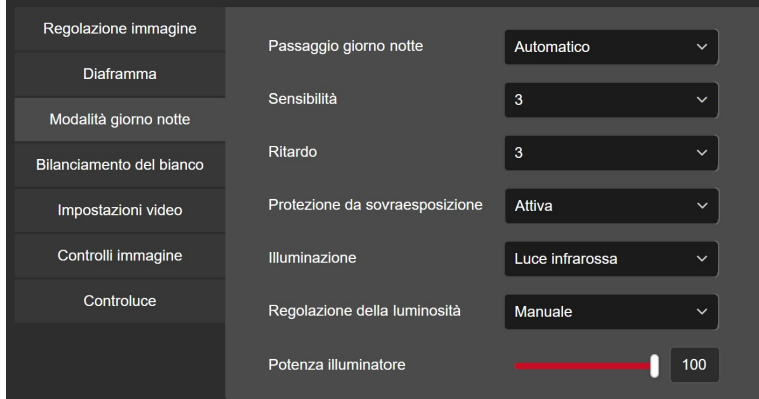

Tutte le telecamere di questa gamma includono la funzione giorno/notte con rimozione automatica del filtro IR (ICR). Per capire l'importanza di questa caratteristica occorre innanzitutto ricordare che tutte le telecamere a colori montano di fronte al sensore un filtro IR in grado di ridurre il passaggio delle componenti infrarosse della luce che non sono visibili all'occhio umano. Senza questo filtro IR la telecamera produrrebbe di giorno dei colori strani, non corrispondenti a quelli che siamo abituati a vedere. Nelle telecamere con illuminatori a infrarossi, il filtro IR va rimosso di notte in modo da consentire alla telecamera di vedere la luce dei led IR. Per questo motivo le telecamere di questa gamma sono munite di un dispositivo meccanico in grado di rimuovere fisicamente il filtro IR al calare dell'oscurità. Questa funzione è denominata ICR **(Infrared Cut-Filter Removable)** e garantisce alla telecamera la prestazione giorno/notte.

La telecamera effettua automaticamente il passaggio giorno/notte in base alla luce ambiente.

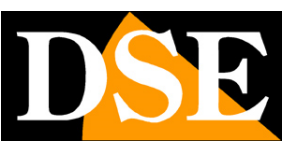

#### **Pagina**:38

Nella modalità notte la ripresa avviene in B/N e si accendono gli illuminatori IR.

In questa sezione si regolano i seguenti parametri:

PASSAGGIO GIORNO/NOTTE – Definisce su che base la telecamera effettua la commutazione giorno/notte con le seguenti opzioni: Visione sempre a colori, Visione sempre B/N, Passaggio automatico colori/BN, Passaggio su base oraria. Normalmente questa opzione si mantiene su automatico in modo che la telecamera passi da sola in modalità notte (B/N) e giorno (colori) sulla base del proprio sensore di luminosità interno.

SENSIBILITA' – A maggiore sensibilità del sensore di luminosità corrisponde un passaggio in B/N più precoce.

RITARDO – Puoi inserire un ritardo nella commutazione colori-B/N se noti che la telecamera commuta in B/N in modo non tempestivo a causa di riflessi o giochi di luce

PROTEZIONE DA SOVRAESPOSIZIONE – Evita che un soggetto molto vicino alla telecamera risulti sbiancato nella visione notturna

ILLUMINAZIONE – Puoi scegliere illuminazione IR o bianca, nelle telecamere che dispongono di doppia illuminazione. La luce IR è invisibile all'occhio umano e la telecamera riprende in B/N. Questa è l'illuminazione più usata nella telecamere di sicurezza. Alcune telecamere hanno anche LED a luce bianca che illuminano l'area come un faro e permettono alla telecamera di riprendere a colori. Alcune telecamere, con funzioni di deterrenza, hanno anche l'opzione Rilevazione Intelligente, con la quale la telecamera illumina normalmente all'infrarosso e accende la luce bianca quando rileva una presenza umana.

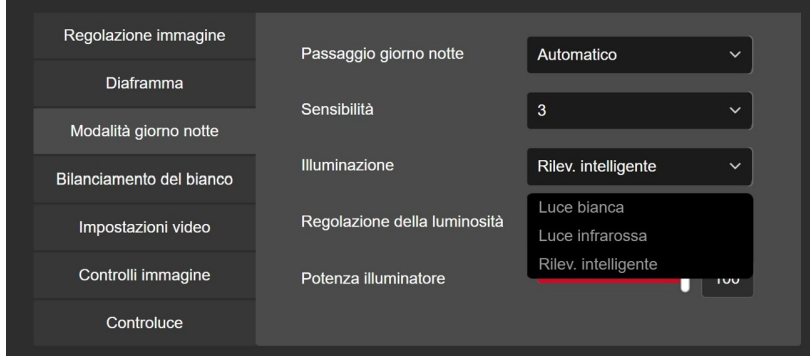

POTENZA ILLUMINATORE – Puoi regolare la potenza di illuminazione notturna dell'illuminatore. Conviene ridurre la potenza quando la telecamera riprende a breve distanza e un'eccessiva potenza dei LED può portare a un soggetto sovraesposto e sbiancato.

#### **BILANCIAMENTO DEL BIANCO**

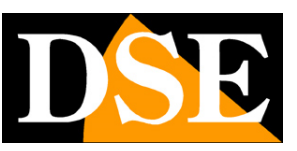

**Pagina**:39

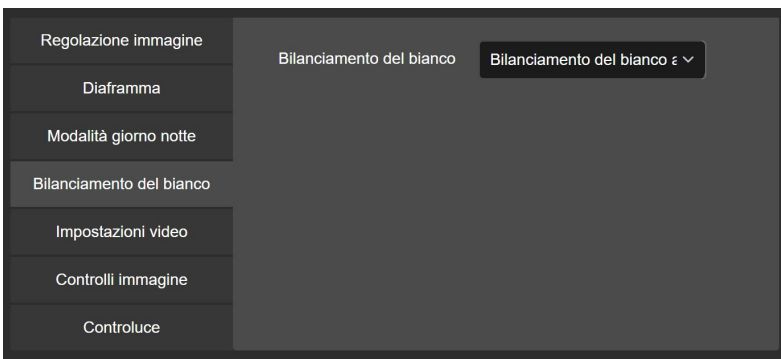

In questa finestra si definisce il bilanciamento del bianco in modo da rendere il colore bianco realistico in tutte le situazioni di luce. Possono essere disponibili diverse opzioni automatiche, da provare in base alla fonte di illuminazione ambientale e anche una regolazione manuale che offre la possibilità di stabilire il tono di bianco manualmente con i cursori per ogni colore.

 $\mathsf{I}$ 

#### **IMPOSTAZIONI VIDEO**

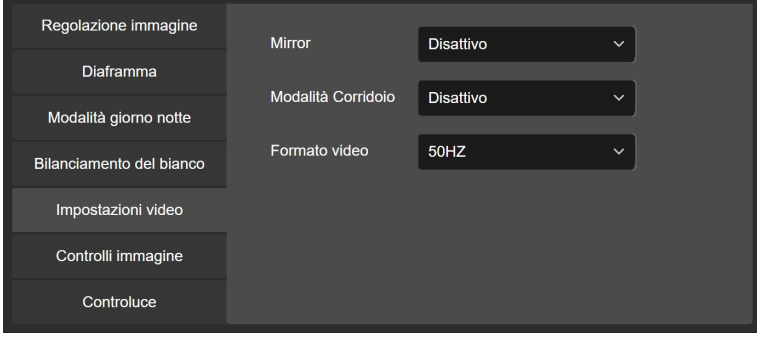

Qui puoi modificare l'aspetto dell'immagine,

MIRROR - permette di ribaltare l'immagine in senso verticale o orizzontale o entrambi. E' un'opzione utile se la telecamera è montata in modo non convenzionale, ad esempio sottosopra. CORRIDOIO - mostra l'immagina ruotata in modo che il lato lungo sia in verticale invece che orizzontale. E' un'opzione utile se si riprendono aree strette e lunghe, come i corridoi, e prevede che la telecamera venga montata ruotata di 90 o 270° rispetto alla sua posizione naturale. FORMATO VIDEO – Adegua il dispositivo alla frequenza locale. In Italia selezionare 50Hz

#### **CONTROLLI IMMAGINE**

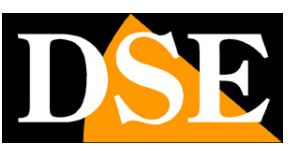

**Pagina**:40

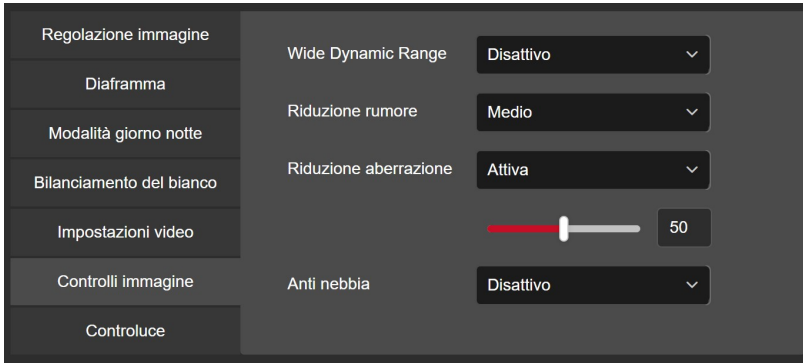

In questa sezione vi sono alcune funzioni digitali per compensare situazioni di ripresa difficili WDR (Wide Dynamic Range) - permette di migliorare la visione quando sono presenti nell'immagine aree con luminosità differente, ad esempio nel caso di una ripresa esterna in un porticato

RIDUZIONE RUMORE – Permette di ridurre la rumorosità del segnale video quando sono presenti fenomeni di disturbo come ad esempio nella ripresa a colori con bassa luminosità

RIDUZIONE ABERRAZIONE – Riduce le deformazioni dell'immagine introdotte da obiettivi molto grandangolari

ANTINEBBIA – Migliora, per quanto possibile, la visibilità in caso di nebbia.

#### **CONTROLUCE**

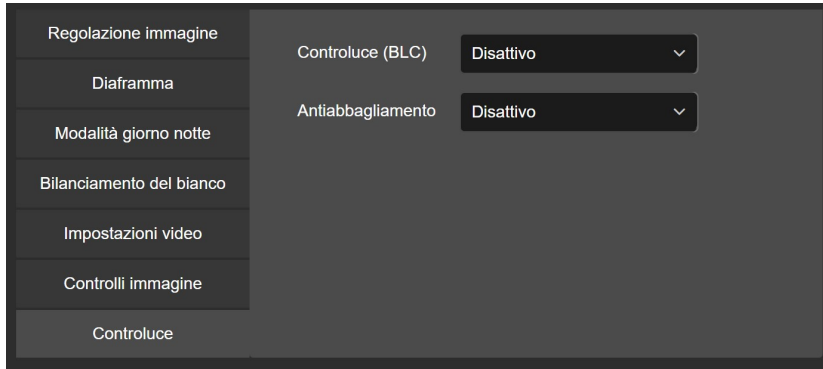

CONTROLUCE – Questa funzione, anche chiamata BLC, serve per migliorare la visibilità di un soggetto scuro su uno sfondo chiaro come ad esempio un cliente che entra in un negozio ripreso di fronte.

ANTIABBAGLIAMENTO – Questa funzione oscura artificialmente le forti sorgenti luminose, come i fari di un'auto, per evitare che accechino la telecamera abbagliandola.

#### **IMPOSTAZIONI OSD**

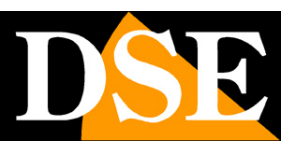

**Pagina**:41

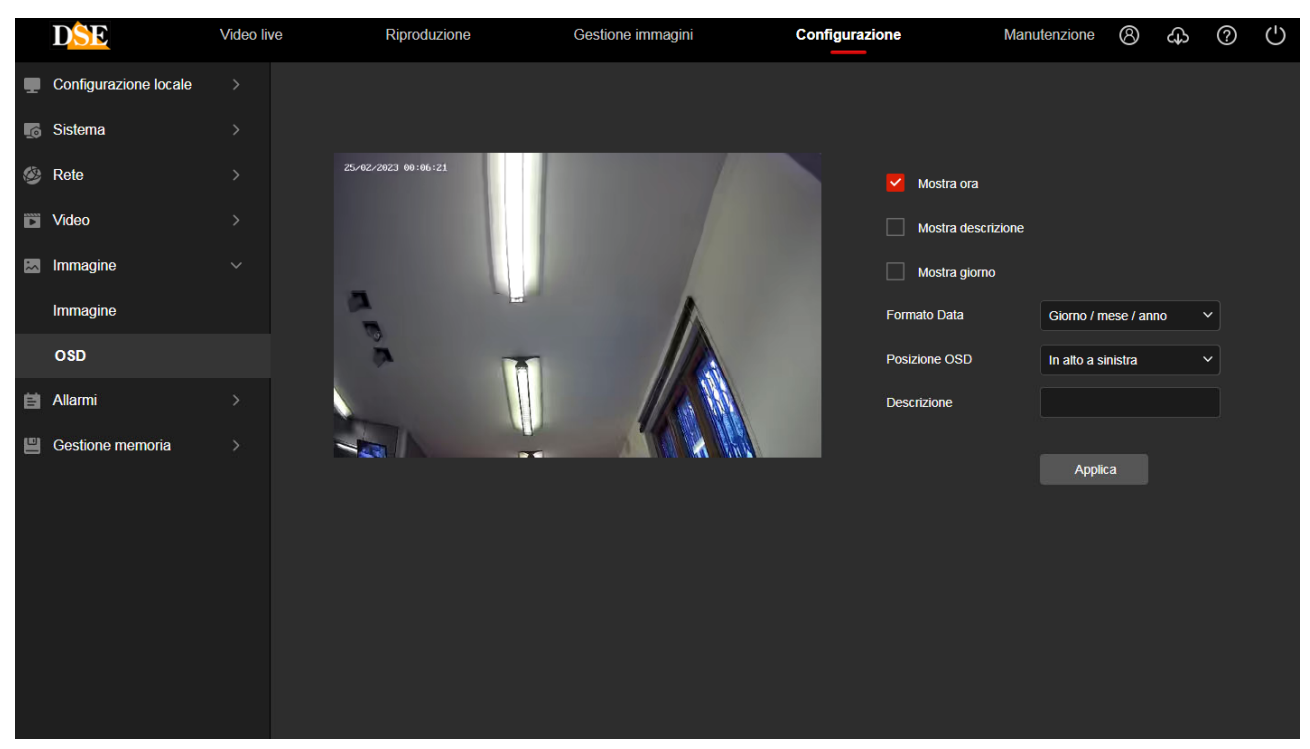

E' possibile definire quali informazioni devono comparire in sovrimpressione dell'immagine. Si possono inserire la data e l'ora con il nome del giorno e anche una descrizione a piacere, come il nome della telecamera, da digitare nella casella DESCRIZIONE.

Puoi scegliere il formato di data e ora e la posizione della sovrimpressione: in alto o in basso a sinistra.

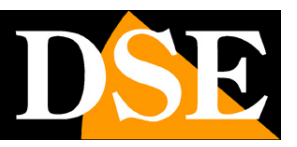

**Pagina**:42

### **ALLARMI**

Le telecamere possono generare allarmi ed eseguire delle azioni. Questa sezione allarmi comprende gli EVENTI NORMALI e, se hai acquistato una telecamera con rilevazione umana, anche la sezione EVENTI INTELLIGENTI.

### **EVENTI NORMALI**

Sono le rilevazioni della telecamera di tipo tradizionale, che non richiedono analisi video intelligenti

#### **RILEVAZIONE MOVIMENTO**

Le telecamere RK sono in grado di rilevare la presenza di soggetti e oggetti in movimento nel campo di ripresa e scatenare azioni di allarme.

L'impostazione della rilevazione motion si effettua in 3 finestre: impostazione area, programmatore orario e controllo azioni.

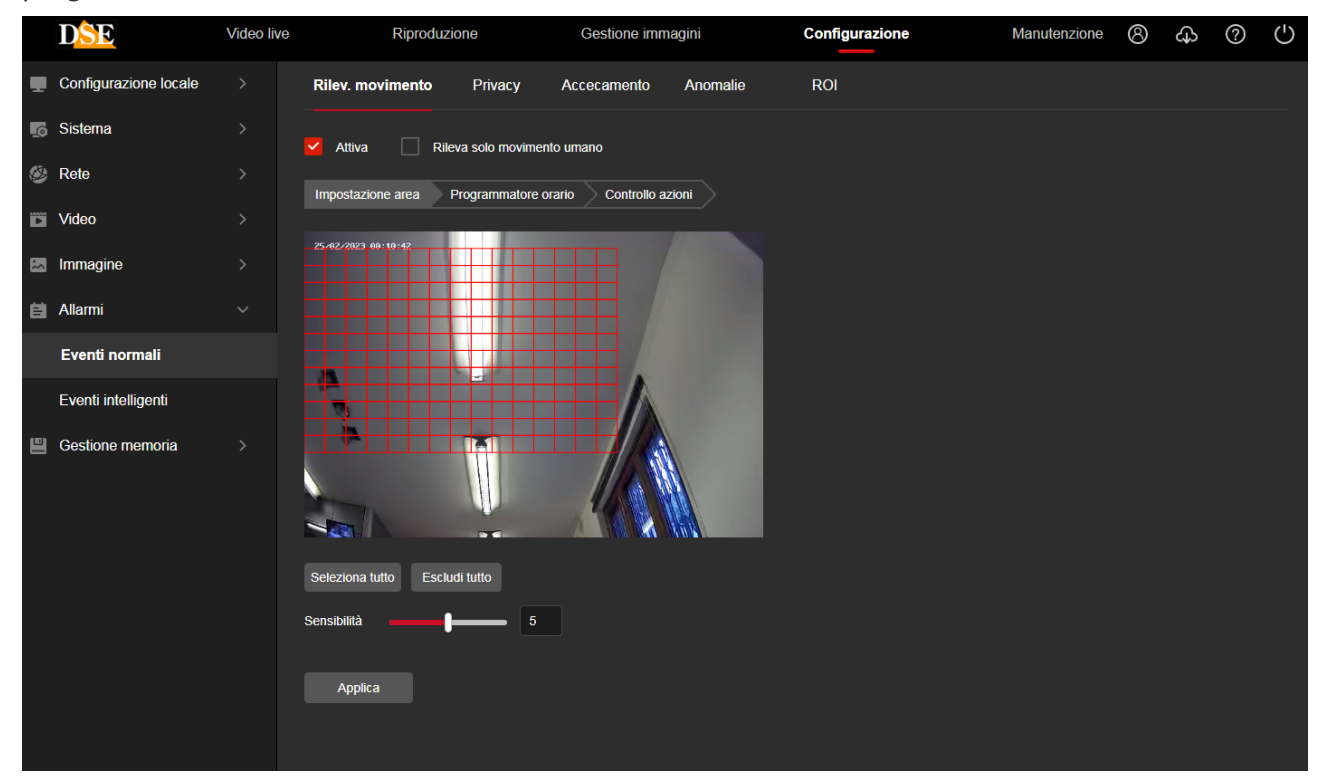

IMPOSTAZIONE AREA - In questa prima sezione si definisce, trascinando il mouse nello schermo, l'area nella quale sarà valida la rilevazione. Inoltre si imposta la sensibilità della rilevazione in modo da evitare allarmi intempestivi (da 0 a 10). L'opzione "Rileva solo movimento umano" consente di utilizzare l'algoritmo intelligente di rilevazione umana, normalmente utilizzato dalle rilevazioni intelligenti, anche in questa sezione di rilevazione tradizionale.

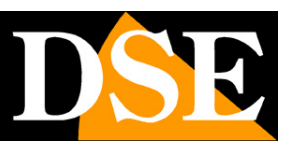

**Pagina**:43

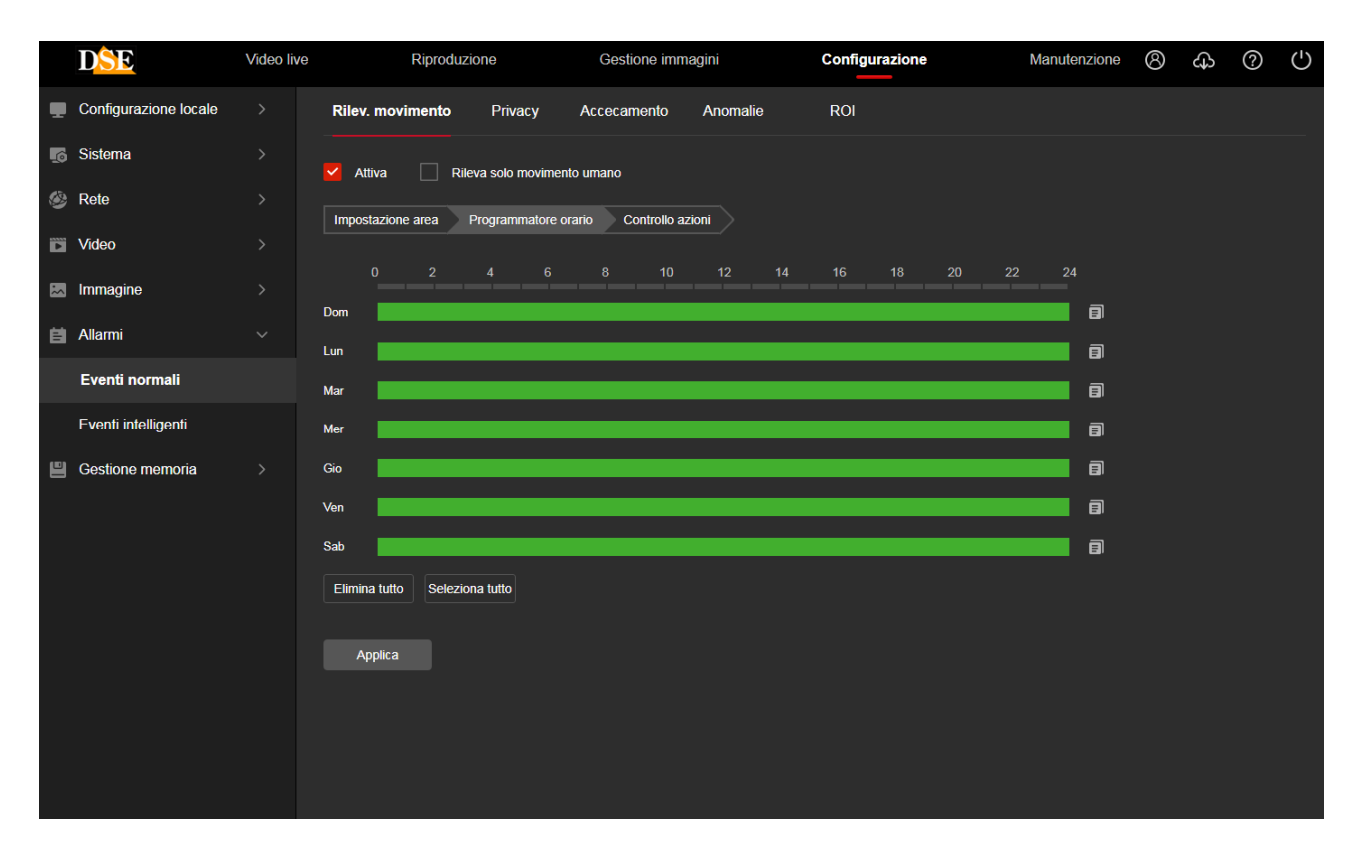

PROGRAMMATORE ORARIO - In questa seconda finestra riguardante la Motion Detection si definisce in quali fasce orarie della settimana la motion dovrà essere attivata.

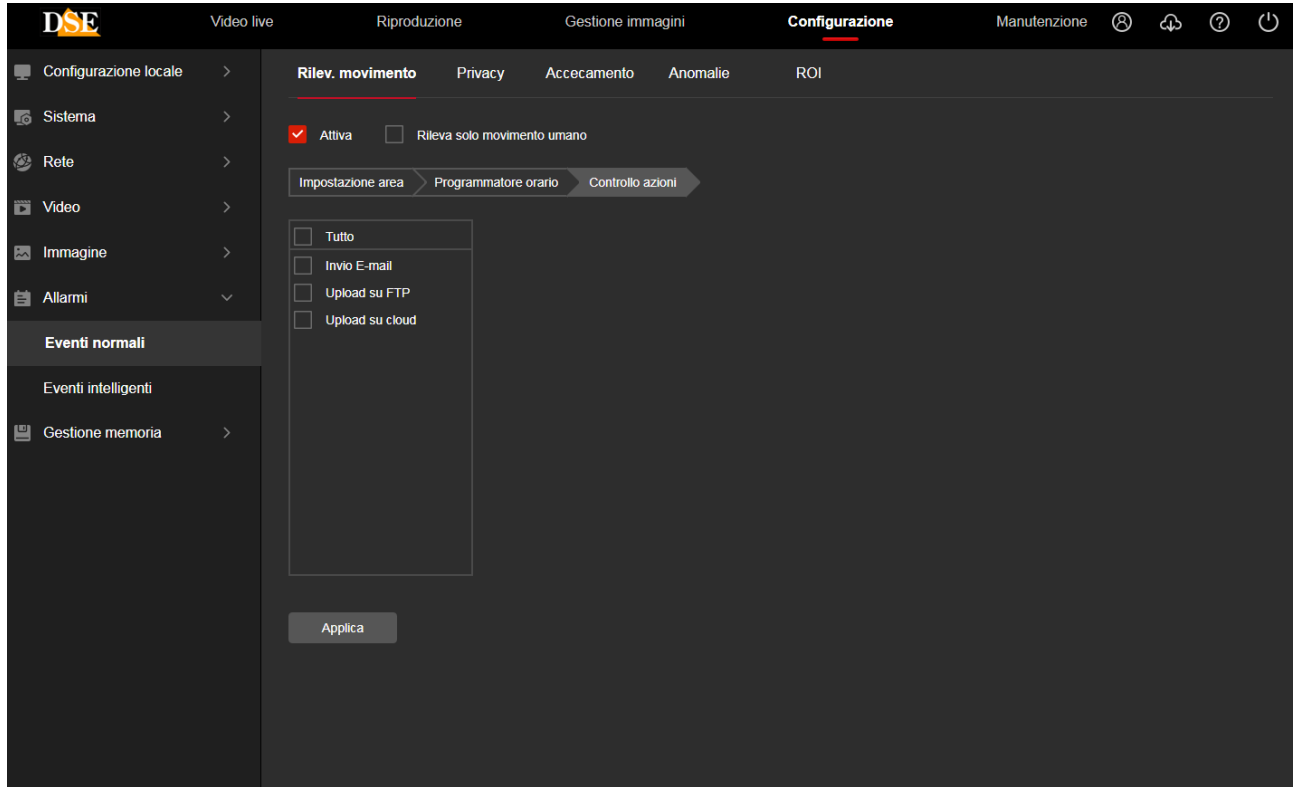

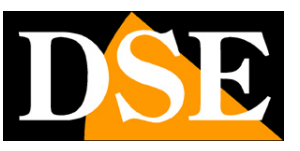

**Pagina**:44

CONTROLLO AZIONI - Nell'ultima finestra della regolazione motion si stabiliscono le azioni di allarme da eseguire in caso di allarme motion: Invio allarme via email, Upload via FTP, Upload verso il server Google Cloud ed eventualmente altre come la registrazione su SD card o l'attivazione di uscite di allarme, se la telecamera ne dispone.

#### **PRIVACY**

Le telecamere serie RK consentono di mascherare delle zone dell'immagine per tutelare esigenze di privacy.

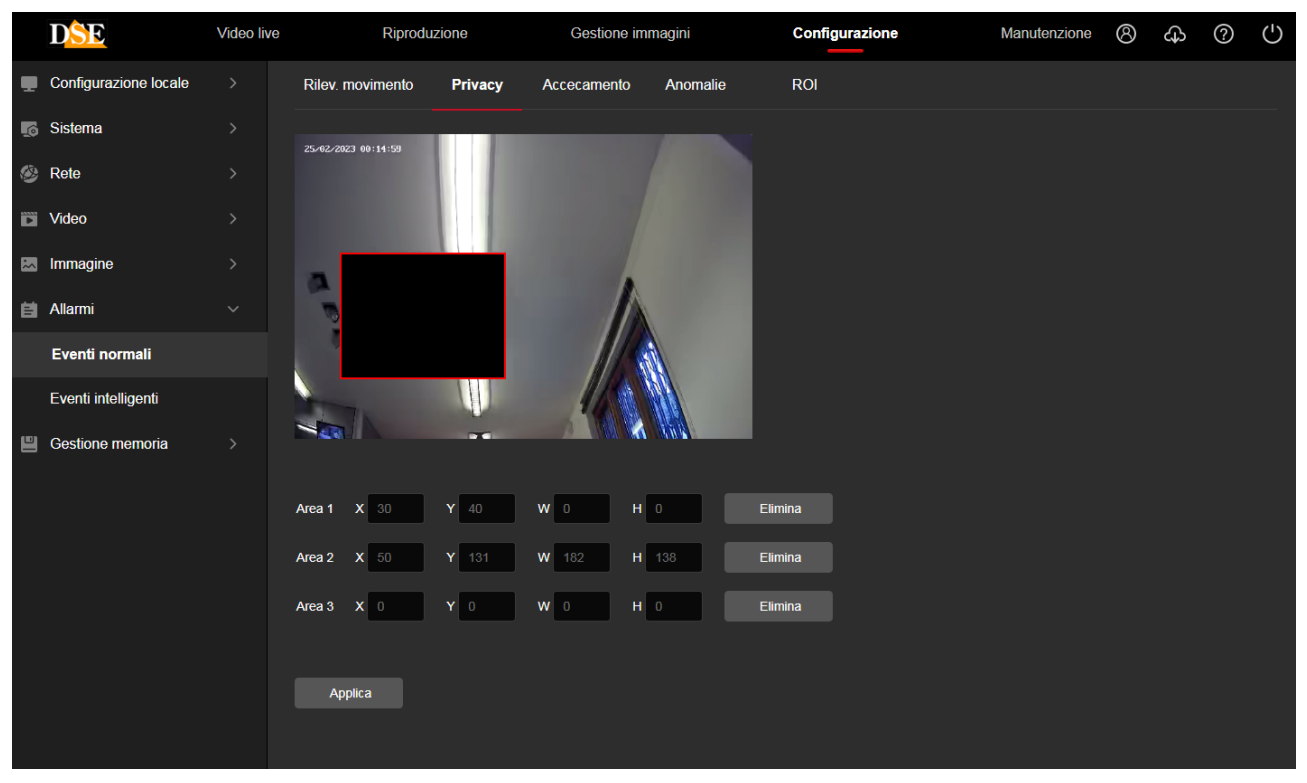

E' possibile tracciare fino a 3 maschere privacy con il mouse.

#### **ACCECAMENTO**

Alcune telecamere serie RK consentono di segnalare se la telecamera viene accecata coprendone il campo visivo. Questo permette di generare un allarme se la telecamera è oggetto di un sabotaggio.

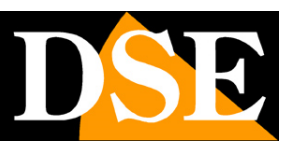

**Pagina**:45

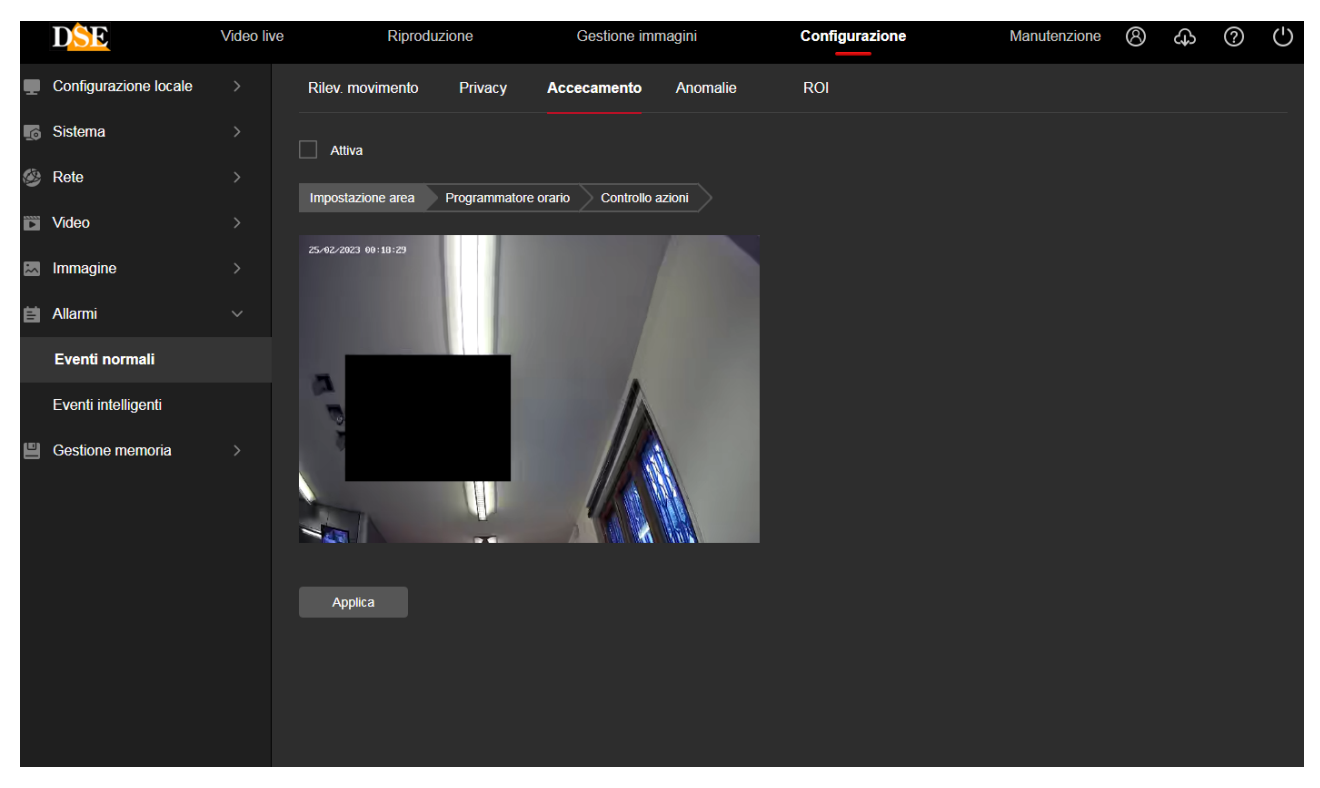

Come nella rilevazione motion descritta prima, puoi disegnare l'area oggetto della rilevazione e impostare la sensibilità. Nelle finestre Inserimento Programmato e Azioni puoi abilitare la rilevazione in certe fasce orarie e definire le azioni di allarme.

#### **INGRESSI DI ALLARME**

Se la tua telecamera dispone di ingressi di allarme hai una finestra per impostare il funzionamento, l'abilitazione oraria e le azioni di allarme.

#### **ANOMALIE**

In questa sezione si impostano le azioni di allarme da eseguire in caso di anomalie tecniche, come la perdita della connessione di rete, un conflitto IP rilevato in rete oppure disco pieno. Siccome molte di queste anomalie comportano un problema di dialogo in rete le azioni di allarme ammesse sono solo locali sulla telecamera.

## **MANUALE CONFIGURAZIONE**

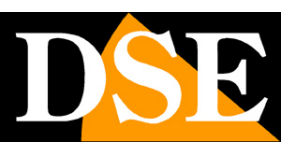

SERIE RK - TELECAMERE IP ONVIF (GUI vers. 6.0)

#### **Pagina**:46

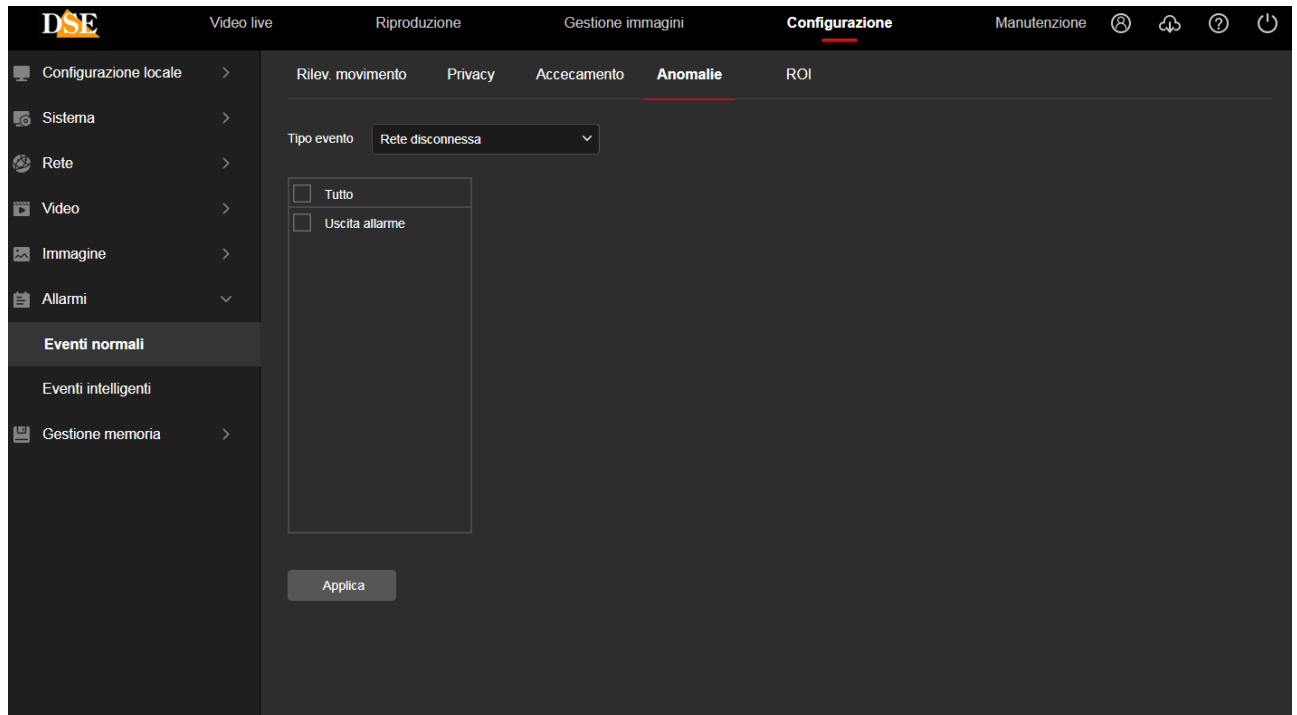

#### **ROI**

Alcune telecamere RK possono gestire le: Region Of Interest (ROI) o Aree di Interesse. Si tratta di una impostazione avanzata mirata a ottimizzare l'uso della compressione video nell'immagine. In condizioni normali la telecamera usa lo stesso tipo di compressione video in tutta l'immagine. Impostando delle ROI puoi definire delle zone particolarmente importanti dove richiedere alla telecamera una compressione video inferiore e quindi una maggiore qualità video.

Puoi impostare fino a 3 aree disegnandole sullo schermo col mouse. Per ogni area puoi inserire un valore di compressione che può andare da 0 a 51. A valore più alto corrisponde maggior compressione, quindi qualità video inferiore, ma minor peso.

Se stai impostando un'area di particolare importanza conviene impostare un valore di compressione molto basso.

Puoi impostare un valore di compressione assoluto o percentuale. Il valore assoluto sarebbe da usare con cautela perché impone una compressione costante e quindi il bitrate del video potrebbe variare moltissimo in base ai movimenti nell'immagine.

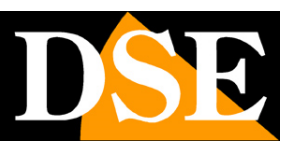

**Pagina**:47

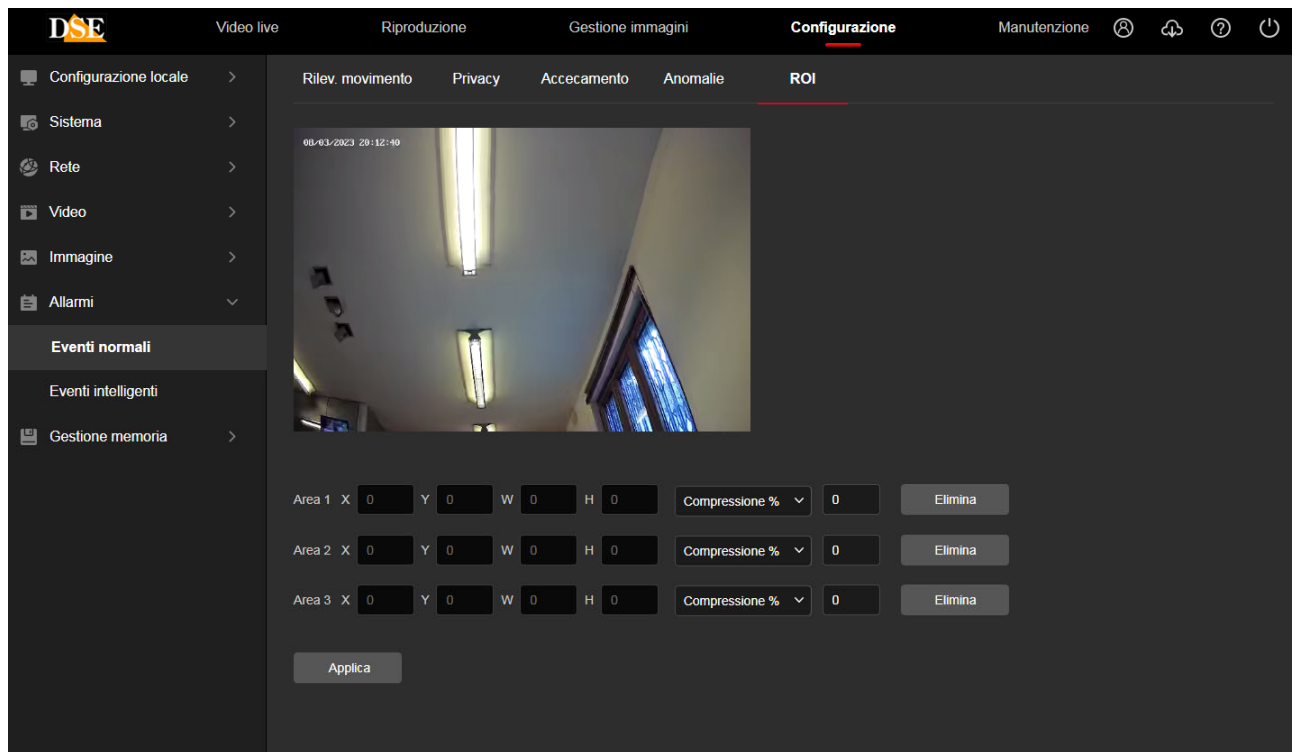

Le Region Of Interest (ROI) hanno efficacia solamente con le compressioni H264 e H265.

#### **ALLARME SONORO**

Alcune telecamere sono munite di altoparlante incorporato e per questo dispongono di una finestra di configurazione dell'allarme sonoro che la telecamera riproduce quando rileva un intruso

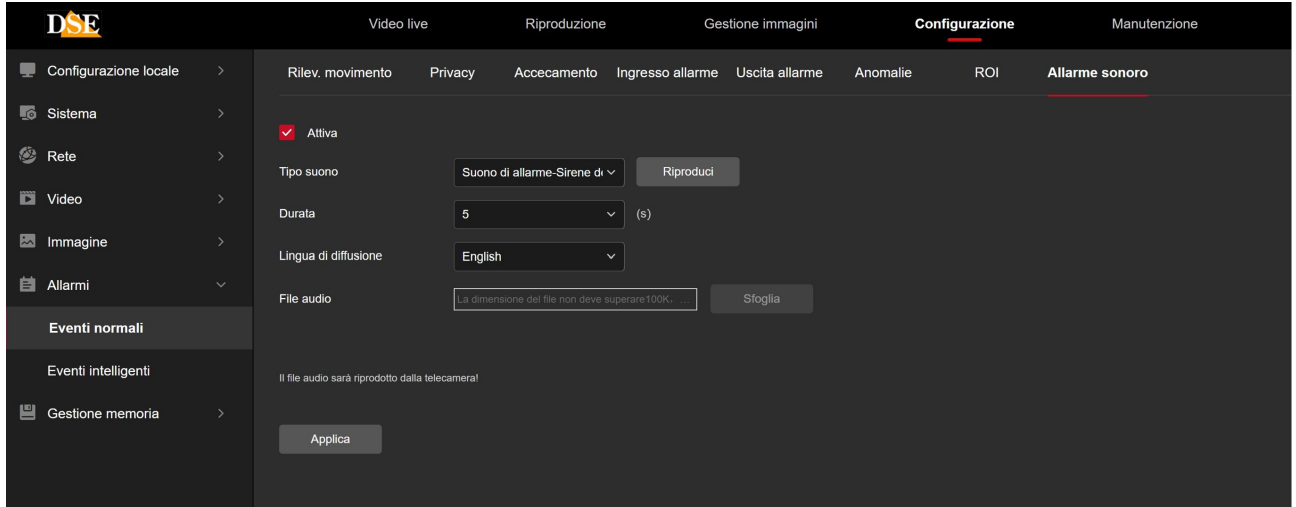

TIPO SUONO – Puoi scegliere fra diversi suoni di allarme e messaggi di avviso preregistrati in inglese. Inoltre puoi scegliere l'ultima opzione PERSONALIZZA per caricare un tuo messaggio personalizzato. La telecamera riproduce questo messaggio in caso di intrusione rilevata. RIPRODUCI – Premi questo pulsante per ascoltare il messaggio dall'altoparlante della telecamera

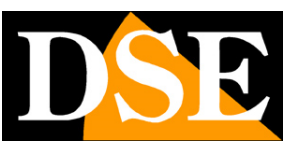

#### **Pagina**:48

DURATA – Definisce per quanto tempo la telecamera ripeterà il messaggio sonoro in caso di allarme

LINGUA DI DIFFUSIONE – Puoi usare i messaggi standard in inglese oppure personalizzare un tuo messaggio scegliendo l'ultima opzione nella casella Tipo di Suono.

FILE AUDIO – Se hai scelto di riprodurre un suono personalizzato, qui puoi scegliere un file audio nel tuo computer, che avrai precedentemente registrato, per caricarlo nella telecamera. La telecamera supporta unicamente files audio in formato .G711u e di dimensione massima di 100K. Puoi scaricare dal nostro sito diversi suoni preregistrati e messaggi di avviso in Italiano, pronti da caricare nella telecamera.

Se vuoi registrare un tuo messaggio vocale personalizzato puoi farlo usando il registratore di windows che ti permette di salvare i files audio in formato m4a. Una volta registrato il file lo puoi convertire in formato G711.u con un convertitore online, come ad esempio:

https://www.innovaphone.com/it/servizi/supporto/convertitore-audio.html

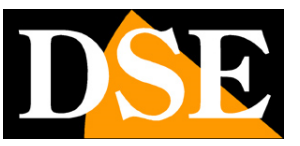

### **EVENTI INTELLIGENTI – VIDEO ANALISI**

Alcune telecamere possono generare allarmi in seguito a rilevazioni intelligenti, anche dette videoanalisi. Se hai acquistato una telecamera Serie RK dotata di rilevazione umana o video analisi trovi le regolazioni nella sezione EVENTI INTELLIGENTI.

La disponibilità delle varie funzioni di rilevazione dipende dal modello di telecamera acquistato.

#### **INTRUSIONE IN AREA**

Grazie all'intrusione in area le telecamere possono rilevare se una persona e in alcune versioni anche un veicolo si introducono in un'area definita. Questa rilevazione rileva solamente una persona umana e/o un veicolo e ignora movimenti di vegetazione, insetti o altro.

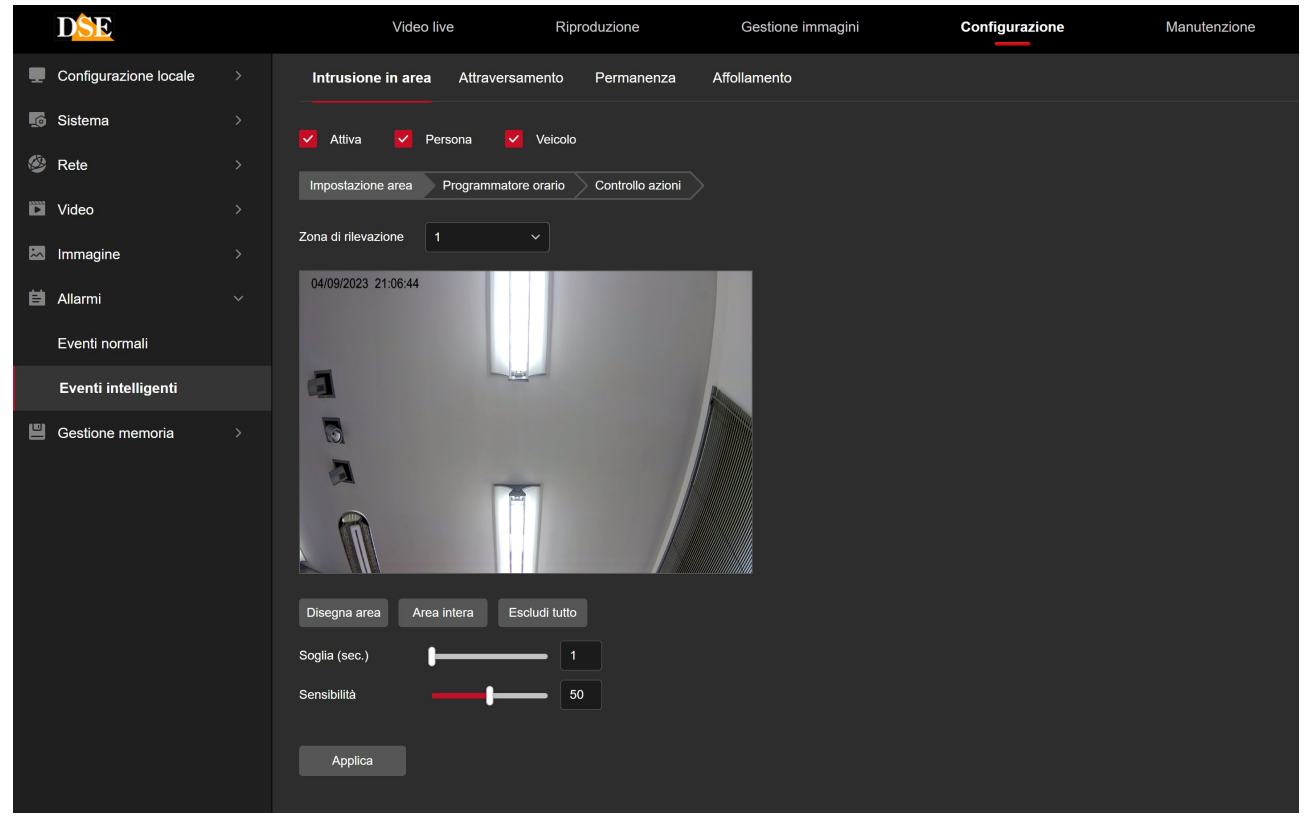

ZONA DI RILEVAZIONE - Puoi tracciare nell'immagine fino a 4 aree (ZONA 1-2-3-4) di rilevazione.

PERSONA / VEICOLO – L'algoritmo di rilevazione è in grado di rilevare persone o veicoli (in alcune telecamere), puoi abilitare una sola o entrambe le rilevazioni.

SOGLIA TEMPO – L'allarme scatta se una figura umana o un veicolo penetrano nell'area e vi permangono per almeno il numero di secondi che imposti in questa casella

SENSIBILITA' – Rende la rilevazione più o meno sensibile

Nelle altre schede puoi impostare l'attivazione oraria e le azioni da effettuare, come per gli altri

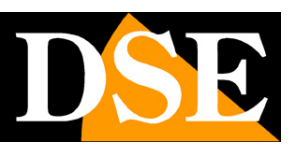

**Pagina**:50

allarmi normali descritti in precedenza (motion detection)

#### **ATTRAVERSAMENTO**

Grazie all'attraversamento le telecamere possono rilevare se una persona o, in alcuni modelli, un veicolo superano una linea virtuale. Questa rilevazione rileva solamente una persona umana e/o un veicolo e ignora movimenti di vegetazione, insetti o altro.

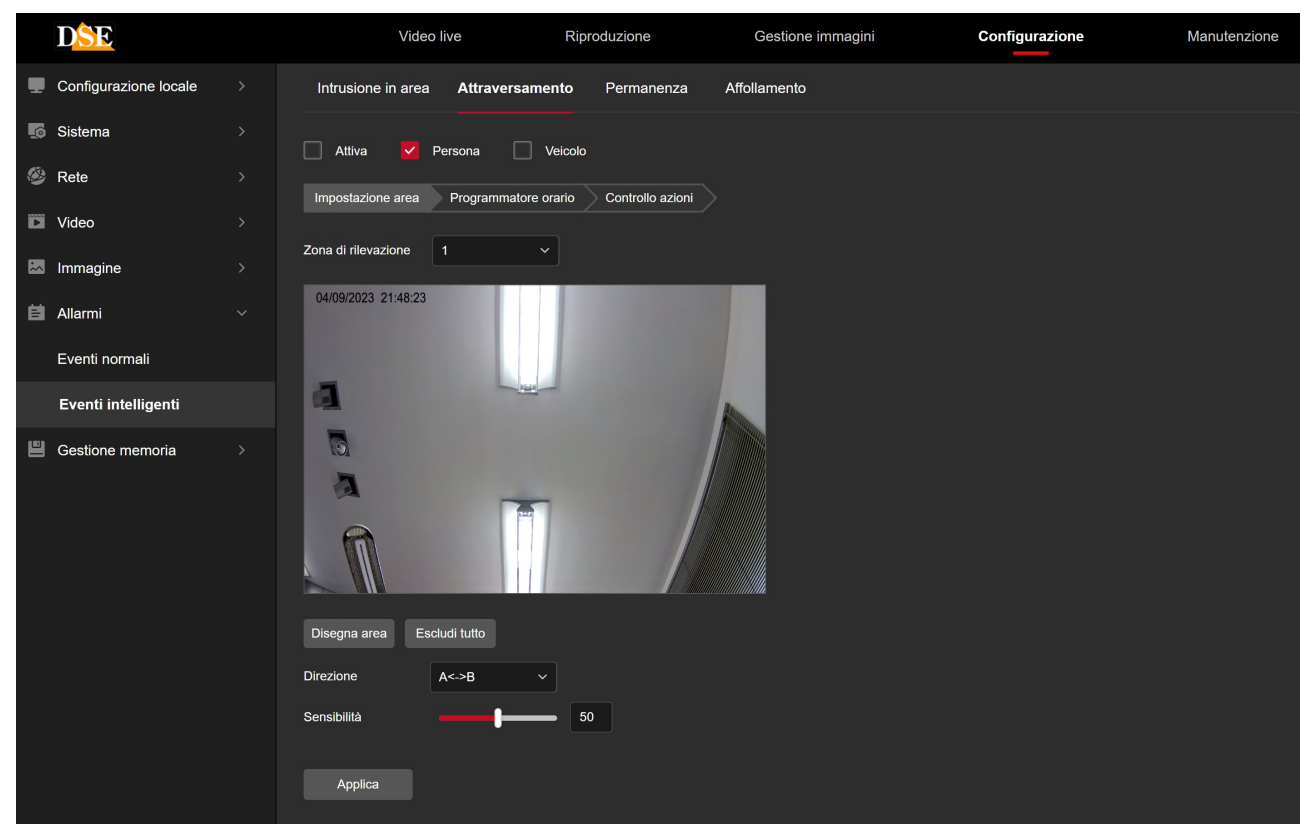

ZONA DI RILEVAZIONE - Puoi tracciare nell'immagine fino a 4 linee (ZONA 1-2-3-4) di attraversamento.

PERSONA / VEICOLO – L'algoritmo di rilevazione è in grado di rilevare persone o veicoli (in alcune telecamere), puoi abilitare una sola o entrambe le rilevazioni.

DIREZIONE – L'allarme scatta se una figura umana o un veicolo attraversano la linea in una specifica direzione oppure in entrambe le direzioni.

SENSIBILITA' – Rende la rilevazione più o meno sensibile

Nelle altre schede puoi impostare l'attivazione oraria e le azioni da effettuare, come per gli altri allarmi normali descritti in precedenza (motion detection)

#### **PERMANENZA**

Grazie alla rilevazione di permanenza le telecamere possono rilevare se una persona permane in un'area definita per troppo tempo. Questa rilevazione rileva solamente una persona umana e

DSE SRL – ITALY – WWW.DSE.EU

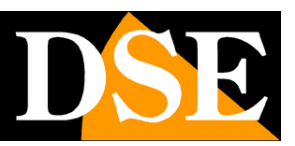

**Pagina**:51

ignora movimenti di vegetazione, insetti o altro.

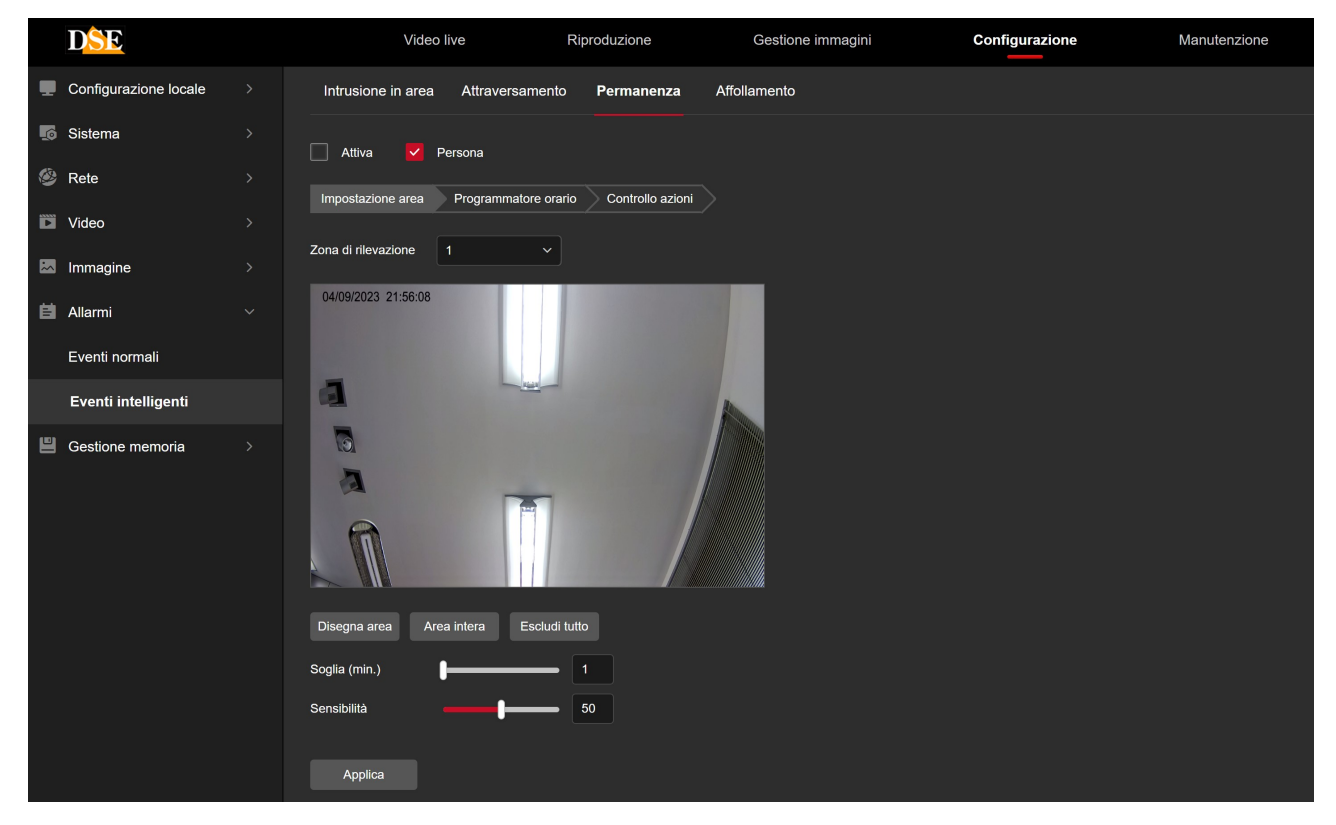

ZONA DI RILEVAZIONE - Puoi tracciare nell'immagine fino a 4 aree (ZONA 1-2-3-4) di rilevazione.

PERSONA – L'algoritmo di rilevazione è in grado di rilevare solo le persone

SOGLIA TEMPO – L'allarme scatta se una figura umana penetra nell'area e vi permane per almeno il numero di minuti che imposti in questa casella

SENSIBILITA' – Rende la rilevazione più o meno sensibile

Nelle altre schede puoi impostare l'attivazione oraria e le azioni da effettuare, come per gli altri allarmi normali descritti in precedenza (motion detection)

#### **AFFOLLAMENTO**

Grazie alla rilevazione di affollamento le telecamere possono rilevare se troppe persone affollano una certa area. Questa rilevazione rileva solamente una persona umana e ignora movimenti di vegetazione, insetti o altro.

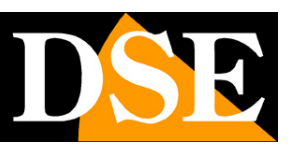

**Pagina**:52

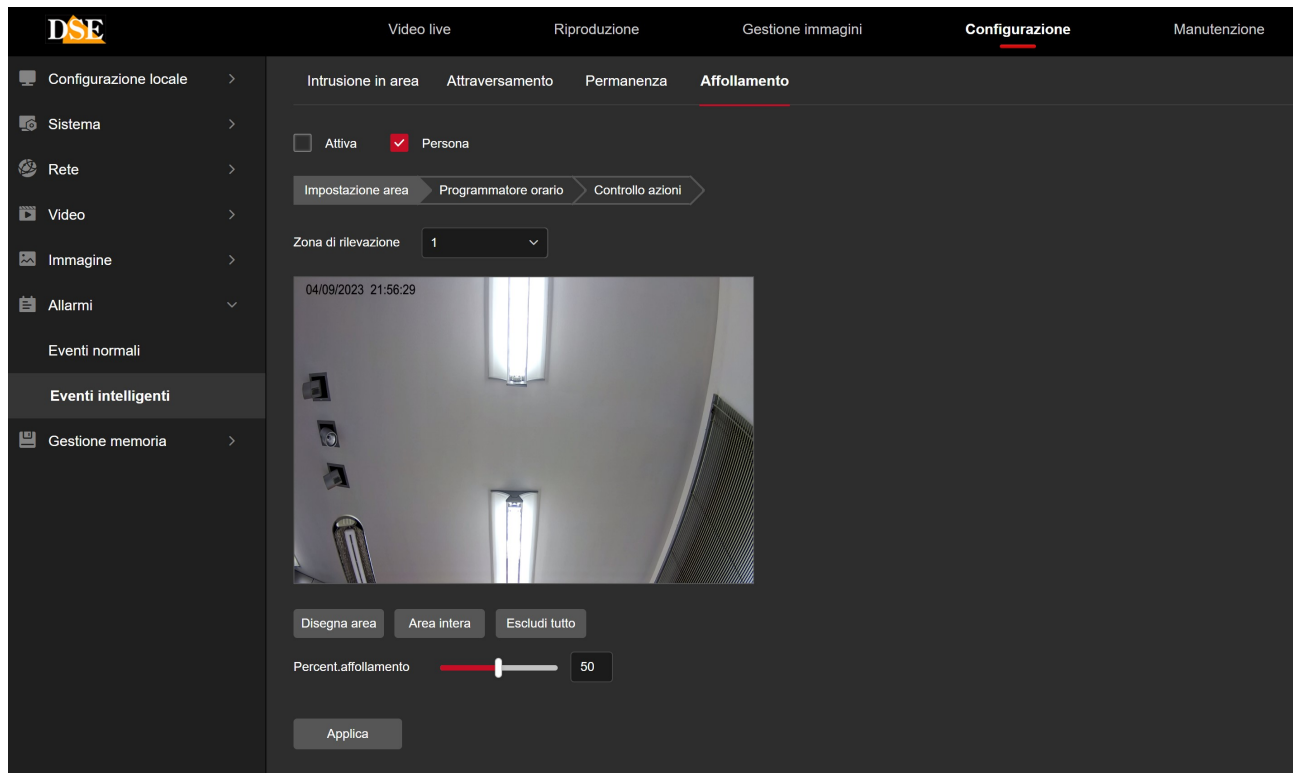

ZONA DI RILEVAZIONE - Puoi tracciare nell'immagine fino a 4 aree (ZONA 1-2-3-4) di rilevazione.

PERSONA – L'algoritmo di rilevazione è in grado di rilevare solo le persone

PERCENTUALE AFFOLLAMENTO – Puoi impostare la percentuale di affollamento dello spazio necessaria a far scattare l'allarme.

Ogni tipologia di rilevazione intelligente dispone anche delle schede PROGRAMMATORE ORARIO E CONTROLLO AZIONI, dove puoi impostare l'attivazione oraria e le azioni da effettuare, come per gli altri allarmi normali descritti in precedenza (motion detection).

#### **AZIONI DI ALLARME PER TELECAMERE DETERRENTI**

Le telecamere deterrenti usano le stesse rilevazioni intelligenti appena descritte, ma dispongono anche di alcune azioni di allarme specifiche atte a dissuadere l'intruso dal proseguire nella sua azione.

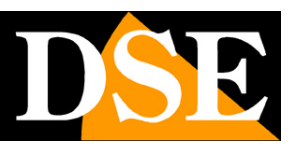

#### **Pagina**:53

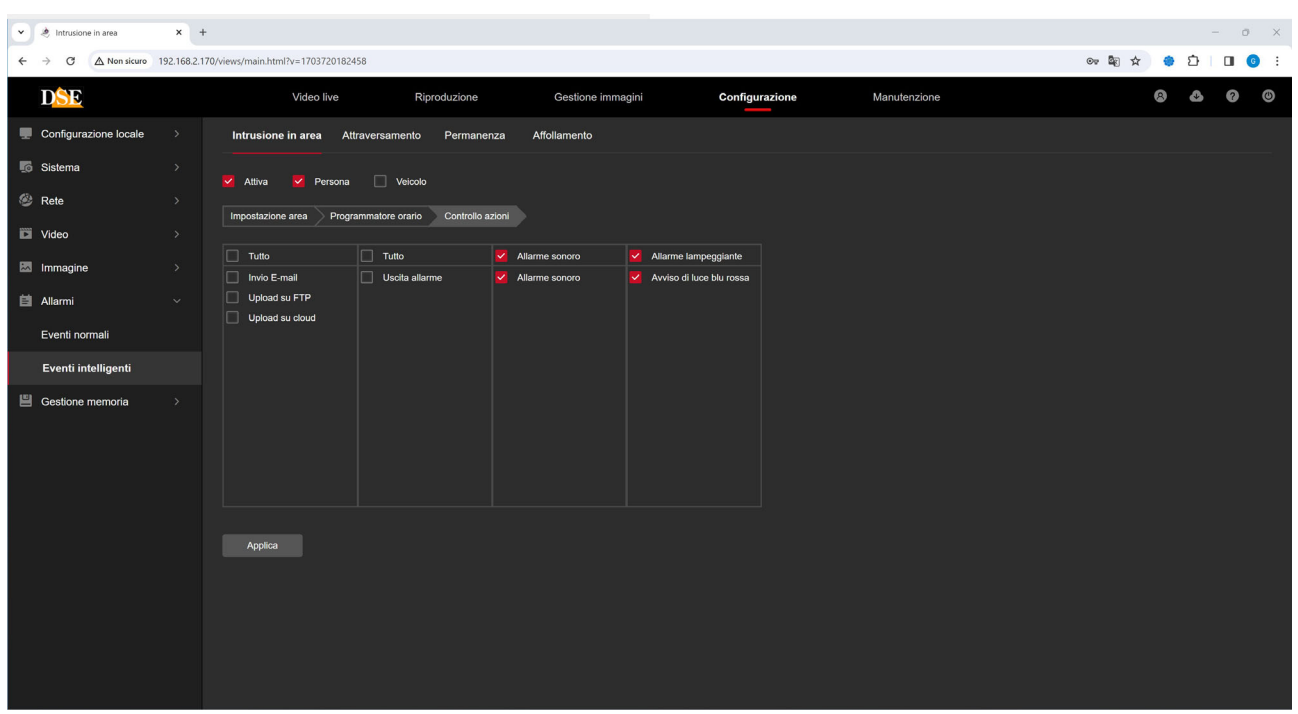

Fra le azioni di allarme delle telecamere deterrenti trovi anche l'ALLARME SONORO che permette di diffondere un messaggio registrato attraverso l'altoparlante incorporato nella telecamera e l'AVVISO CON LUCE BLU/ROSSA che attiva il lampeggiatore rosso/blu incorporato nella telecamera. L'allarme sonoro si imposta nella sezione degli allarmi normali, come visto in precedenza.

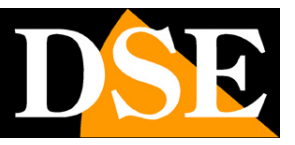

### **GESTIONE MEMORIA**

Le telecamere possono salvare immagini su memoria interna o su cloud. In questa sezione si impostano queste funzionalità di registrazione autonoma.

#### **IMPOSTAZIONI REGISTRAZIONE**

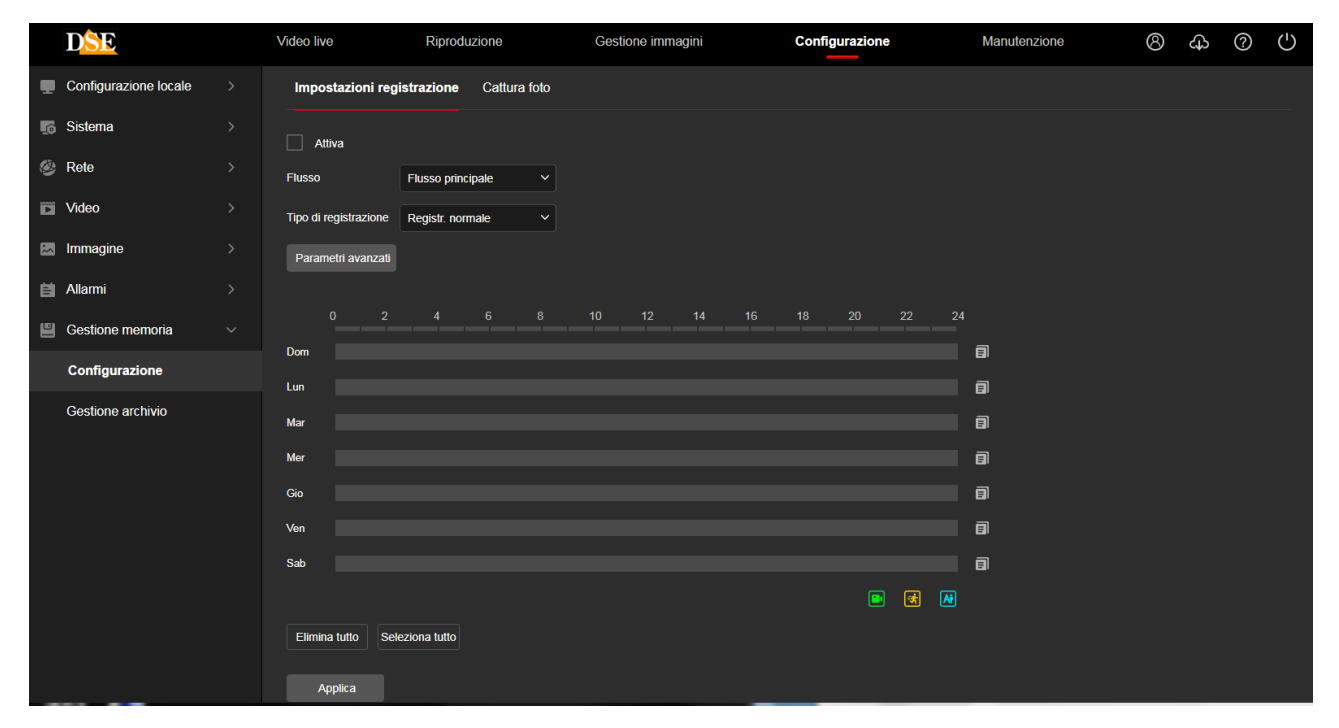

ATTIVA – Attiva la registrazione autonoma della telecamera

FLUSSO – Puoi decidere se registrare il flusso principale ad alta risoluzione oppure quello secondario che ti permette maggior capacità di archivio.

TIPO DI REGISTRAZIONE – Puoi decidere se utilizzare la registrazione normale quindi continua oppure su rilevazione di movimento oppure ancora solo in caso di rilevazione intelligente

PARAMETRI AVANZATI – Scegli sovrascrivi se desideri che la telecamera continui a registrare a memoria piena sovrascrivendo i files più vecchi. In alternativa puoi scegliere Non Sovrascrivere se preferisci che la registrazione si arresti. Puoi anche scegliere il tempo di registrazione e di preregistrazione in caso di registrazione su evento.

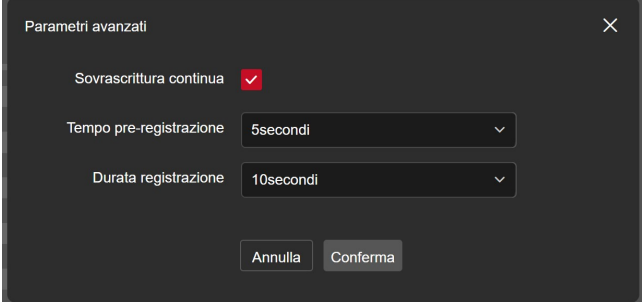

SETTIMANA – Per ogni giorno della settimana puoi impostare delle fasce orarie di registrazione in

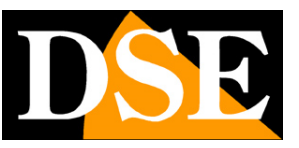

#### **Pagina**:55

modalità continua (colore verde), motion detection (colore giallo) e rilevazione intelligente (colore azzurro). Puoi definire le fasce orarie trascinando il mouse sulla tabella, scegliendo prima il tipo di registrazione che desideri usare nella casella superiore.

#### **CATTURA FOTO**

In questa sezione puoi impostare la cattura di foto in seguito agli eventi o su base temporizzata. Nella prima finestra Programmatore Orario puoi colorare le fasce orarie in cui abilitare la cattura delle foto

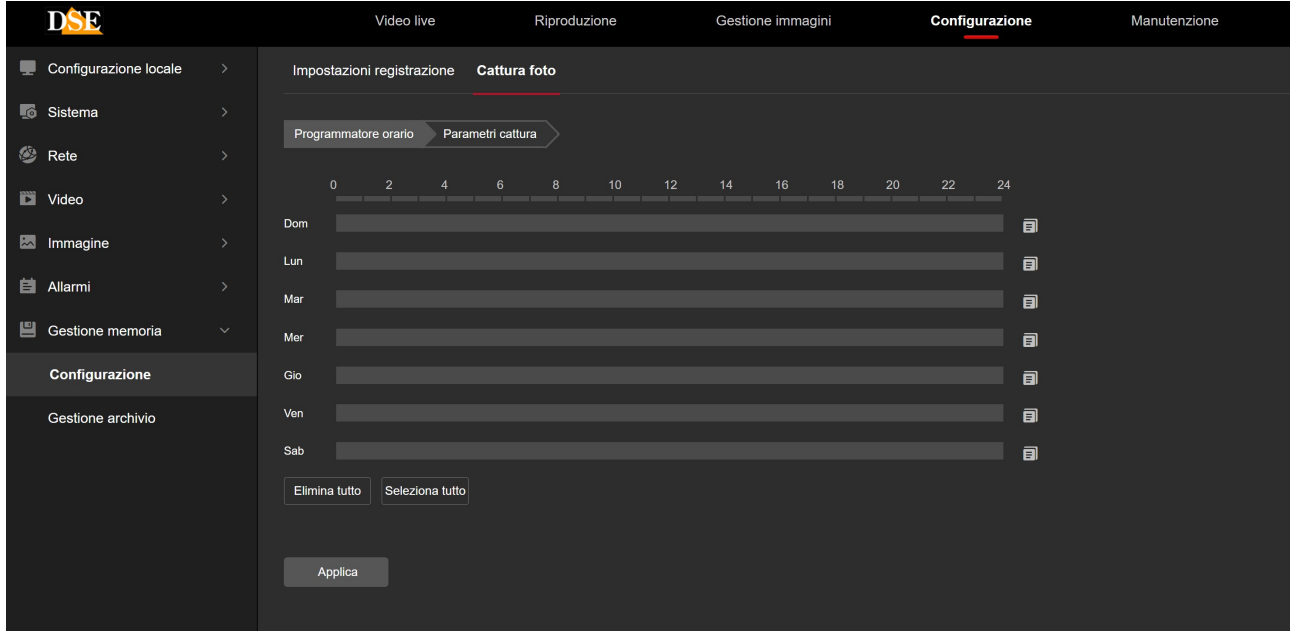

Nella seconda finestra Parametri Cattura puoi definire quando catturare le foto

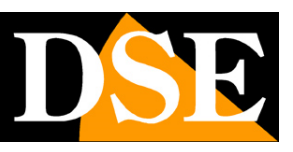

**Pagina**:56

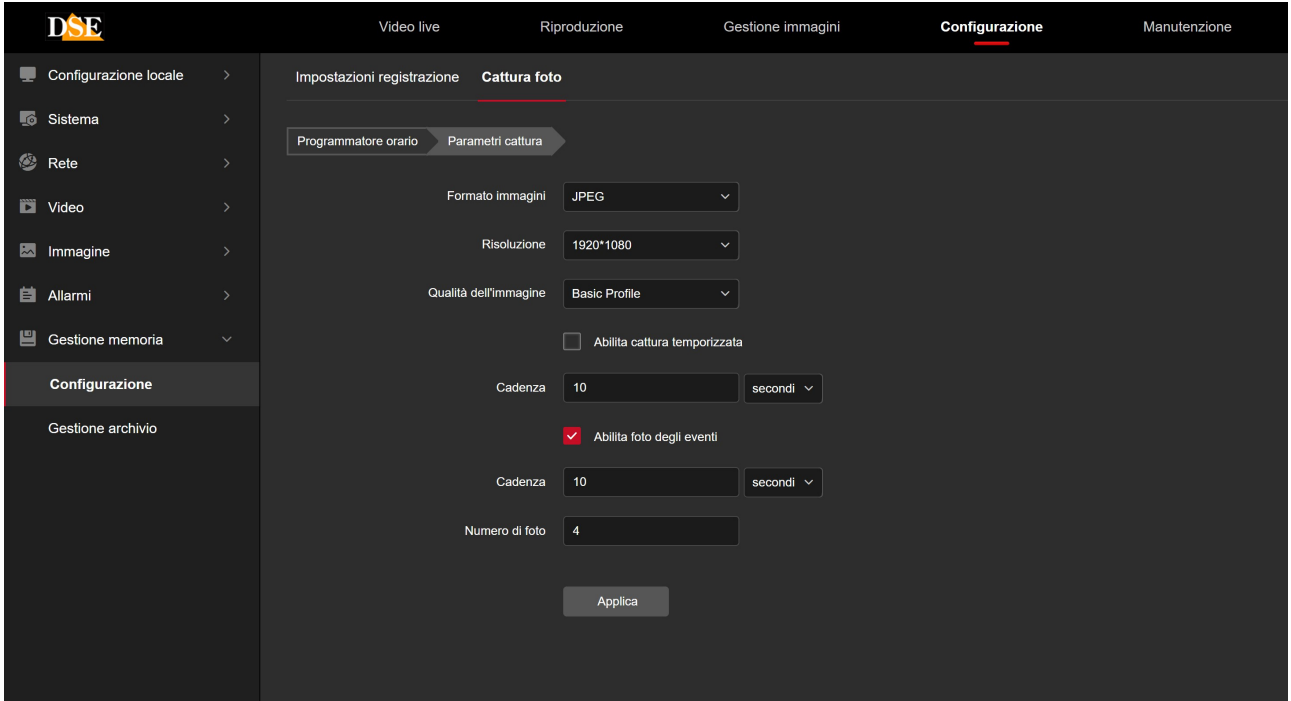

FORMATO IMMAGINI – Disponibile solo JPEG

RISOLUZIONE – Scegli la risoluzione delle foto

QUALITA' IMMAGINE – Scegli la compressione che determina la dimensione dei files

ABILITA CATTURA TEMPORIZZATA – Se abiliti questa opzione la telecamera catturerà una foto con una cadenza che indicherai nella casella sottostante con possibilità di inserire la cadenza in secondi, minuti ore o anche giorni. La cattura temporizzata è utile per documentare l'evoluzione di una scena nel tempo.

ABILITA FOTO DEGLI EVENTI – Se abiliti questa opzione la telecamera scatterà foto in seguito agli eventi di rilevazione. Puoi impostare il numero delle foto da scattare in seguito a un evento e la cadenza in secondi

#### **GESTIONE MEMORIA**

In questa sezione si controlla la memoria interna su cui la telecamera può registrare. Alcune telecamere hanno una memoria interna (EMMC), altre hanno uno slot in cui puoi inserire una SD card. In questa finestra puoi selezionare il tipo di memoria (EMMC o SD card) e vederne lo stato e la capacità.

Puoi anche formattare la memoria, con il pulsante FORMATTA, cosa indispensabile per potere iniziare a registrare.

Prima di formattare il supporto puoi impostare la percentuale di spazio in memoria riservata alla registrazione video (di fabbrica 90%) e quella riservata all'archivio delle foto (di fabbrica 10%)

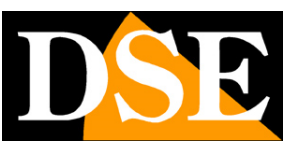

**Pagina**:57

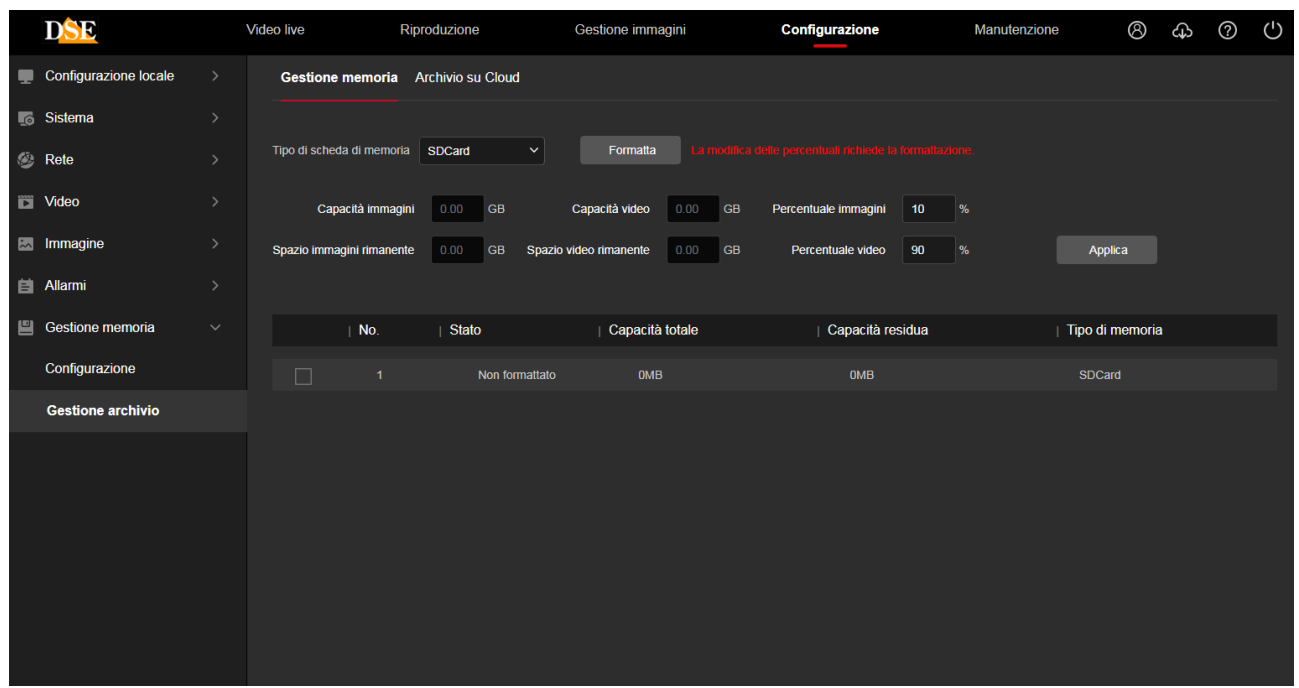

#### **ARCHIVIO SU CLOUD**

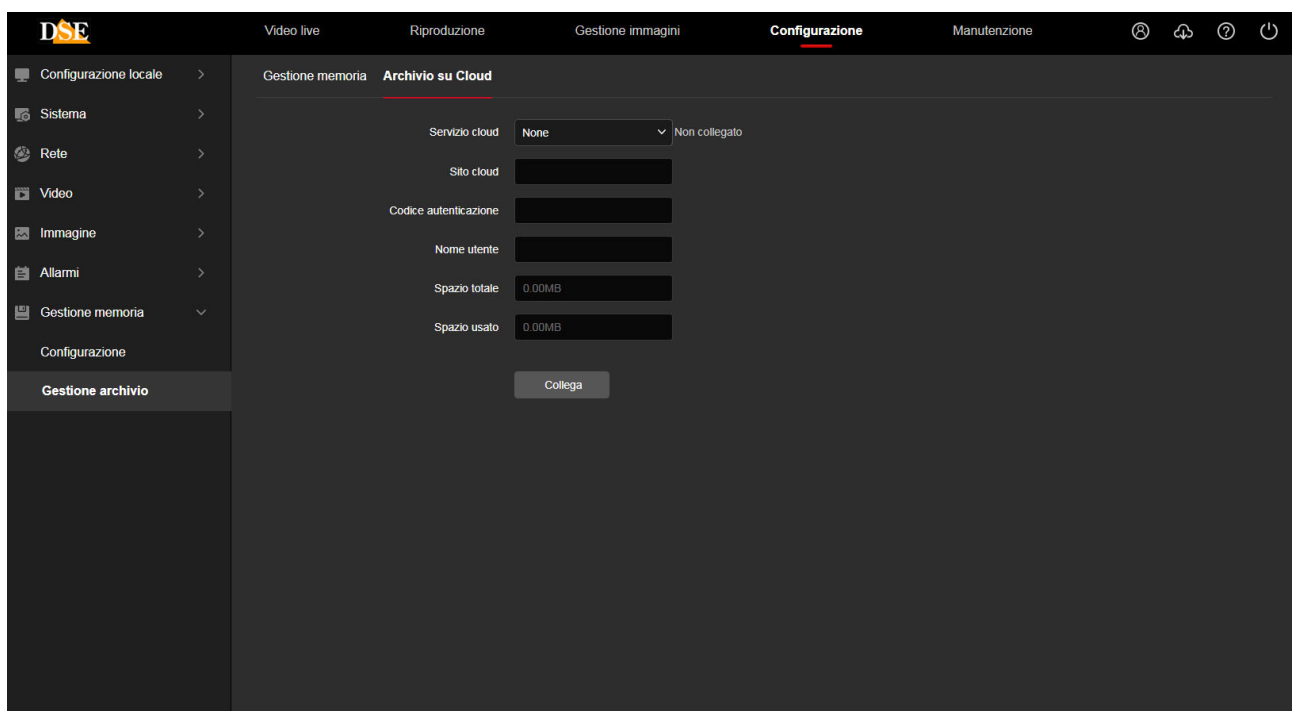

Le telecamere serie RK permettono di salvare le immagini in allarme su server cloud esterni. SERVIZIO CLOUD – Sono supportati servizi cloud su piattaforma Google (Google Cloud) che devi acquistare sul sito del provider.

La telecamera è già registrata su Google Cloud.

SITO CLOUD/CODICE – Questi campi si completano in automatico quando selezioni il servizio

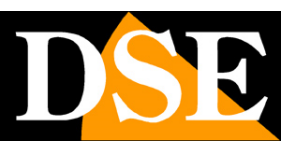

#### **Pagina**:58

cloud Google, con l'indirizzo del sito Google Cloud e con il codice di autenticazione della telecamera. Copia l'indirizzo che comparirà in un browser e segui le istruzioni per registrare la telecamera che ti vengono fornite dal provider.

NOME UTENTE – Da compilare in base alle indicazioni del provider cloud

SPAZIO TOTALE /USATO – Monitora l'utilizzo dello spazio sul server cloud.

A fianco della casella Servizio Cloud compare l'indicazione NON COLLEGATO o COLLEGATO se la connessione viene stabilita con successo.